# 12\_Deklaracja płatności dobrostanowej

# Spis treści

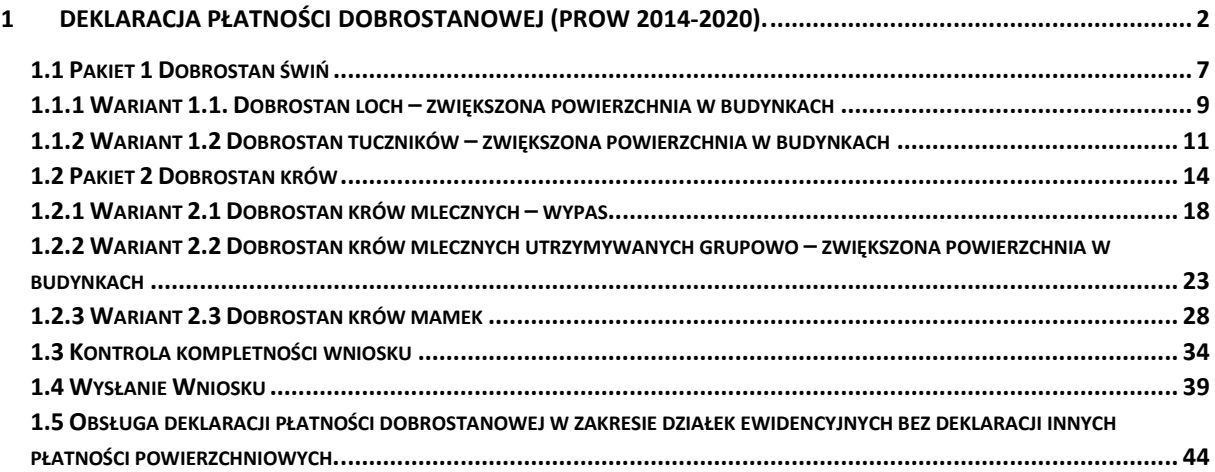

## <span id="page-1-0"></span>1 Deklaracja płatności dobrostanowej (PROW 2014-2020).

Od Kampanii 2020 każdy rolnik, który posiada zwierzęta z gatunku bydło lub świnie po spełnieniu określonych warunków i wymogów zawartych w *rozporządzeniu Ministra Rolnictwa i Rozwoju Wsi w sprawie szczegółowych warunków i trybu przyznawania pomocy finansowej w ramach działania "Dobrostan zwierząt" objętego Programem Rozwoju Obszarów Wiejskich na lata 2014–2020 (Dz.U. 2020 poz. 382)*, ma możliwość wnioskowania o płatności dobrostanowe.

Dla wszystkich producentów, którzy na dzień (15.03.2020) mieli zarejestrowane zwierzęta z gatunku świnie lub bydło w sekcji POWIADOMIENIA zostanie umieszczona informacja w tym zakresie.

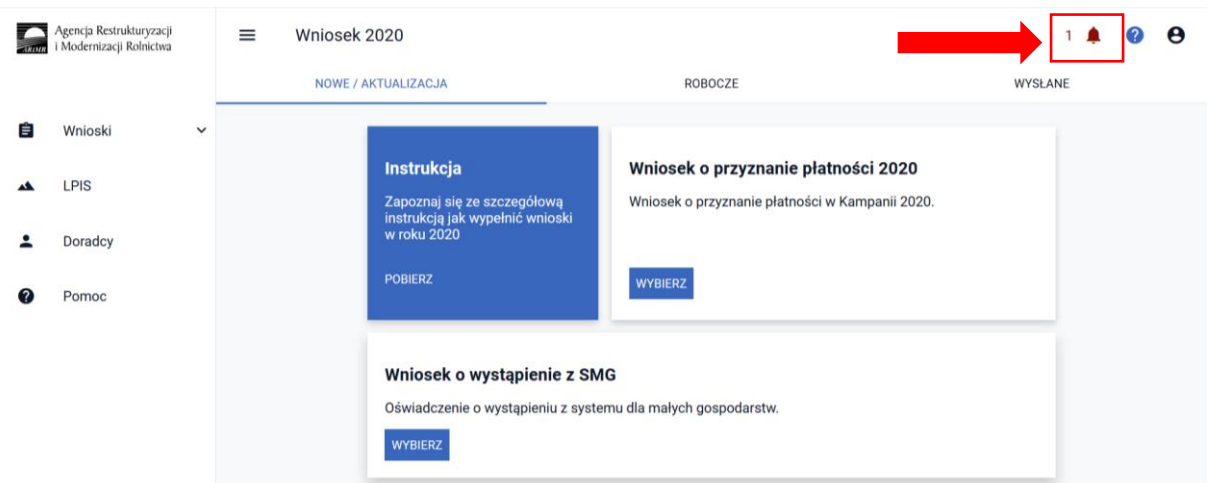

W przypadku posiadania zwierząt z gatunku bydło:

*W ramach obsługi wniosku na rok 2020 posiadasz potencjalną możliwość wnioskowania o przyznanie płatności dobrostanowej ze względu na fakt posiadania zwierząt w siedzibie stada z grupy bydło".*

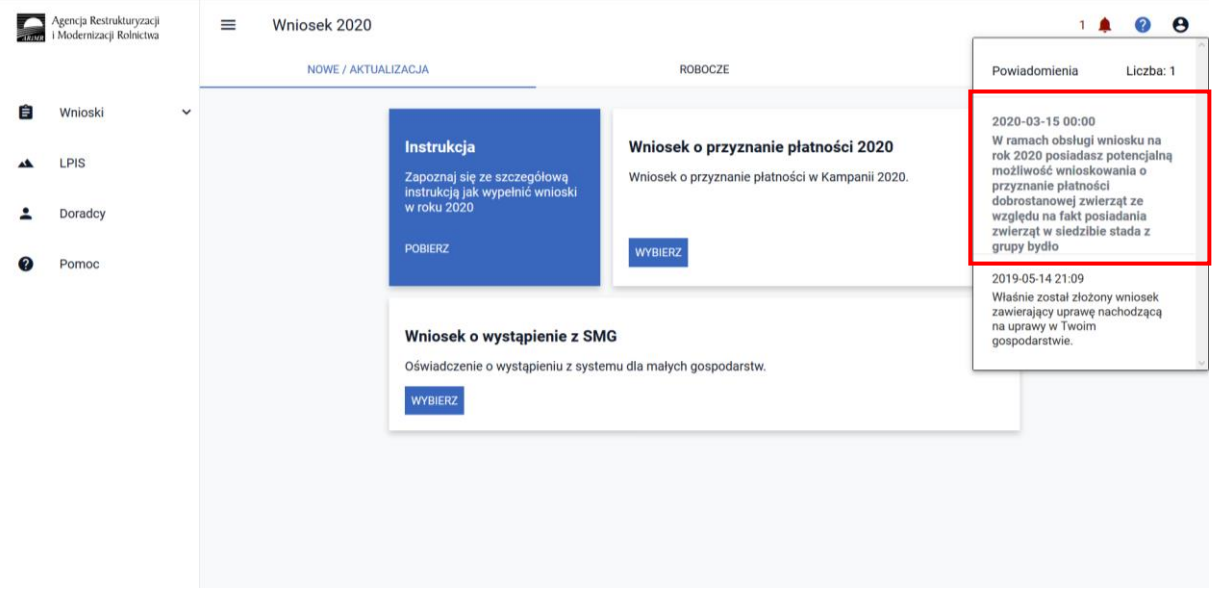

W przypadku posiadania zwierząt z gatunku świnie:

*"W ramach obsługi wniosku na rok 2020 posiadasz potencjalną możliwość wnioskowania o przyznanie płatności dobrostanowej ze względu na fakt posiadania zwierząt w siedzibie stada z grupy świnie".*

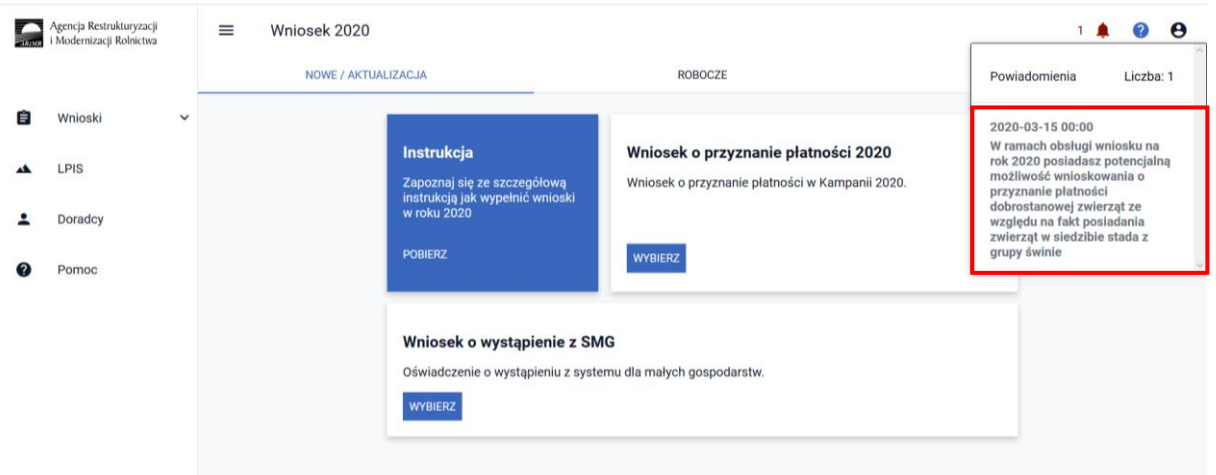

A w sytuacji, kiedy posiada zarówno bydło jak i świnie:

*W ramach obsługi wniosku na rok 2020 posiadasz potencjalną możliwość wnioskowania o przyznanie płatności dobrostanowej ze względu na fakt posiadania zwierząt w siedzibach stada z grupy bydło oraz świnie"*

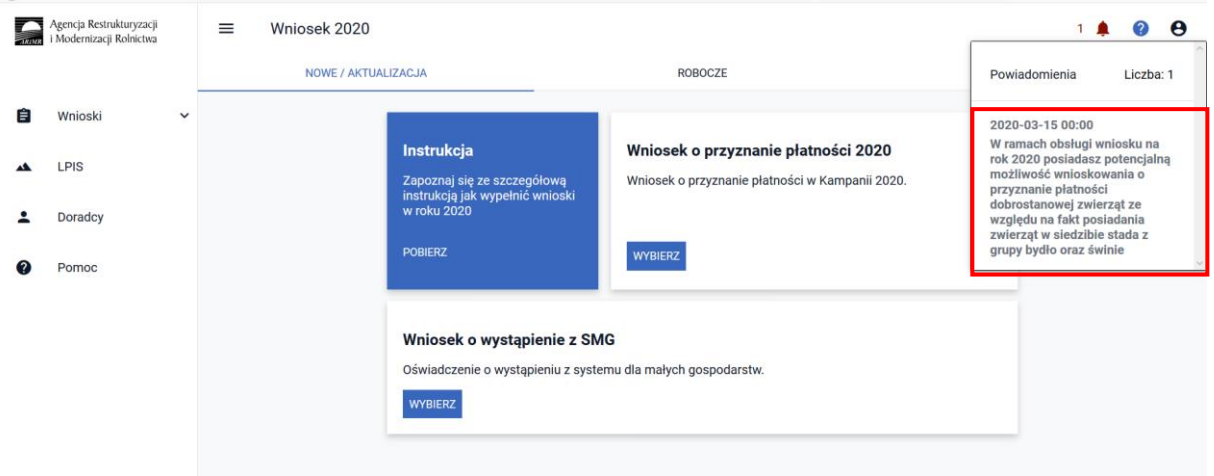

Deklaracja w zakresie płatności dobrostanowej w aplikacji eWniosekPlus ograniczona jest do wskazania w zakładce WNIOSEK deklarowanych wariantów wraz z możliwością wnioskowania o zwrot kosztów transakcyjnych oraz dodaniu niezbędnych załączników do wniosku.

Dodatkowo w ramach wniosku należy obowiązkowo wskazać na materiale graficznym uprawy trwałe, trwałe użytki zielone oraz grunty orne.

Dla wniosków z deklaracją płatności powierzchniowych informacje w tym zakresie są uzupełniane w zakładce WNIOSEK na podstawie deklaracji rolnika w oknie MAPY. Dlatego też dla tych wniosków nie ma potrzeby dodatkowej deklaracji w tym zakresie.

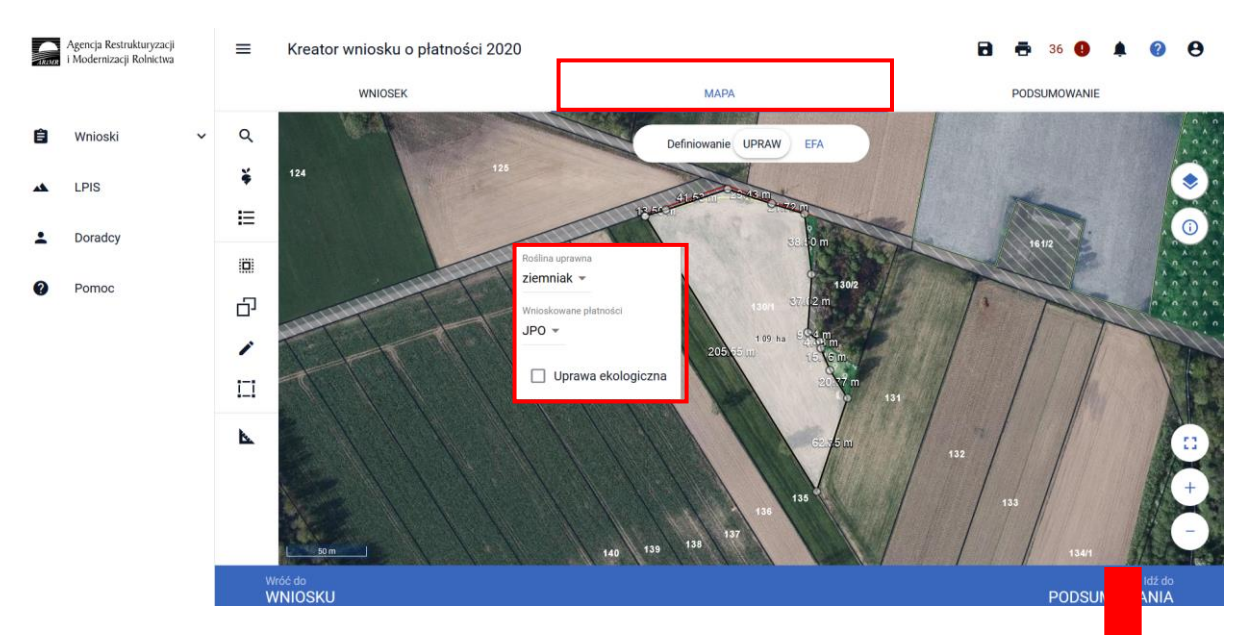

Dane po przejściu do zakładki WNIOSEK, są automatycznie uzupełniane i aktualizowane.

| Agencja Restrukturyzacji<br>Modernizacji Rolnictwa | $\equiv$<br>Kreator wniosku o płatności 2020                                             |                             |              | а                                                     |                      |
|----------------------------------------------------|------------------------------------------------------------------------------------------|-----------------------------|--------------|-------------------------------------------------------|----------------------|
|                                                    | <b>WNIOSEK</b>                                                                           | <b>MAPA</b>                 |              | PODSUMOWANIE                                          |                      |
| Wnioski<br>÷<br>$\checkmark$                       | Platności                                                                                |                             |              | Liczba płatności: 5 v                                 |                      |
| LPIS                                               | Działki referencyjne<br>Całkowita powierzchnia kwalifikowalna do płatności JPO: 27,02 ha |                             |              | Liczba działek: 14                                    | $\wedge$             |
| Doradcy                                            | 041603 2.0001.119/2<br>Drożdzienica, Kesowo, tucholski, KUJAWSKO-POMORSKIE               | Działki Rolne: Brak działek | MKO: 0.59 ha | Hektar kwalifikowany: 0,59 ha<br>Grunty orne: 0,00 ha | $\ddot{\phantom{0}}$ |
| Pomoc                                              | 041603 2.0001.131/11<br>Drożdzienica, Kęsowo, tucholski, KUJAWSKO-POMORSKIE              | Działki Rolne: I            | MKO: 0.63 ha | Hektar kwalifikowany: 0,63 ha<br>Grunty orne: 0,00 ha | $\ddot{}$            |
|                                                    | 041603 2.0001.131/8<br>Drożdzienica, Kęsowo, tucholski, KUJAWSKO-POMORSKIE               | Działki Rolne: F            | MKO: 1.54 ha | Hektar kwalifikowany: 1,54 ha<br>Grunty orne: 0,00 ha | $\ddot{\phantom{1}}$ |
|                                                    | 041603 2.0001.17/2<br>Drożdzienica, Kesowo, tucholski, KUJAWSKO-POMORSKIE                | Działki Rolne: Brak działek | MKO: 4,84 ha | Hektar kwalifikowany: 4,84 ha<br>Grunty orne: 4,84 ha | $\sim$               |
|                                                    | 041603 2.0001.194/3<br>Drożdzienica, Kesowo, tucholski, KUJAWSKO-POMORSKIE               | Działki Rolne: G            | MKO: 0,59 ha | Hektar kwalifikowany: 0,59 ha<br>Grunty orne: 0,59 ha | $\checkmark$         |
|                                                    | 041603 2.0001.202/1<br>Drożdzienica, Kęsowo, tucholski, KUJAWSKO-POMORSKIE               | Działki Rolne: H            | MKO: 0,11 ha | Hektar kwalifikowany: 0,11 ha<br>Grunty orne: 0,11 ha | $\ddot{}$            |
|                                                    | 041603 2.0001.214/1<br>Drożdzienica, Kęsowo, tucholski, KUJAWSKO-POMORSKIE               | Działki Rolne: J            | MKO: 2,77 ha | Hektar kwalifikowany: 2,77 ha<br>Grunty orne: 0,00 ha | $\ddot{\phantom{1}}$ |
|                                                    | 041603 2.0001.25/3<br>Drożdzienica, Kęsowo, tucholski, KUJAWSKO-POMORSKIE                | Działki Rolne: Brak działek | MKO: 1,99 ha | Hektar kwalifikowany: 1,99 ha<br>Grunty orne: 1,99 ha | $\ddot{}$            |
|                                                    | 041603 2.0001.26/1<br>Drożdzienica, Kęsowo, tucholski, KUJAWSKO-POMORSKIE                | Działki Rolne: B            | MKO: 8,20 ha | Hektar kwalifikowany: 8,20 ha<br>Grunty orne: 8,10 ha | $\ddot{\phantom{1}}$ |
|                                                    |                                                                                          |                             |              |                                                       | <b>MAADV</b>         |

Na wydruku wniosku dane te umieszczone są w Sekcji VII wniosku w kolumnach 11-14.

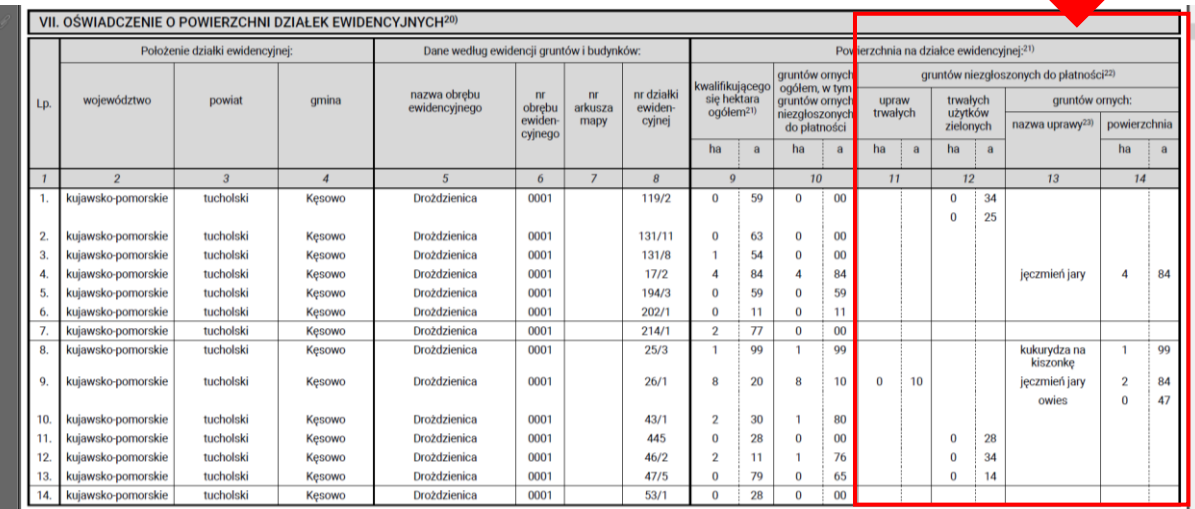

Wnioskowanie o płatności dobrostanowe w aplikacji eWniosekPlus wskazujemy w zakładce WNIOSEK poprzez zaznaczenie odpowiednich checkboxów.

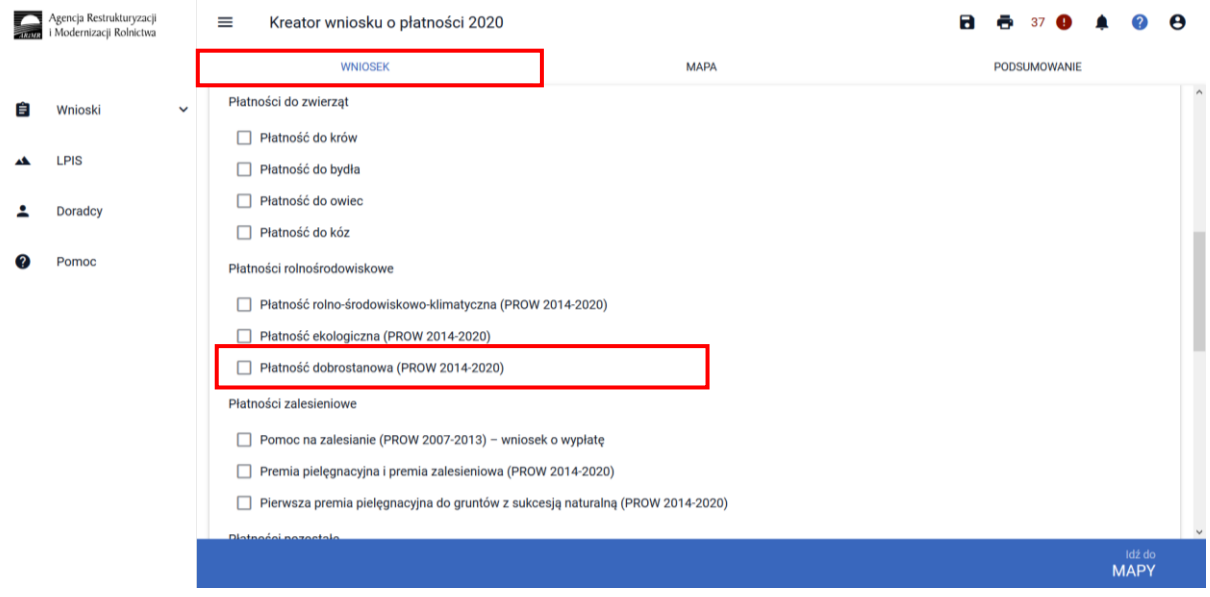

Dostępne wnioskowania w ramach płatności dobrostanowej:

- ✓ **Pakiet 1 Dobrostan świń**
- ✓ Wariant 1.1. Dobrostan loch zwiększona powierzchnia w budynkach
- $\checkmark$  Wariant 1.2 Dobrostan tuczników zwiększona powierzchnia w budynkach
- ✓ **Pakiet 2 Dobrostan krów**
- ✓ Wariant 2.1 Dobrostan krów mlecznych wypas
- ✓ Wariant 2.2 Dobrostan krów mlecznych utrzymywanych grupowo zwiększona powierzchnia w budynkach
- ✓ Wariant 2.3 Dobrostan krów mamek
- $\checkmark$  W tym przyznanie kosztów transakcyjnych w ramach:
	- ➢ Pakietu 1
	- ➢ Pakietu 2

Wybór wariantu oraz kosztów transakcyjnych możliwy jest po ówczesnym wskazaniu danego pakietu.

Wybór wnioskowania o płatność dobrostanową powoduje prezentację komunikatu z najważniejszymi informacjami z zakresu tej płatności:

Jeżeli wnioskujesz o **płatność dobrostanową do loch, tuczników lub krów** pamiętaj, iż *Plan poprawy dobrostanu zwierząt* powinien być sporządzony przy udziale uprawnionego doradcy rolniczego najpóźniej **do ostatecznego dnia składania wniosków (w terminie sankcyjnym)** oraz w tym samym terminie muszą zostać przekazane do ARiMR kopie poszczególnych stron tego planu (z wyłączeniem wariantu 2.1).

Jeżeli realizujesz **wariant 1.1** pamiętaj, iż wszystkie **lochy** w danym gospodarstwie podlegają obowiązkowemu **indywidualnemu oznakowaniu w systemie IRZ.**

Jeżeli realizujesz **wariant 1.1**, możesz wyrazić **zgodę na udostepnienie swoich danych teleadresowych na stronie ARiMR potencjalnym nabywcom "prosiąt dobrostanowych".**

Jeżeli realizujesz **wariant 2.1 lub 2.2** nie możesz posiadać w gospodarstwie krów w typie użytkowym **kombinowanym** bez określonego kierunku użytkowania. Brak zmiany typu użytkowego będzie skutkować wezwaniem na dalszym etapie postępowania.

Jeżeli realizujesz **wariant 2.3 nie możesz posiadać** w gospodarstwie krów w typie użytkowym **kombinowanym** bez określonego kierunku użytkowania. Brak zmiany typu użytkowego będzie skutkować wezwaniem na dalszym etapie postępowania.

Jeżeli realizujesz **wariant 2.1** pamiętaj o prowadzeniu **Rejestru wypasu** krów mlecznych i dostarczeniu go do ARiMR w terminie **od 16 października do 31 października.**

Jeżeli realizujesz **wariant 2.3** pamiętaj o dostarczeniu do ARiMR **Oświadczenia o wypasie** w terminie **od 16 października do 31 października.**

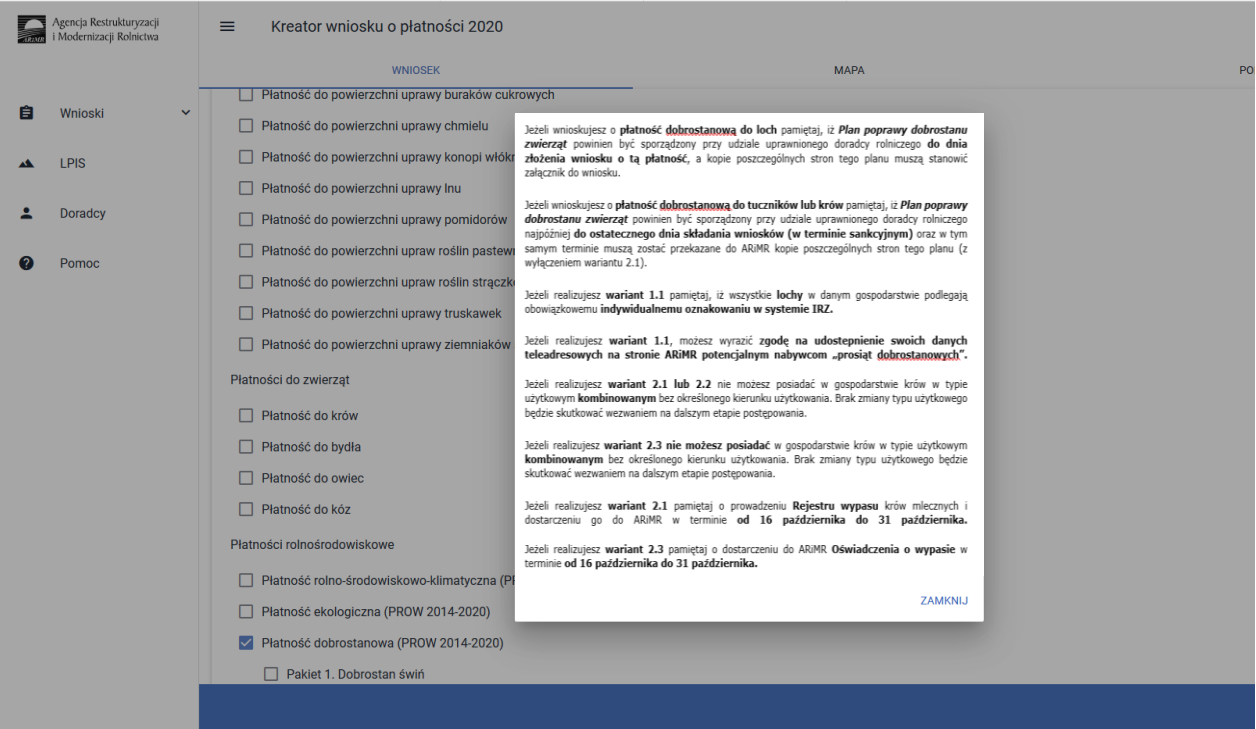

Wybranie przycisku Dalej umożliwia deklaracje poszczególnych wariantów oraz dodanie niezbędnych załączników.

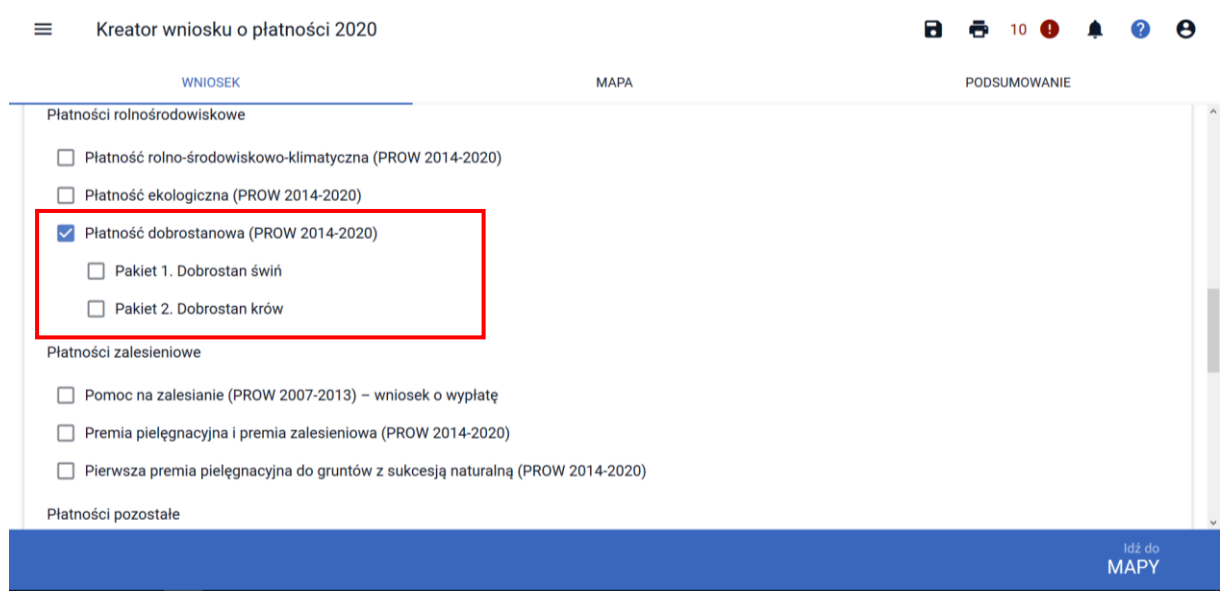

### <span id="page-6-0"></span>1.1 Pakiet 1 Dobrostan świń

Wskazanie przez użytkowania w ramach płatności dobrostanowej pakietu 1 powoduje zaprezentowanie komunikat z pytaniem: "System, na podstawie danych z podsystemu IRZ zweryfikuje, *czy posiadasz w swoim gospodarstwie zwierzęta danego gatunku. Operacja może zająć chwilę. Czy chcesz kontynuować?".*

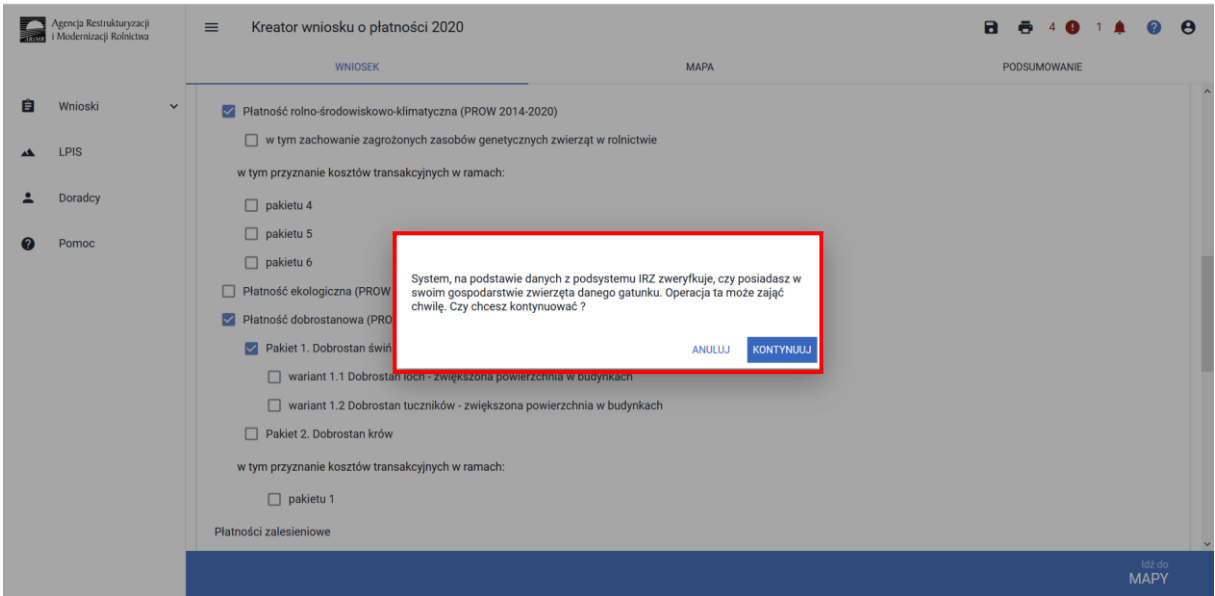

Sprawdzenie wykonywane jest na dzień wypełniania wniosku. Wybranie przycisku KONTYNUUJ powoduje uruchomienie usługi która zweryfikuje posiadanie zwierząt (z gatunku świnie).

Należy mieć na uwadze, że w przypadku wnioskowania o dany wariant muszą to być zwierzęta z gatunku świnie, ale odpowiednio zarejestrowane w systemie IRZ.

Dla wariantu 1.1 – locha tj. samica z gatunku świnia po pierwszym wyproszeniu.

Dlatego też, mimo iż w wyniku weryfikacji zostanie wyświetlona informacja o posiadaniu zwierząt które mogą się kwalifikować do danej płatności, należy obowiązkowo dokonać dodatkowych czynności w zakresie rejestracji zwierząt, aby móc uzyskać płatność (jeśli nie zostało to jeszcze wykonane).

Jeśli w danym gospodarstwie są zarejestrowane zwierzęta z gatunku świnie system prezentuje komunikat:

*Wg danych pobranych z systemu IRZ w swoim gospodarstwie posiadasz zwierzęta, które mogą kwalifikować się do przyznania płatności w zakresie Dobrostanu świń.*

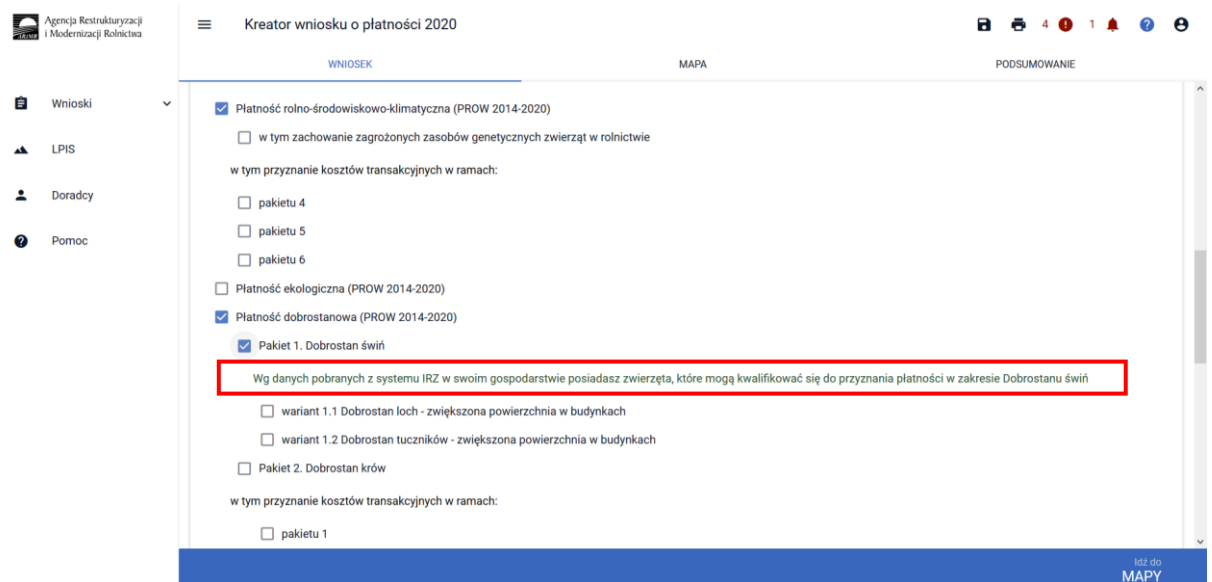

Natomiast jeśli na dzień wypełniania wniosku nie ma zarejestrowanych żadnych zwierząt z gatunku świnie w gospodarstwie, system prezentuje komunikat:

*Wg danych pobranych z systemu IRZ w swoim gospodarstwie nie posiadasz zwierząt, które mogą kwalifikować się do przyznania płatności w zakresie Dobrostanu świń*.

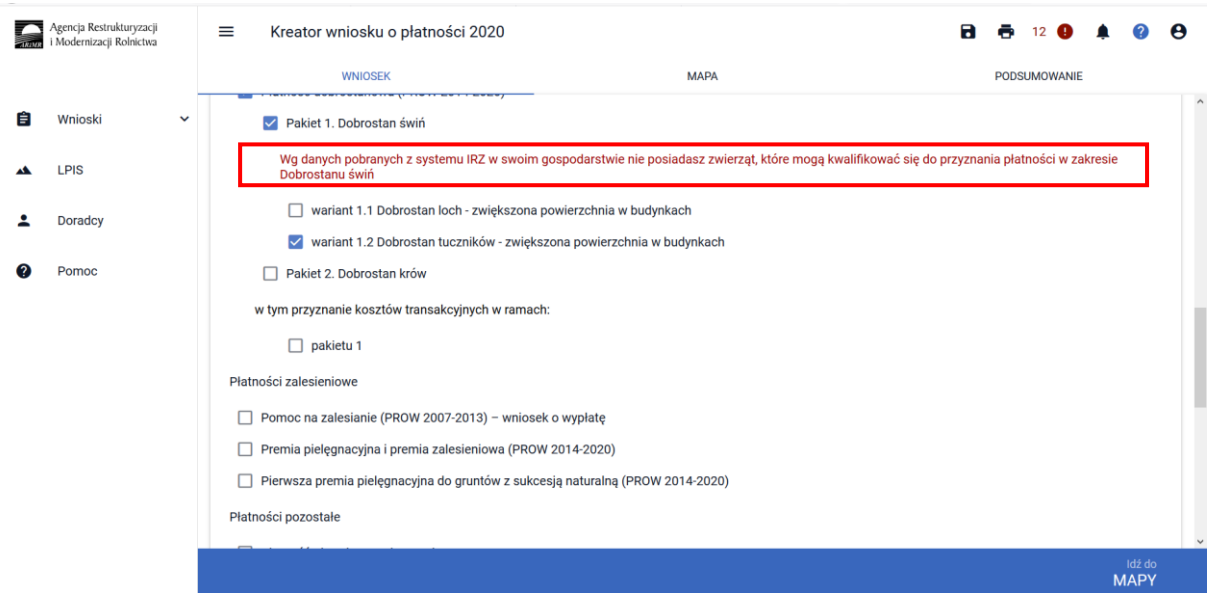

W ramach Pakietu 1 dostępne są 2 warianty:

Wariant 1.1. Dobrostan loch – zwiększona powierzchnia w budynkach

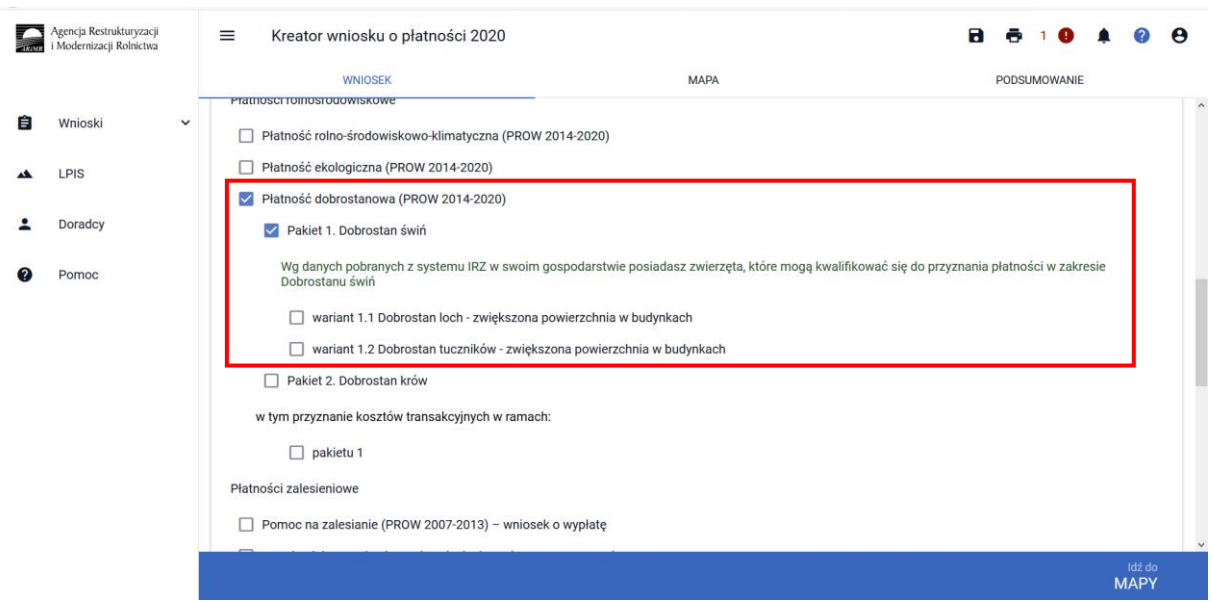

### Wariant 1.2 Dobrostan tuczników – zwiększona powierzchnia w budynkach

Możliwe jest również wnioskowanie o zwrot kosztów transakcyjnych za wykonanie planu, w tym celu należy zaznaczyć checkbox:

W tym przyznanie kosztów transakcyjnych w ramach pakietu 1

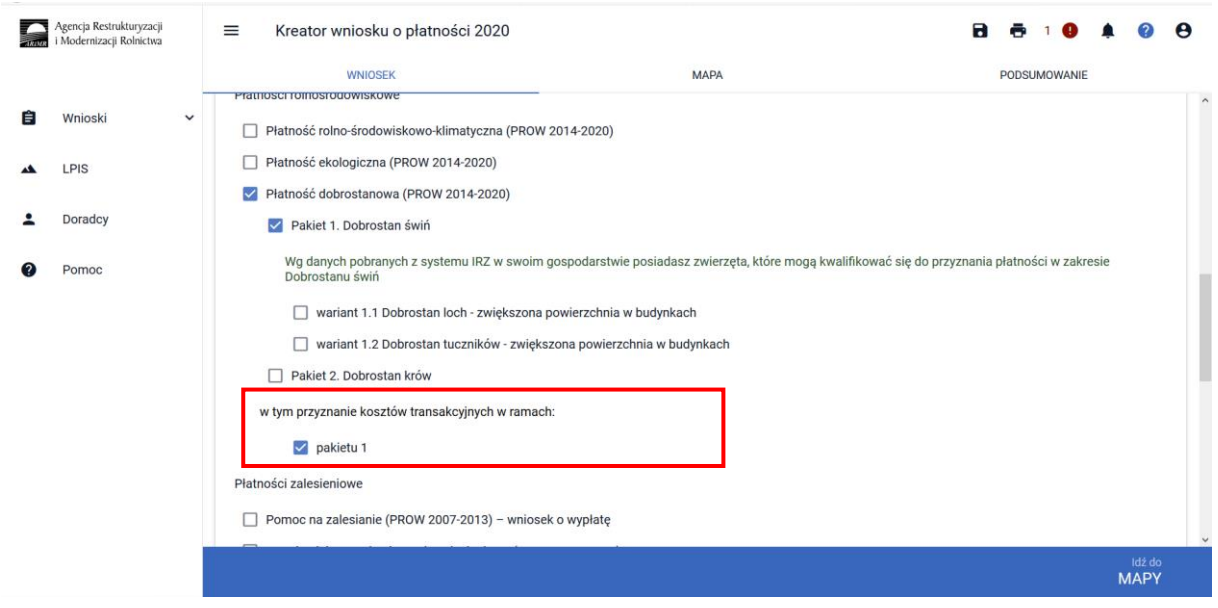

<span id="page-8-0"></span>1.1.1 Wariant 1.1. Dobrostan loch – zwiększona powierzchnia w budynkach Wybór wariantu 1.1 możliwy jest po ówczesnym wskazaniu Pakietu 1.

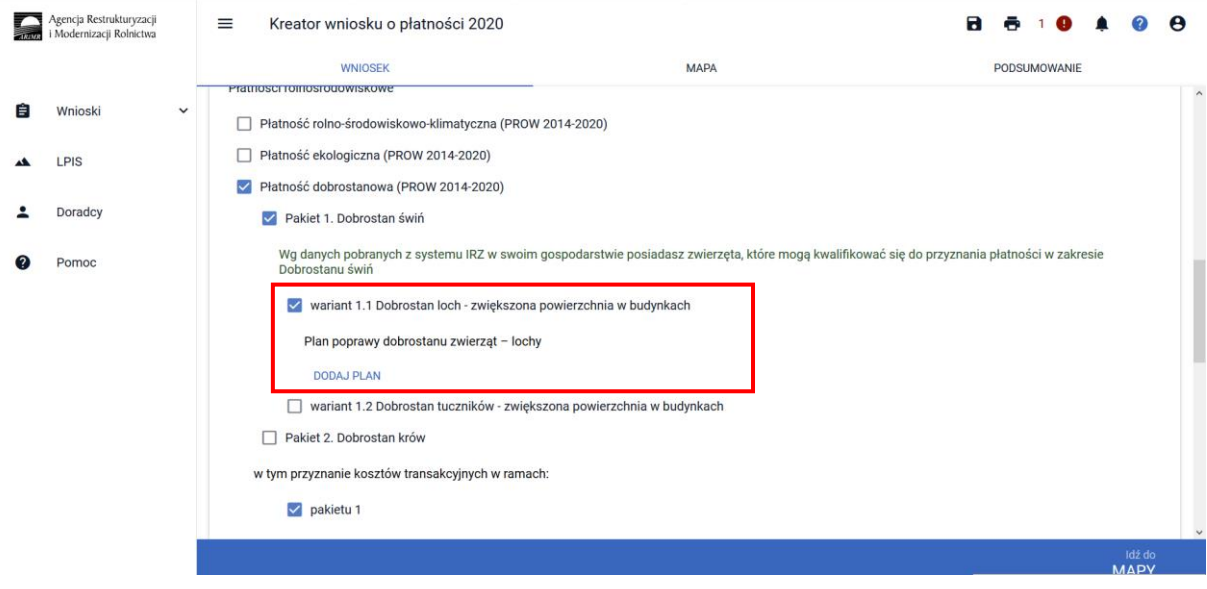

W przypadku realizacji wariantu 1.1 **należy obowiązkowo dołączyć Plan poprawy dobrostanu zwierząt - lochy**. W tym celu pod wariantem 1.1 widnieje etykieta Plan poprawy dobrostanu zwierząt – lochy, a pod nią przycisk Dodaj plan. W tym miejscu należy dołączyć obowiązkowy załącznik.

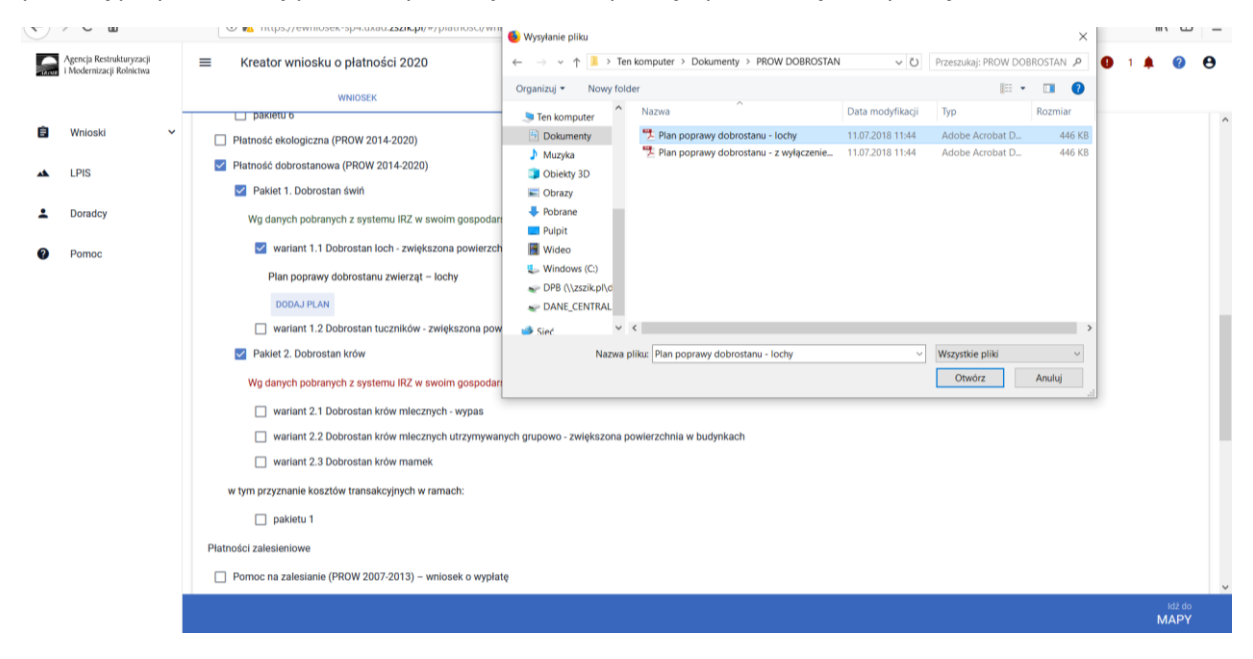

Po dodaniu planu w sekcji wnioskowania będzie wyświetlana nazwa załącznika. W tym miejscu możliwe jest również usunięcie dodanego załącznika (ikona kosza).

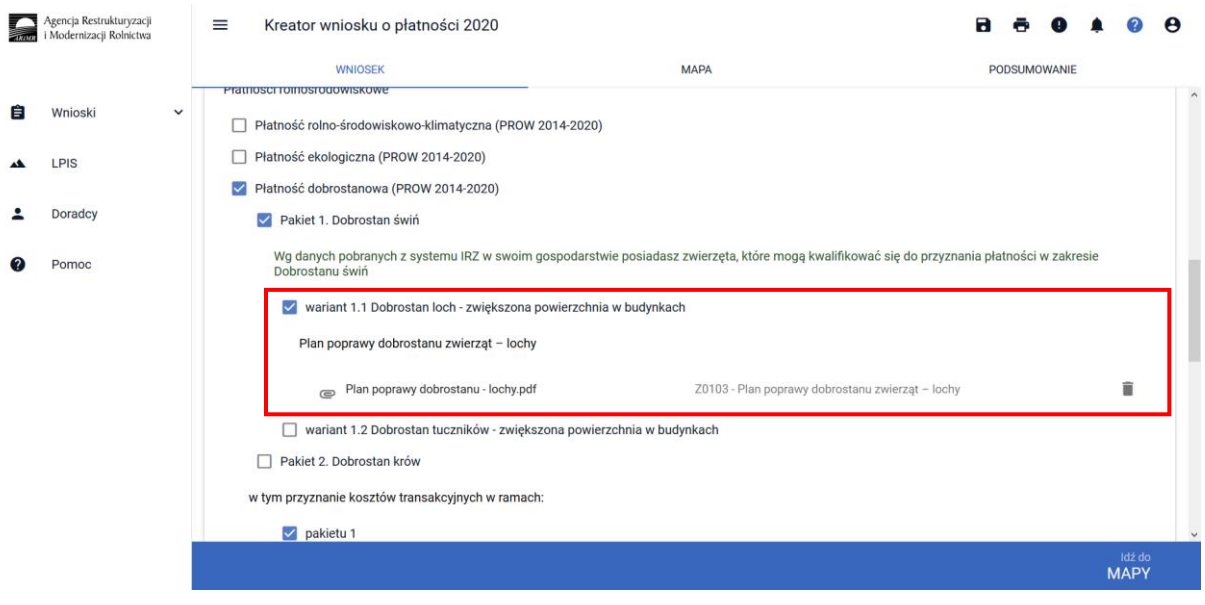

Uwaga! Sekcja umożliwiająca dodanie załącznika pojawia się dopiero po wyborze danego wariantu.

#### **UWAGA!**

Jeżeli wnioskujesz o **płatność dobrostanową do loch** pamiętaj, iż *Plan poprawy dobrostanu zwierząt* powinien być sporządzony przy udziale uprawnionego doradcy rolniczego najpóźniej **do dnia 10 lipca**, a kopie poszczególnych stron tego planu muszą być przekazane do ARiMR także do 10 lipca.

Jeżeli realizujesz **wariant 1.1** pamiętaj, iż wszystkie **lochy** w danym gospodarstwie podlegają obowiązkowemu **indywidualnemu oznakowaniu w systemie IRZ**.

Jeżeli realizujesz **wariant 1.1,** możesz wyrazić **zgodę na udostepnienie swoich danych teleadresowych**  potencjalnym nabywcom "prosiąt dobrostanowych".

### <span id="page-10-0"></span>1.1.2 Wariant 1.2 Dobrostan tuczników – zwiększona powierzchnia w budynkach

Wybór wariantu 1.2 możliwy jest po ówczesnym wskazaniu Pakietu 1.

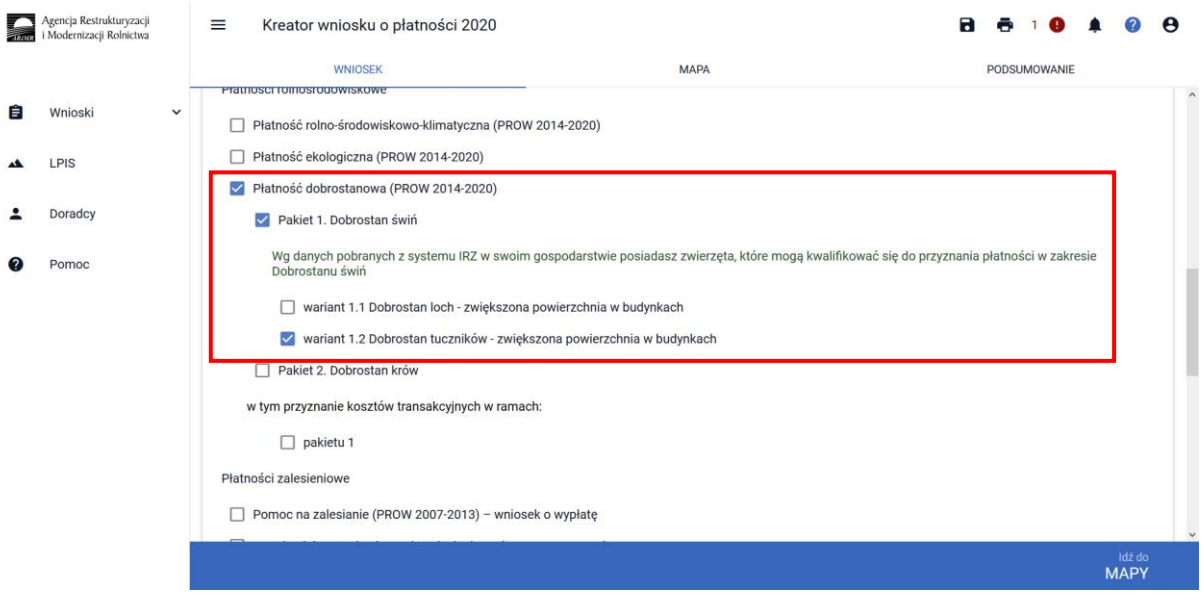

Po zaznaczeniu wariantu 1.2 pojawia się również sekcja umożliwiająca wnioskowanie o zwrot kosztów transakcyjnych w ramach Pakietu 1.

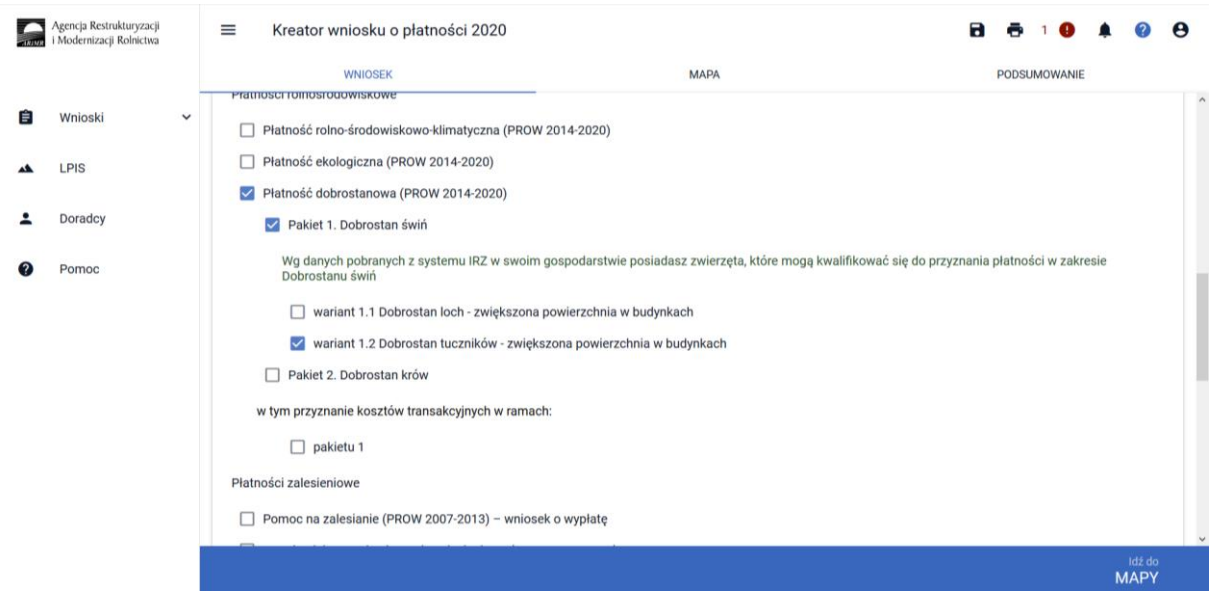

W przypadku realizacji wariantu 1.2 **należy dołączyć Plan poprawy dobrostanu zwierząt – z wyłączeniem loch do dnia 10 lipca 2020r**. W tym celu należy przejść do sekcji ZAŁĄCZNIKI.

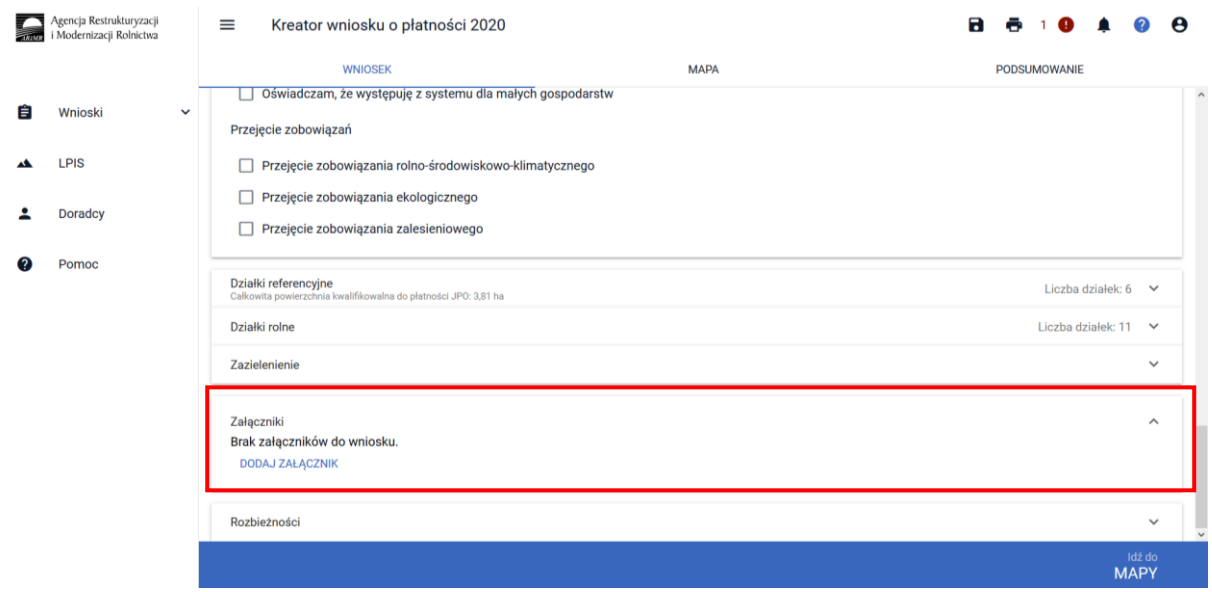

Po wybraniu przycisku DODAJ ZAŁĄCZNIK należy z listy dostępnych załączników wybrać **Z0108 – Plan poprawy dobrostanu zwierząt – z wyłączeniem loch**

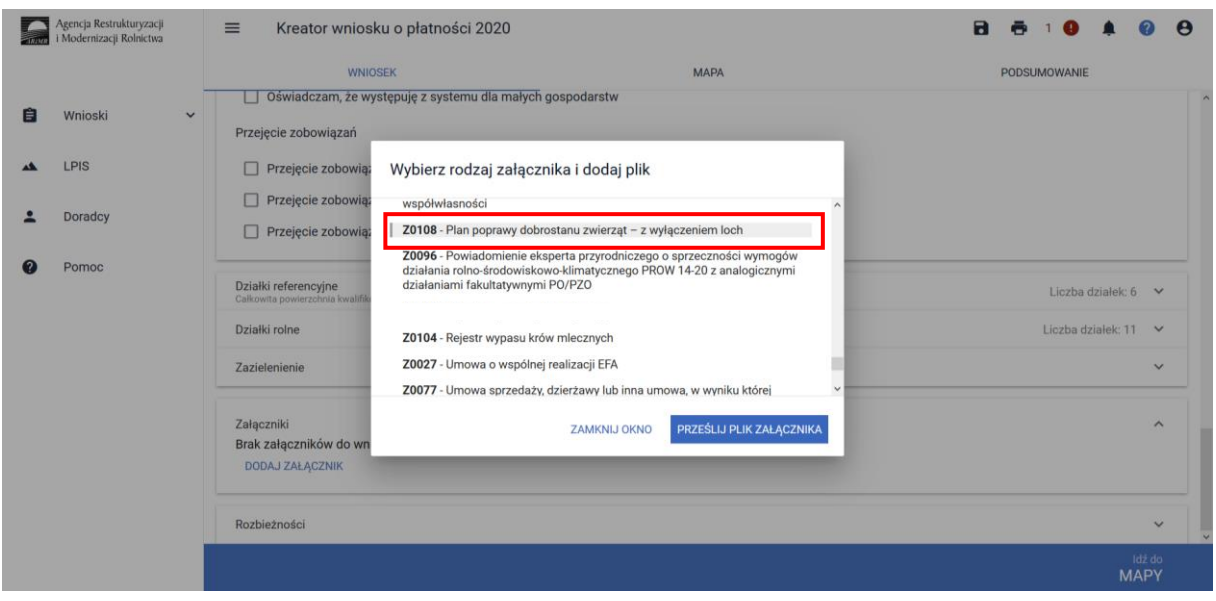

a następnie dodać załącznik z dysku komputera.

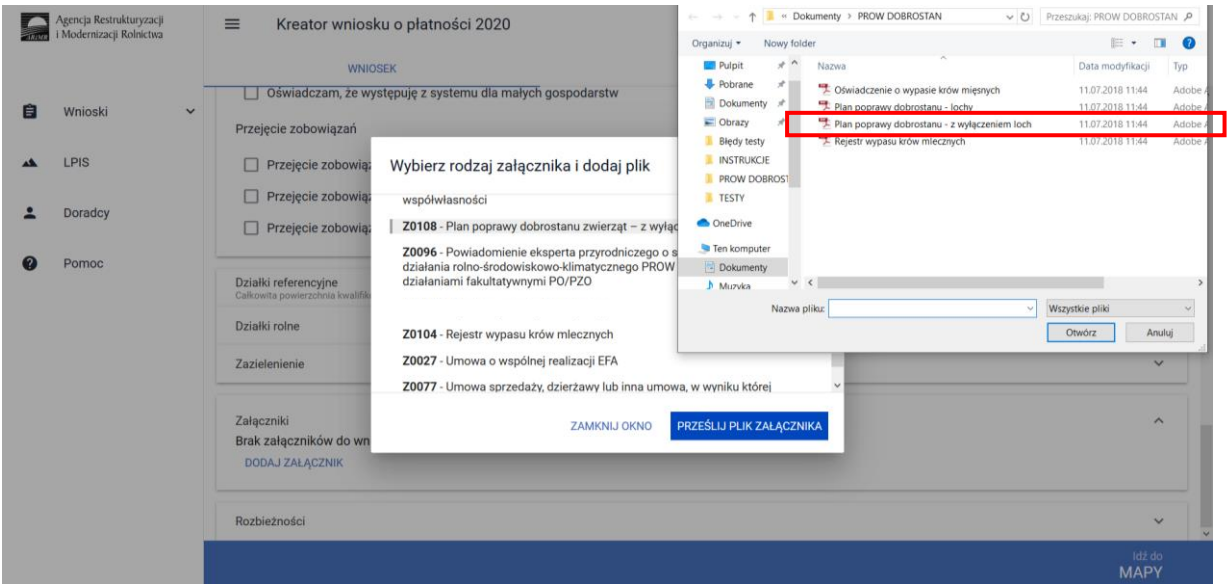

Po dodaniu planu w sekcji wnioskowania będzie wyświetlana nazwa załącznika. W tym miejscu możliwe jest również usunięcie dodanego załącznika.

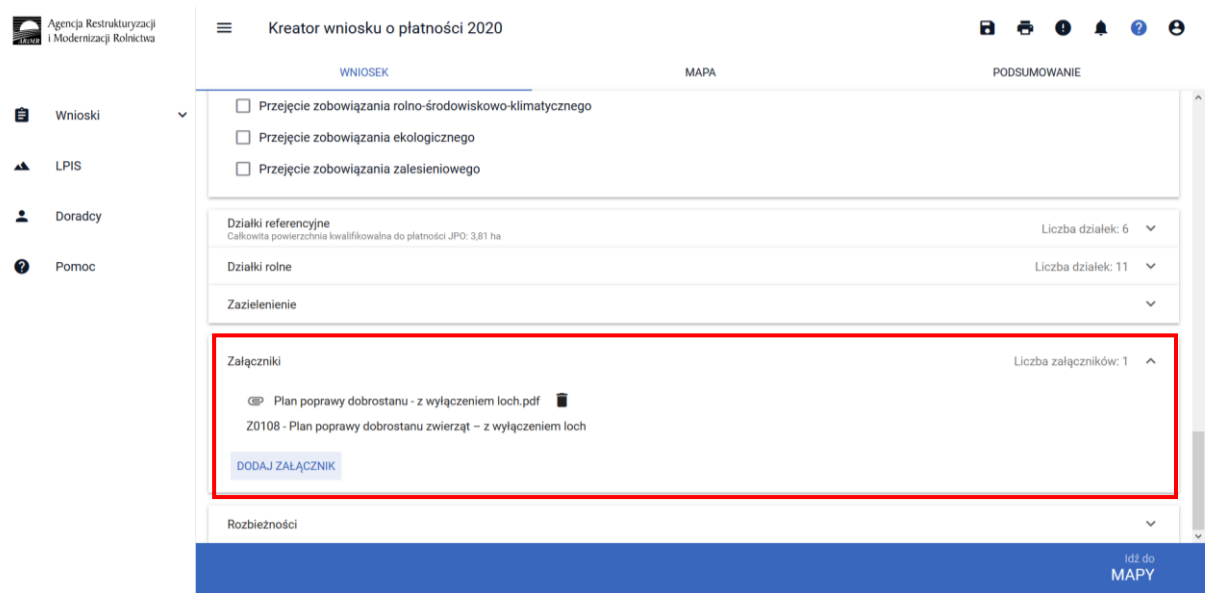

#### UWAGA!

Jeżeli wnioskujesz o **płatność dobrostanową do tuczników** pamiętaj, iż *Plan poprawy dobrostanu zwierząt* powinien być sporządzony przy udziale uprawnionego doradcy rolniczego najpóźniej **do dnia 10 lipca**, a kopie poszczególnych stron tego planu muszą być przekazane do ARiMR także do 10 lipca.

Jeżeli realizujesz **wariant 1.2** pamiętaj, że **tuczniki** do których jest przyznawana płatność **muszą pochodzić z gospodarstwa dobrostanowego.**

#### **Gospodarstwo dobrostanowe:**

- ✓ gospodarstwo, które wnioskuje o wariant 1.1 *Dobrostan loch – zwiększona powierzchnia w budynkach*,
- ✓ rolnik dostarczył *Plan poprawy dobrostanu zwierząt – lochy* sporządzony nie później niż do dnia 10 lipca,
- ✓ rolnik posiada co najmniej 1 oznakowaną kolczykiem z indywidualnym lochę najpóźniej do dnia 10 lipca,
- ✓ na dzień sporządzenia *Planu poprawy dobrostanu zwierząt*:
	- lochy nie są utrzymywane w systemie jarzmowym,
	- posiadana liczba loch (w systemie IRZ) nie jest większa niż maksymalna liczba loch wykazana w *Planie poprawy dobrostanu zwierząt – lochy.*

### <span id="page-13-0"></span>1.2 Pakiet 2 Dobrostan krów

Wskazanie przez użytkowania w ramach płatności dobrostanowych pakietu 2 powoduje zaprezentowanie komunikat z pytaniem: *"System, na podstawie danych z podsystemu IRZ zweryfikuje, czy posiadasz w swoim gospodarstwie zwierzęta danego gatunku. Operacja może zająć chwilę. Czy chcesz kontynuować?".*

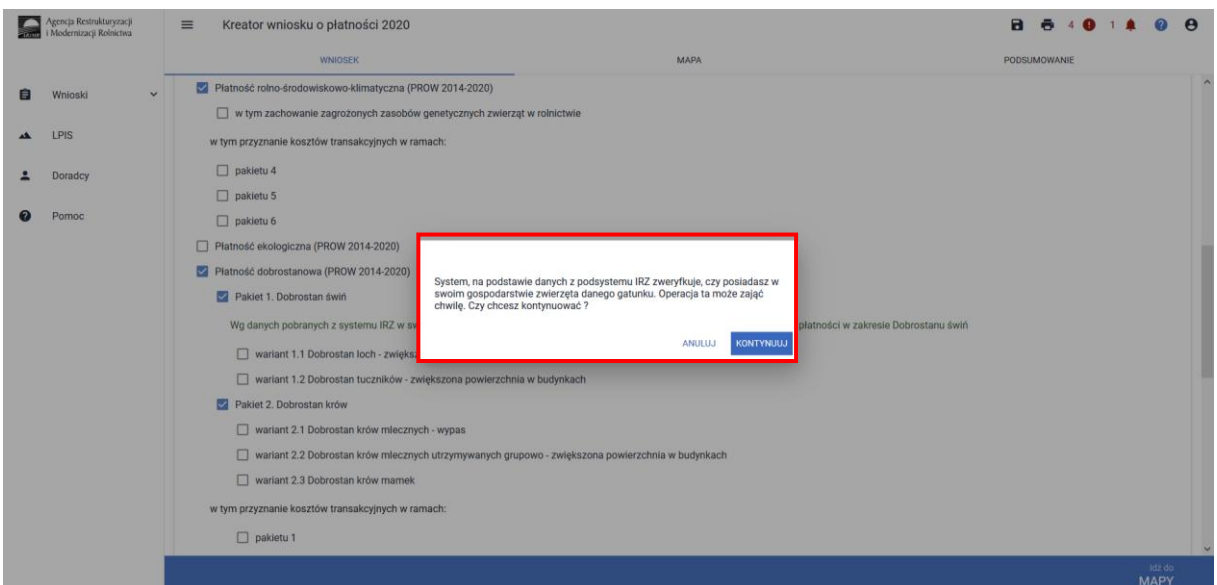

Sprawdzenie wykonywane jest na dzień wypełniania wniosku.

Sprawdzenie wykonywane jest na dzień wypełniania wniosku. Wybranie przycisku KONTYNUUJ powoduje uruchomienie usługi, która zweryfikuje posiadanie zwierząt (z gatunku bydło).

Należy mieć na uwadze, że w przypadku wnioskowania o dany wariant w ramach Pakietu 2 muszą to być zwierzęta z gatunku bydło, ale odpowiednio zarejestrowane w systemie IRZ.

Dla wariantu 2.1, 2.2 – krowa mleczna tj. samica bydła domowego typu użytkowego mlecznego lub typu użytkowego kombinowanego o mlecznym kierunku jej użytkowania, której wiek przekracza 24 miesiące.

Dla wariantu 2.3 – krowa mamka tj. samica bydła domowego typu użytkowego mięsnego lub typu użytkowego kombinowanego o mięsnym kierunku jej użytkowania, której wiek przekracza 24 miesiące.

Dlatego też, mimo iż w wyniku weryfikacji zostanie wyświetlona informacja o posiadaniu zwierząt które mogą się kwalifikować do danej płatności, należy zweryfikować czy dane zwierzę spełnia definicję krowy mlecznej w przypadku wariantu 2.1, 2.2 lub krowy mięsnej w przypadku wariantu 2.3.

Jeśli w danym gospodarstwie są zarejestrowane zwierzęta z gatunku krowy system prezentuje komunikat:

*Wg danych pobranych z systemu IRZ w swoim gospodarstwie posiadasz zwierzęta, które mogą kwalifikować się do przyznania płatności w zakresie Dobrostanu krów*.

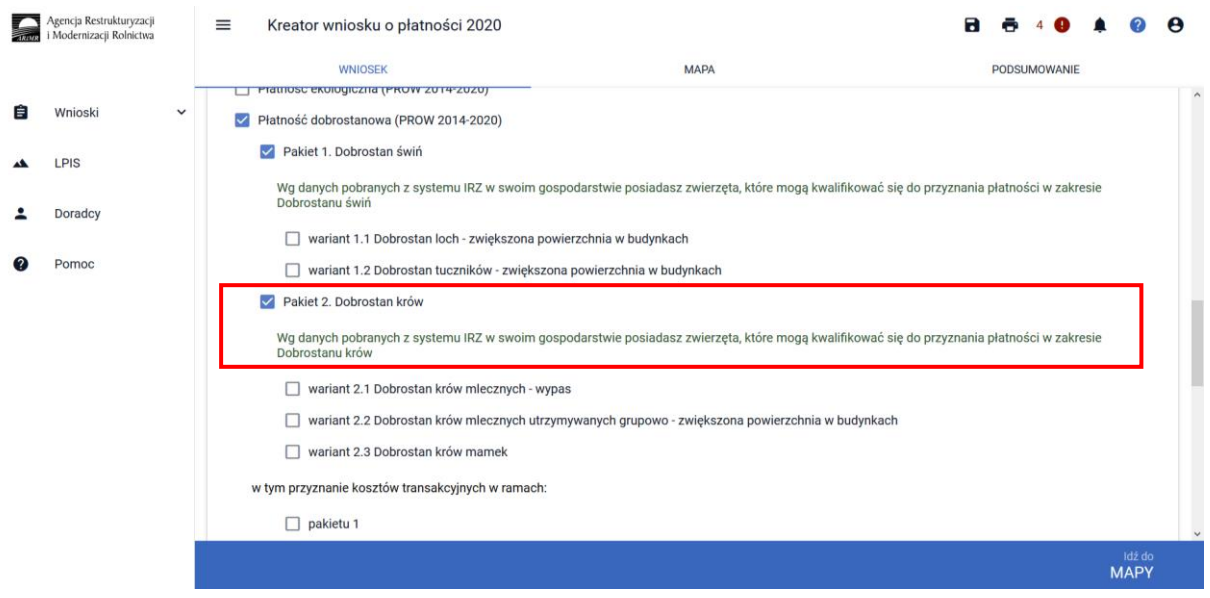

Natomiast jeśli na dzień wypełniania wniosku nie ma zarejestrowanych żadnych zwierząt z gatunku krowy w gospodarstwie, system prezentuje komunikat:

*Wg danych pobranych z systemu IRZ w swoim gospodarstwie nie posiadasz zwierząt, które mogą kwalifikować się do przyznania płatności w zakresie Dobrostanu krów*.

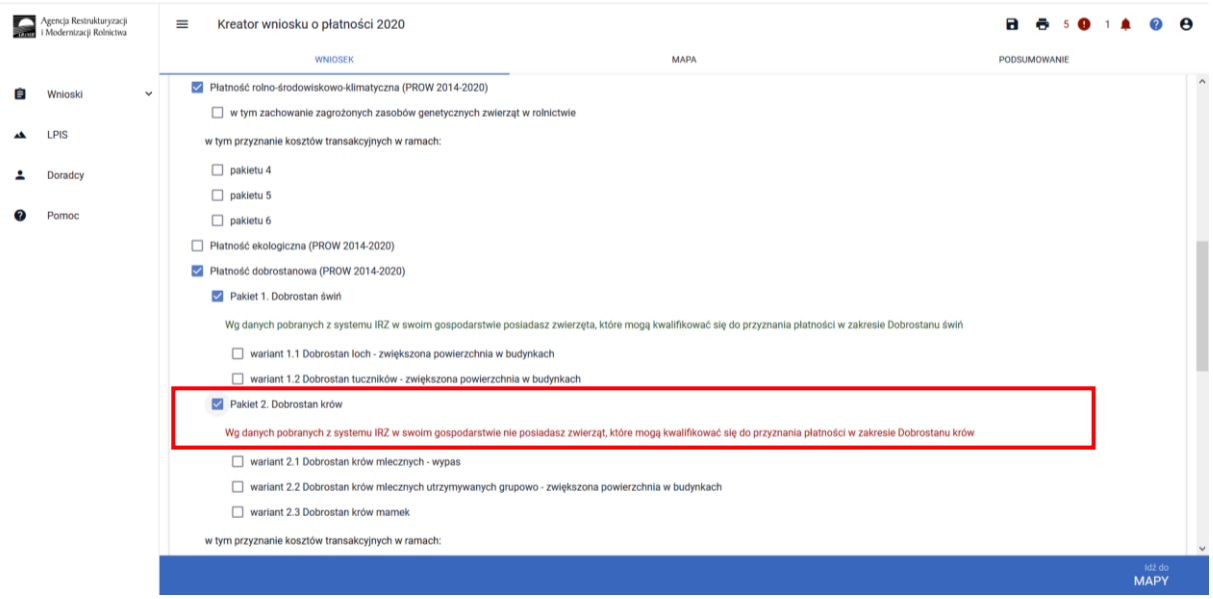

W ramach Pakietu 2 dostępne są 3 warianty:

Wariant 2.1 Dobrostan krów mlecznych – wypas

Wariant 2.2 Dobrostan krów mlecznych utrzymywanych grupowo – zwiększona powierzchnia w budynkach

Wariant 2.3 Dobrostan krów mamek

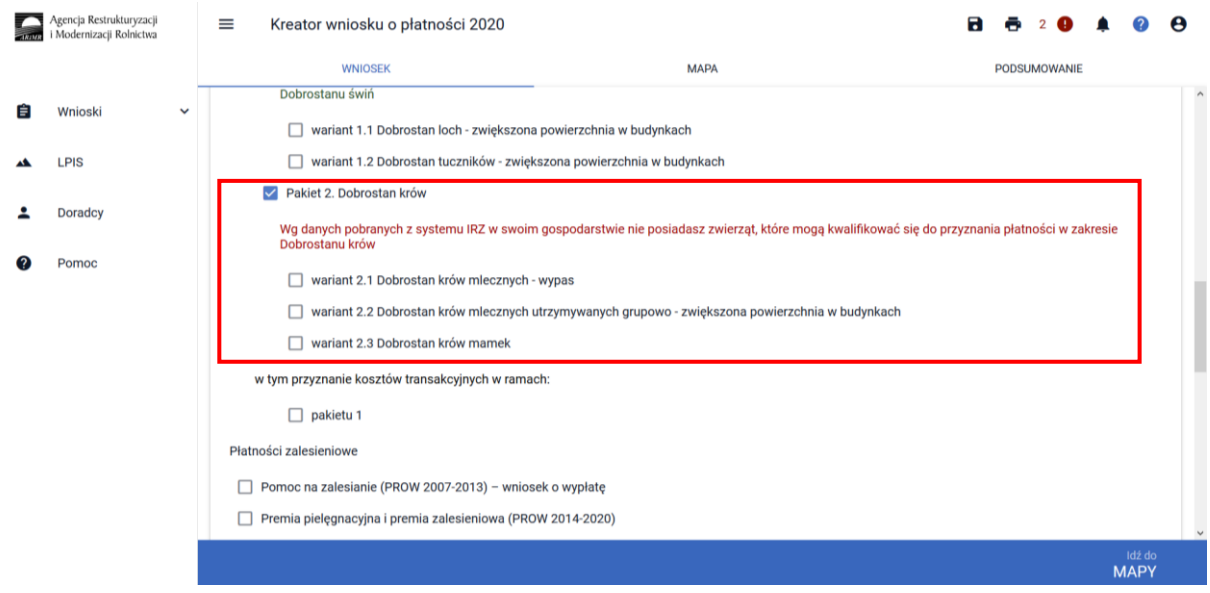

Możliwe jest również wnioskowanie o zwrot kosztów transakcyjnych za wykonanie planu, w tym celu należy zaznaczyć checkbox: W tym przyznanie kosztów transakcyjnych w ramach: pakietu 2 (zwrot kosztów transakcyjnych dotyczy tylko wariantów 2.2 oraz 2.3).

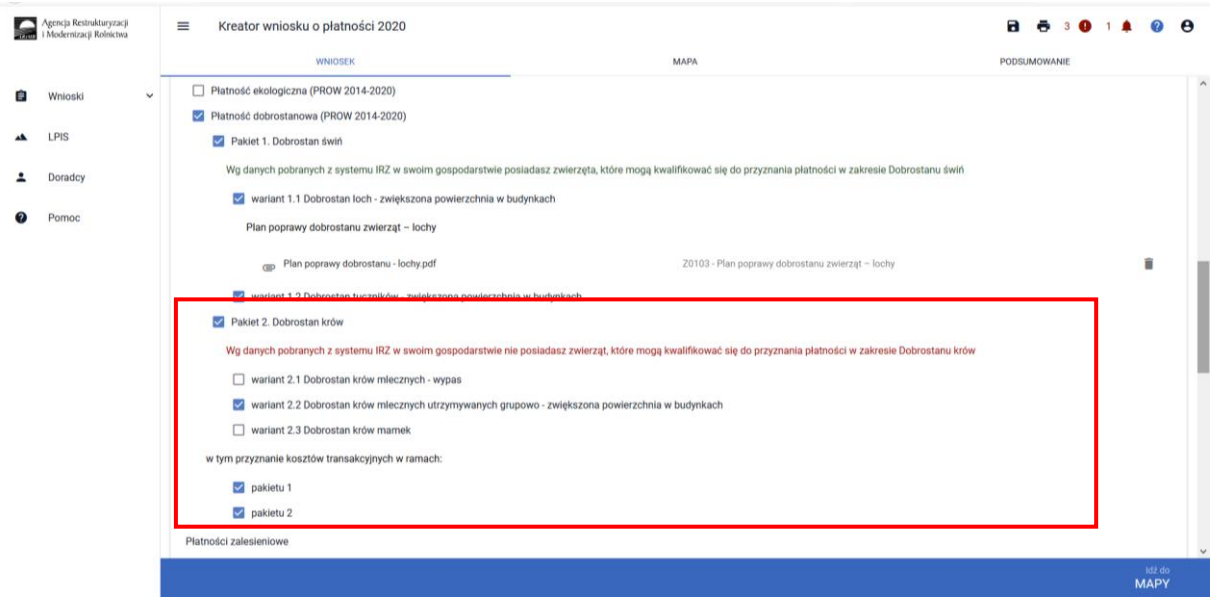

Uwaga dla wariantu 2.1 Plan poprawy dobrostanu nie jest wymagany tym samym zwrot kosztów transakcyjnych nie przysługuje.

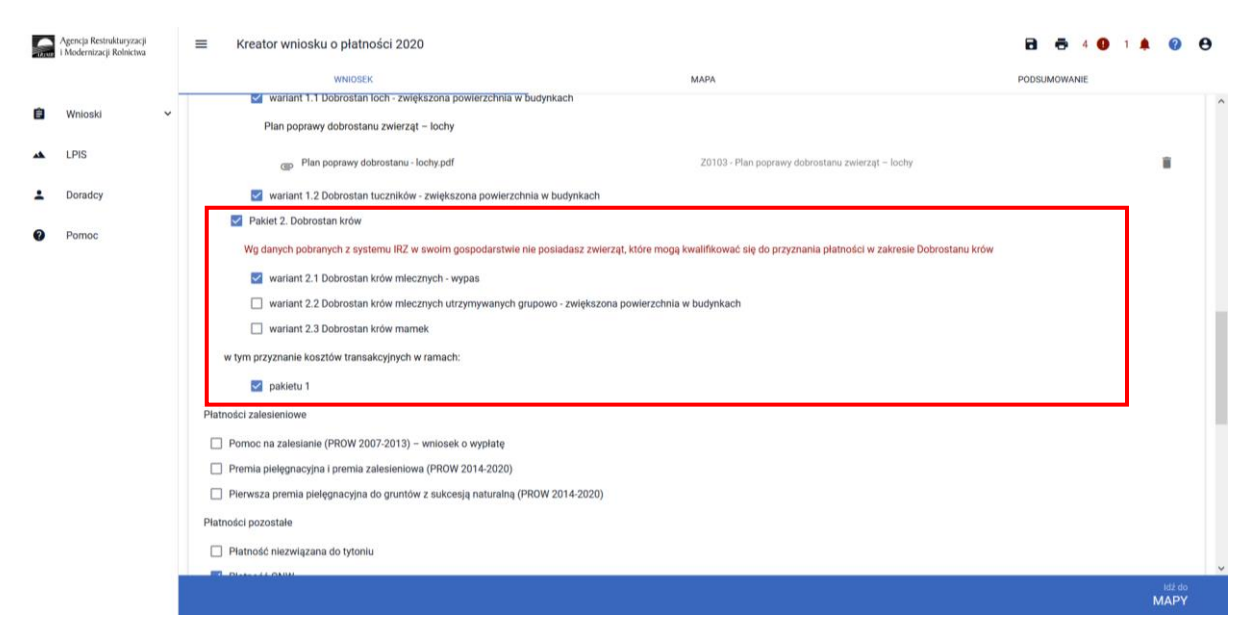

### <span id="page-17-0"></span>1.2.1 Wariant 2.1 Dobrostan krów mlecznych – wypas

W celu wskazania wariantu 2.1 należy w ramach płatności dobrostanowej wskazać Pakiet 2.

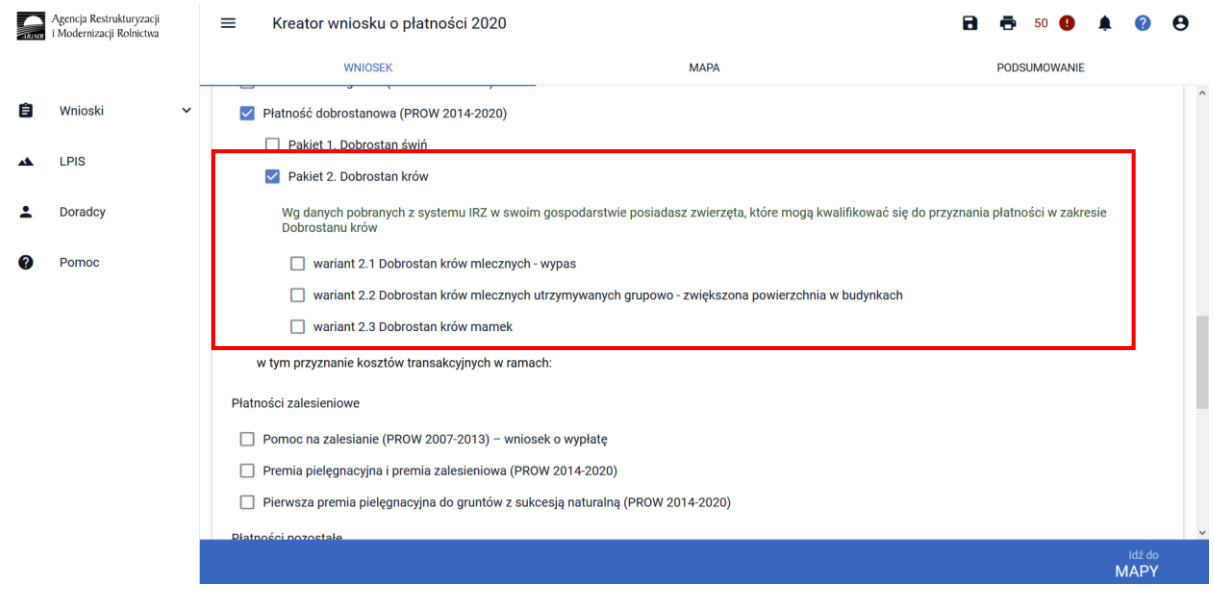

Po wyborze Pakietu 2 dostępne są do wyboru warianty. W tym przypadku należy wskazać wariant 2.1

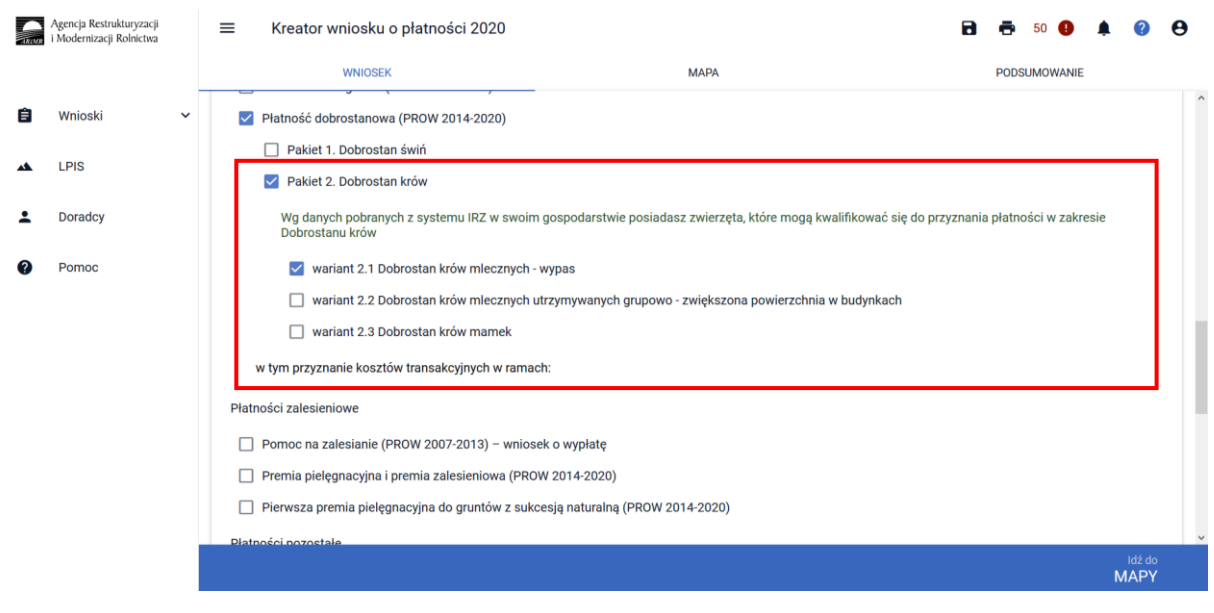

W przypadku wariantu 2.1 wnioskowanie ogranicza się jedynie do wskazania realizowanego wariantu. Plan poprawy dobrostanu nie jest sporządzany dla tego wariantu, tym samym nie stanowi dokumentu dołączanego do wniosku.

Należy jedynie pamiętać o dokumencie, który jest składany w trakcie postepowania tj. **Rejestr wypasu krów mlecznych**. Dokument ten należy złożyć po zakończeniu okresu wypasu **tj. od 16 października do 31 października 2020.**

**Rejestr wypasu krów mlecznych**, prowadzony w pliku excel (wszystkie strony – od kwietnia do października oraz Karta wprowadzania danych wraz z podsumowaniem), powinien być przekazywany do Agencji za pośrednictwem aplikacji eWniosekPlus i dołączony do zmiany do wniosku.

W przypadku prowadzenia rejestru w wersji papierowej i braku możliwości przekazania rejestru w wersji elektronicznej, rejestr wypasu krów (wszystkie strony – od kwietnia do października oraz Karta wprowadzania danych wraz z podsumowaniem), należy dostarczyć do Biura Powiatowego ARiMR za pośrednictwem aplikacji eWniosekPlus (scan dokumentu dołączony jako załącznik do zmiany do wniosku) lub wysłany pocztą lub dostarczony osobiście/za pośrednictwem osób trzecich.

Wersja papierowa rejestru może być dostarczona tylko w sytuacji, gdy z powodu braku technicznych możliwości, nie ma innej sposobności dostarczenia rejestru do ARiMR.

Zarówno wersja rejestru wypasu prowadzona elektronicznie (w pliku excel) jak i wersja papierowa nie wymagają podpisu rolnika.

Przed wypełnieniem rejestru wypasu krów należy zapoznać się dokładnie z Instrukcją wypełniania rejestru wypasu znajdująca się na stronie internetowej ARiMR: [https://www.arimr.gov.pl/pomoc](https://www.arimr.gov.pl/pomoc-unijna/prow-2014-2020/dzialanie-14-dobrostan-zwierzat/dzialanie-14-dobrostan-zwierzat-kampania-2020.html)[unijna/prow-2014-2020/dzialanie-14-dobrostan-zwierzat/dzialanie-14-dobrostan-zwierzat](https://www.arimr.gov.pl/pomoc-unijna/prow-2014-2020/dzialanie-14-dobrostan-zwierzat/dzialanie-14-dobrostan-zwierzat-kampania-2020.html)[kampania-2020.html](https://www.arimr.gov.pl/pomoc-unijna/prow-2014-2020/dzialanie-14-dobrostan-zwierzat/dzialanie-14-dobrostan-zwierzat-kampania-2020.html)

### Rejestr można dołączyć w sekcji załączniki:

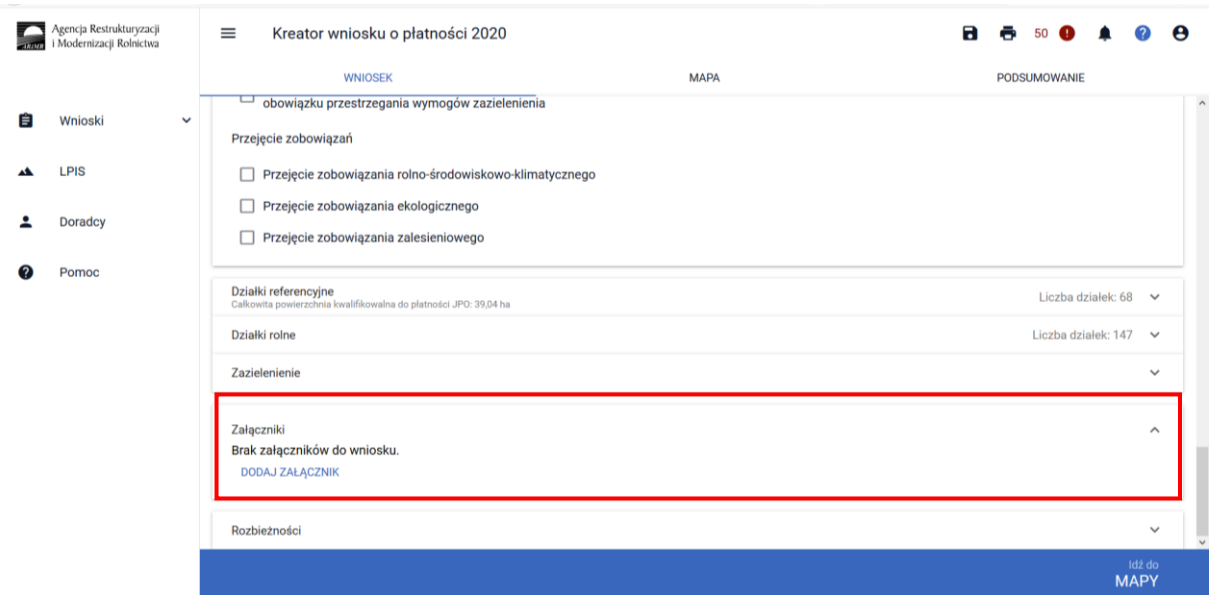

Wybierając pozycję z listy rozwijalnej: **Z0104 – Rejestr wypasu krów mlecznych**, a następnie dodaniu przedmiotowego załącznika.

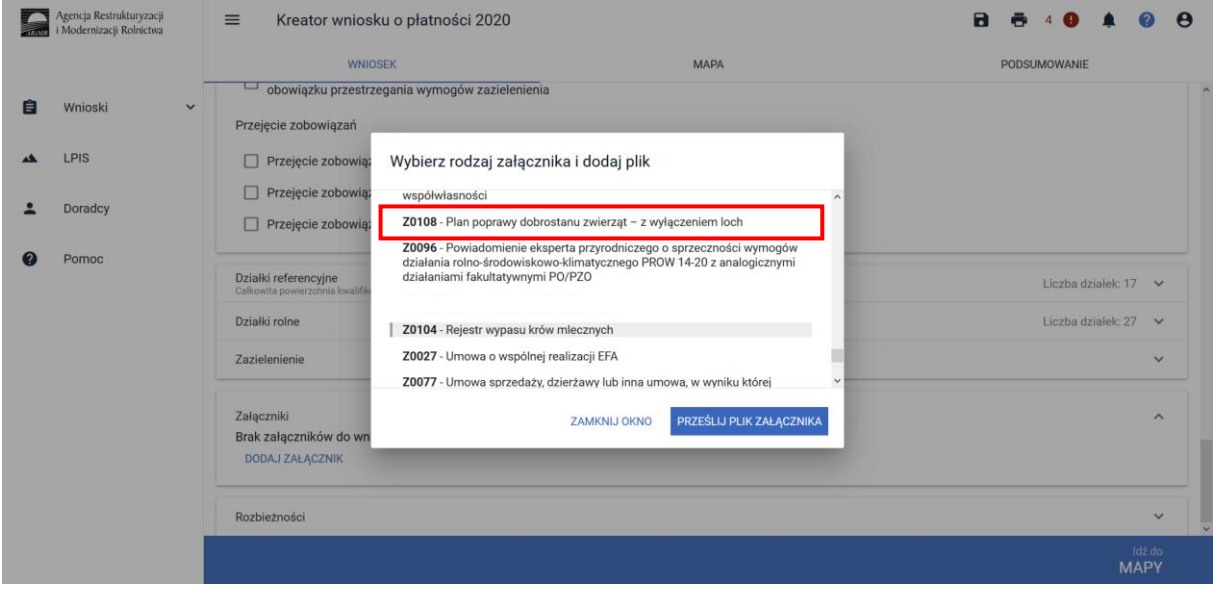

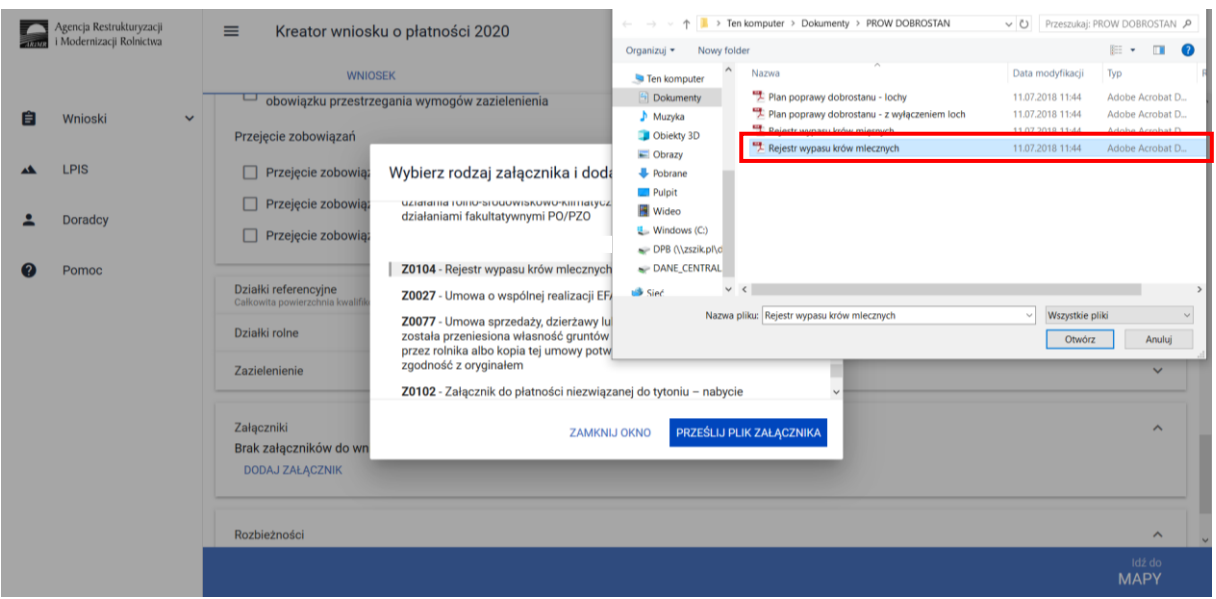

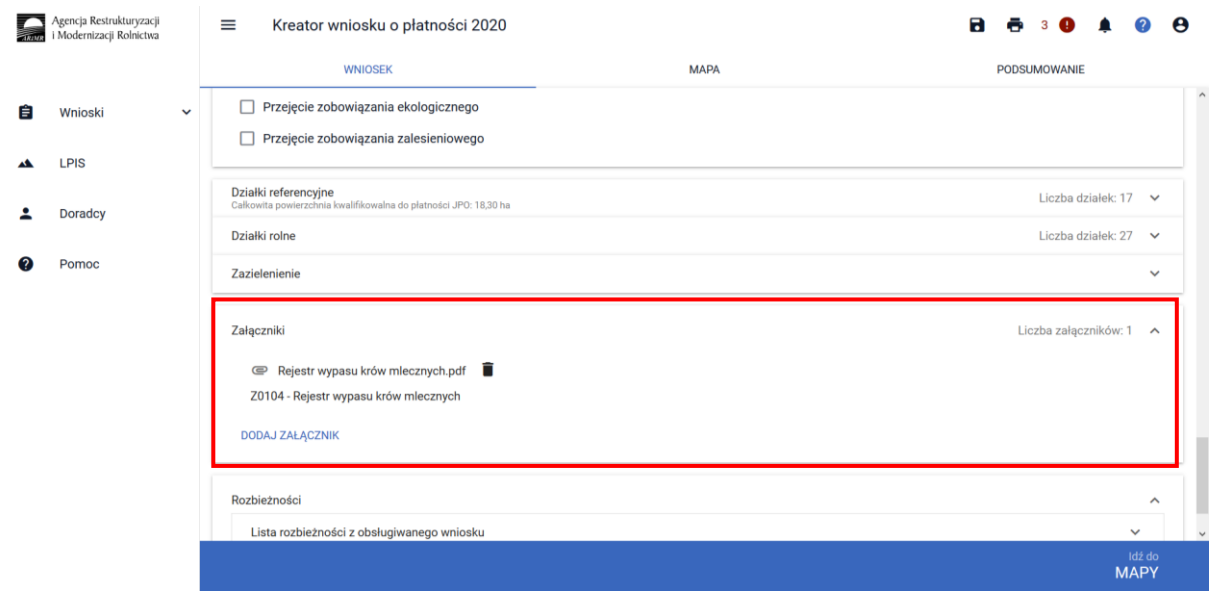

Jeżeli realizujesz **wariant 2.1 nie możesz posiadać** w gospodarstwie krów **bez określonego kierunku użytkowania**. Brak określenia kierunku użytkowania będzie skutkować wezwaniem na dalszym etapie postępowania.

Oświadczenie o kierunku użytkowania można dołączyć w sekcji załączniki:

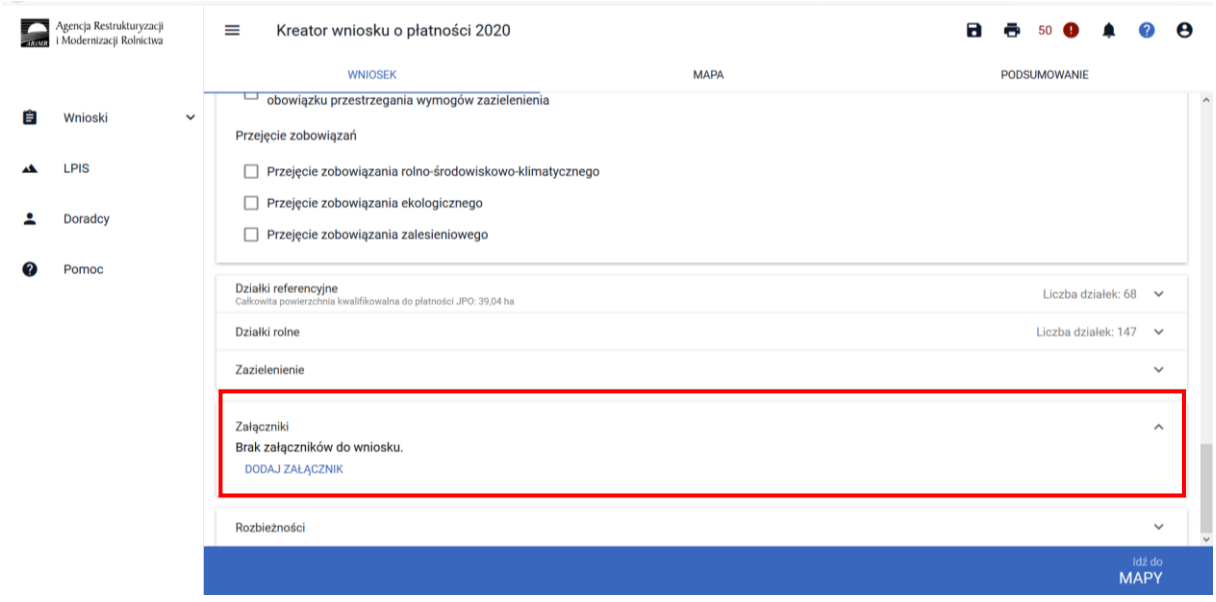

Wybierając pozycję z listy rozwijalnej: **Z0031 – Załącznik niemerytoryczny**, a następnie dodaniu przedmiotowego załącznika.

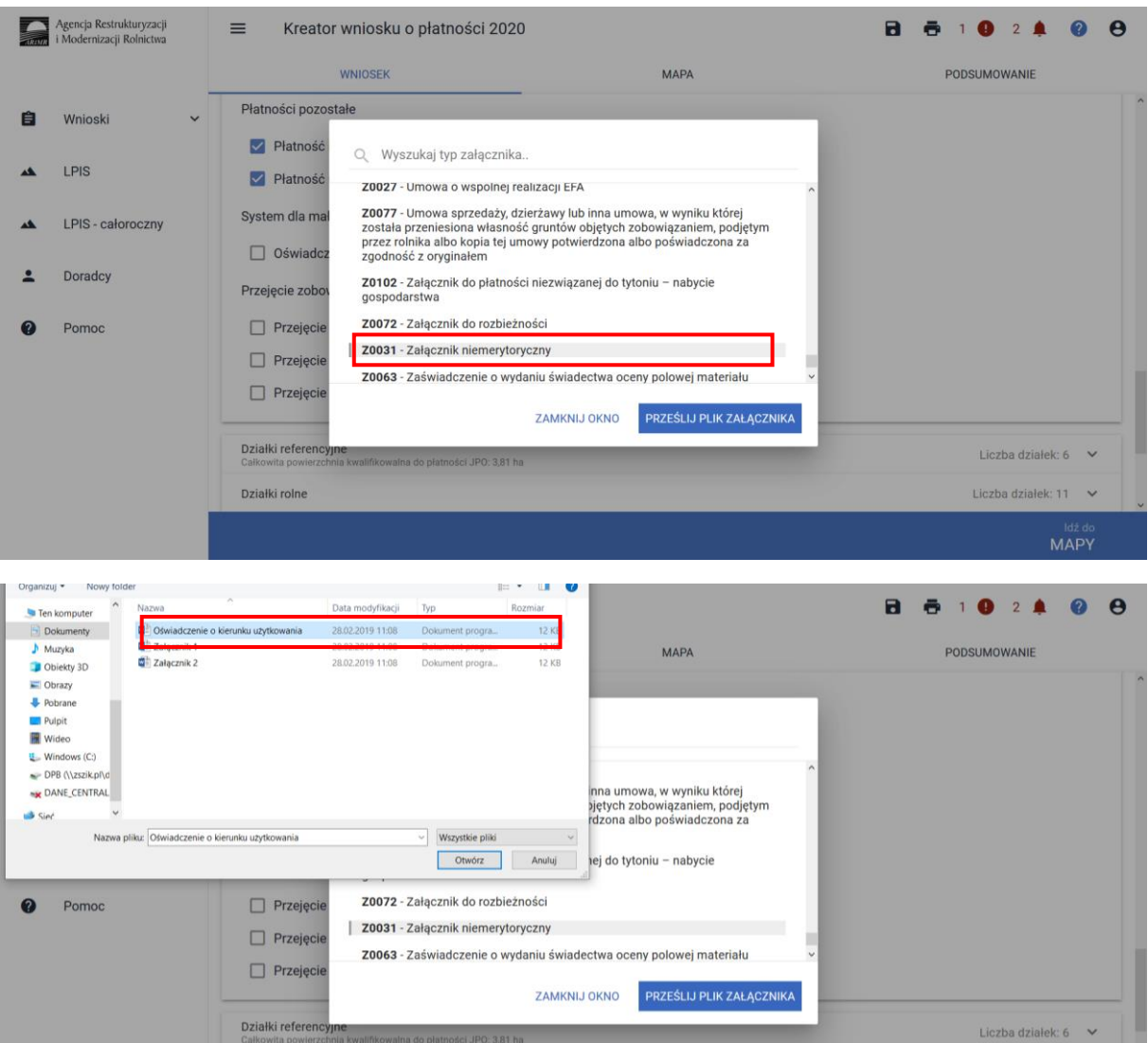

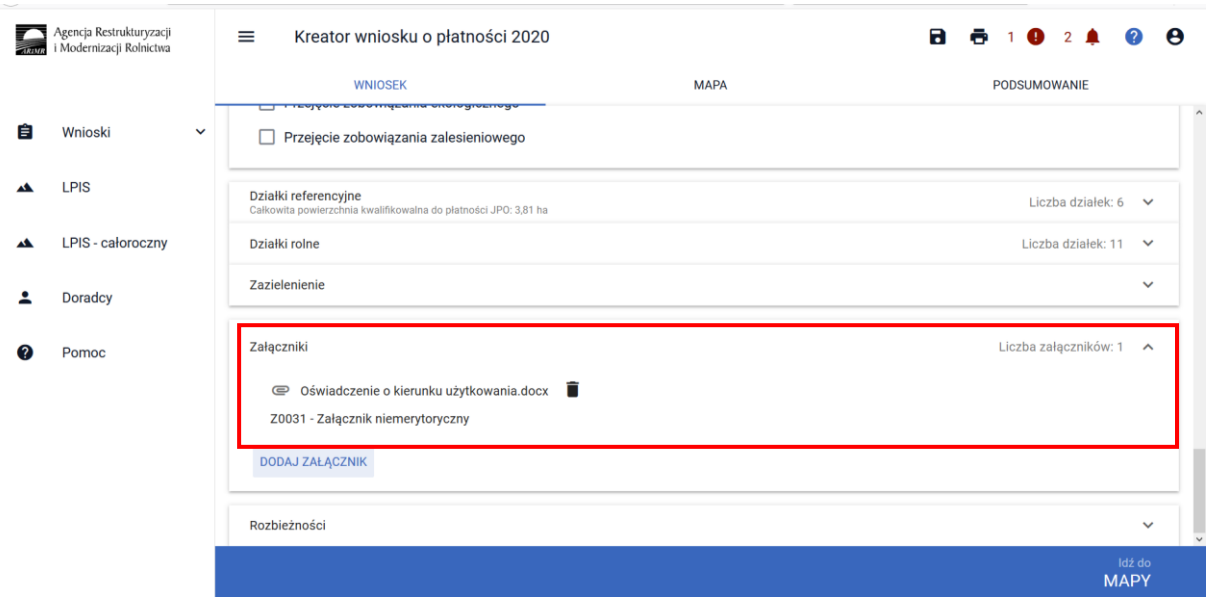

### **UWAGA!**

Jeżeli realizujesz **wariant 2.1 nie możesz posiadać** w gospodarstwie krów w typie użytkowym kombinowanym **bez określonego kierunku użytkowania**. Brak określenia kierunku użytkowania będzie skutkować wezwaniem na dalszym etapie postępowania.

Jeżeli realizujesz **wariant 2.1** pamiętaj o prowadzeniu **Rejestru wypasu** krów mlecznych i dostarczeniu go do ARiMR w terminie **od 16 października do 31 października**.

### <span id="page-22-0"></span>1.2.2 Wariant 2.2 Dobrostan krów mlecznych utrzymywanych grupowo – zwiększona powierzchnia w budynkach

Wybór wariantu 2.2 możliwy jest po ówczesnym wskazaniu Pakietu 2.

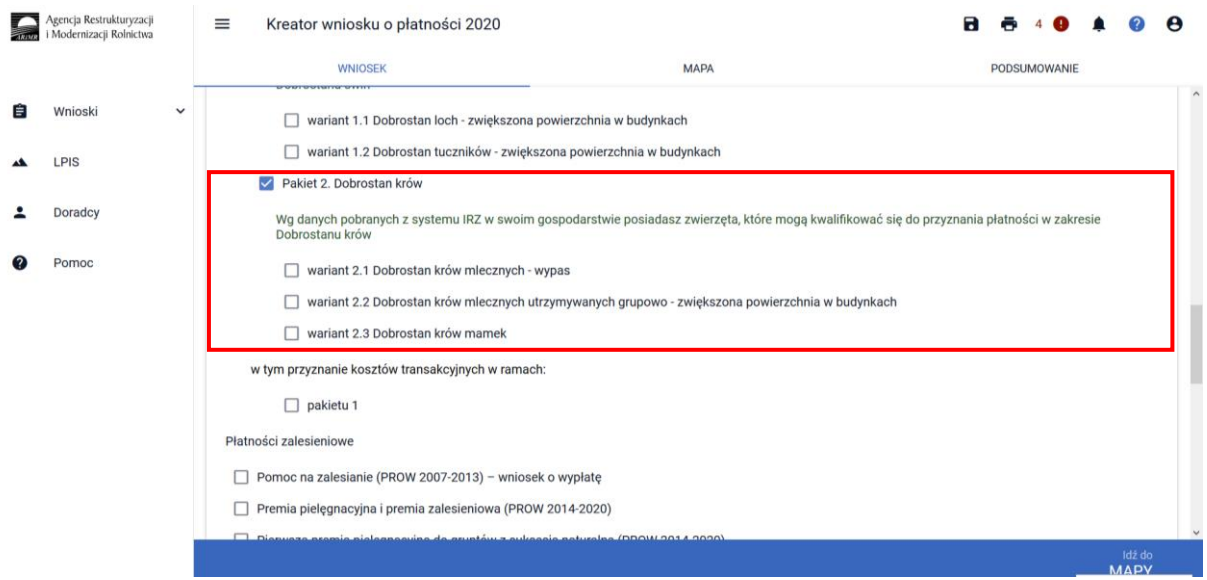

Po zaznaczeniu wariantu 2.2 pojawia się również sekcja umożliwiająca wnioskowanie o koszty transakcyjne w ramach Pakietu 2.

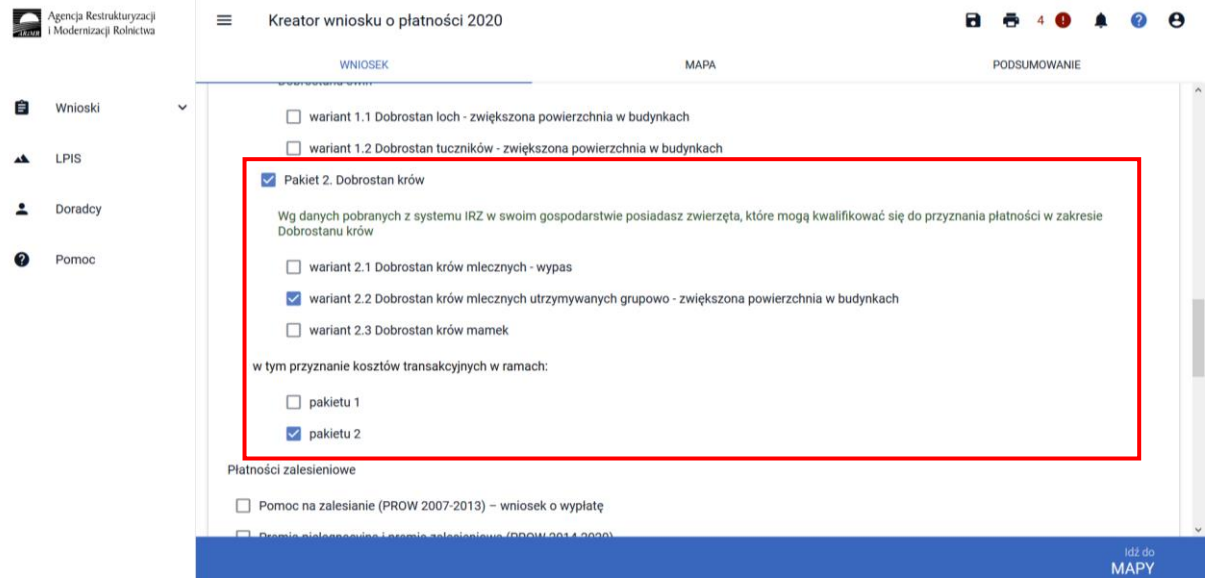

W przypadku realizacji wariantu 2.2 **należy dołączyć Plan poprawy dobrostanu zwierząt – z wyłączeniem loch do dnia 10 lipca 2020r**. W tym celu należy przejść do sekcji ZAŁĄCZNIKI.

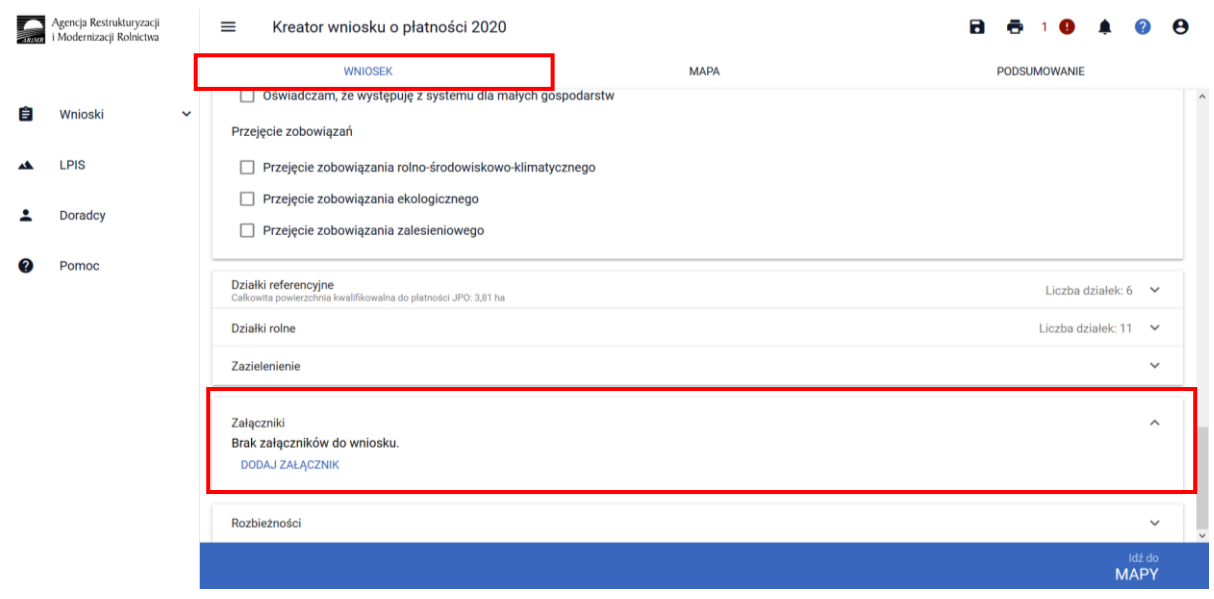

Po wybraniu przycisku DODAJ ZAŁĄCZNIK należy z listy dostępnych załączników wybrać **Z0108 – Plan poprawy dobrostanu zwierząt – z wyłączeniem loch**

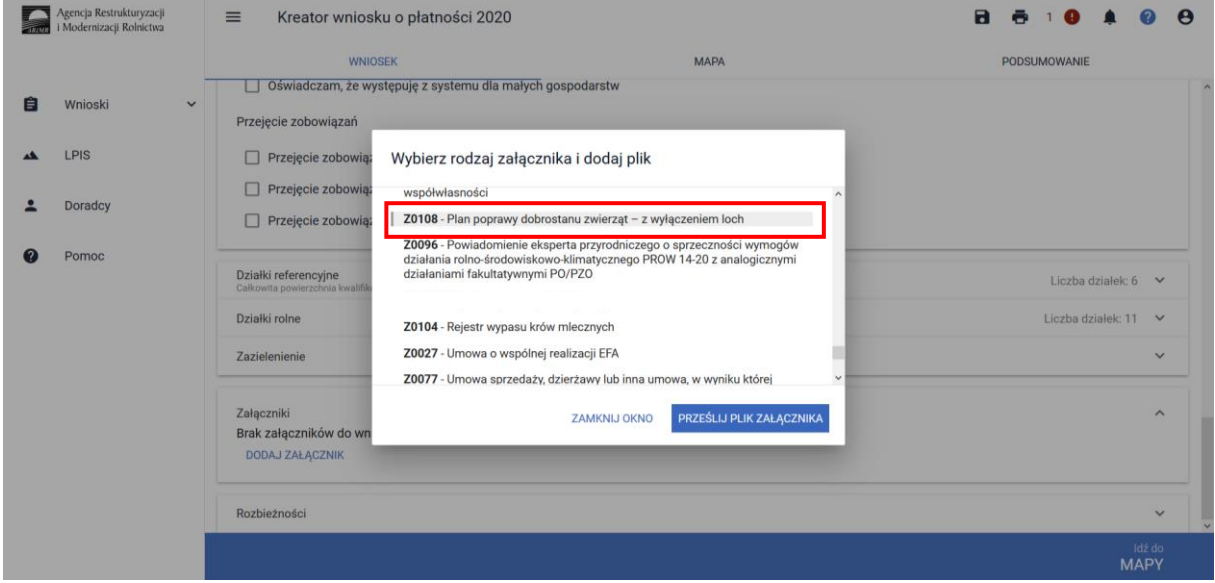

a następnie dodać załącznik z dysku komputera.

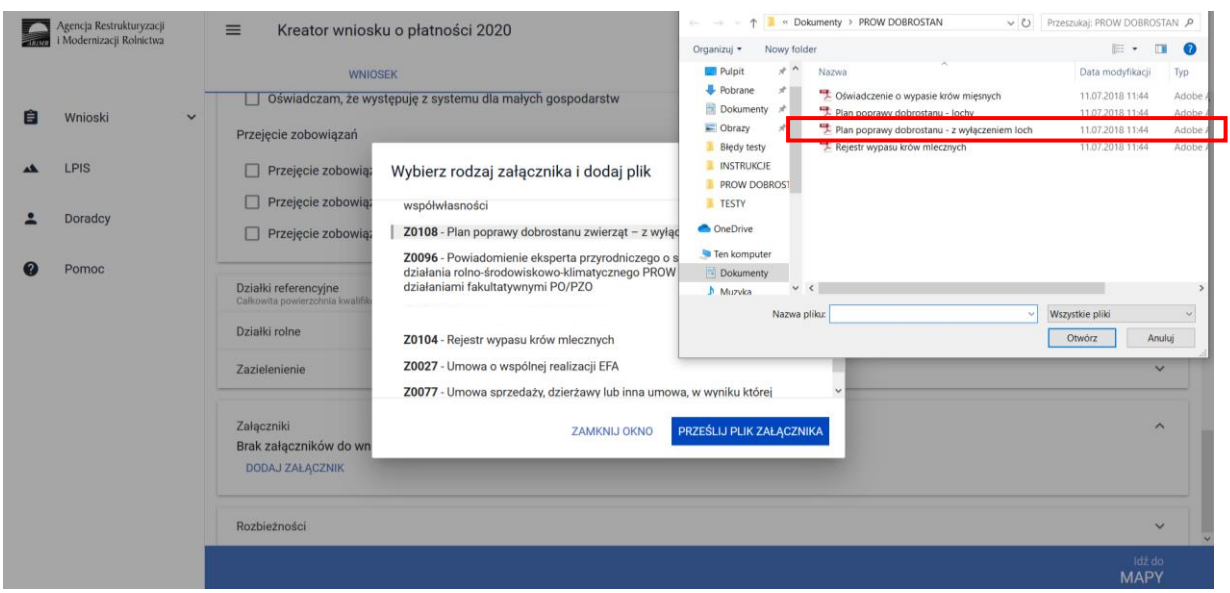

Po dodaniu planu w sekcji wnioskowania będzie wyświetlana nazwa załącznika. W tym miejscu możliwe jest również usunięcie dodanego załącznika.

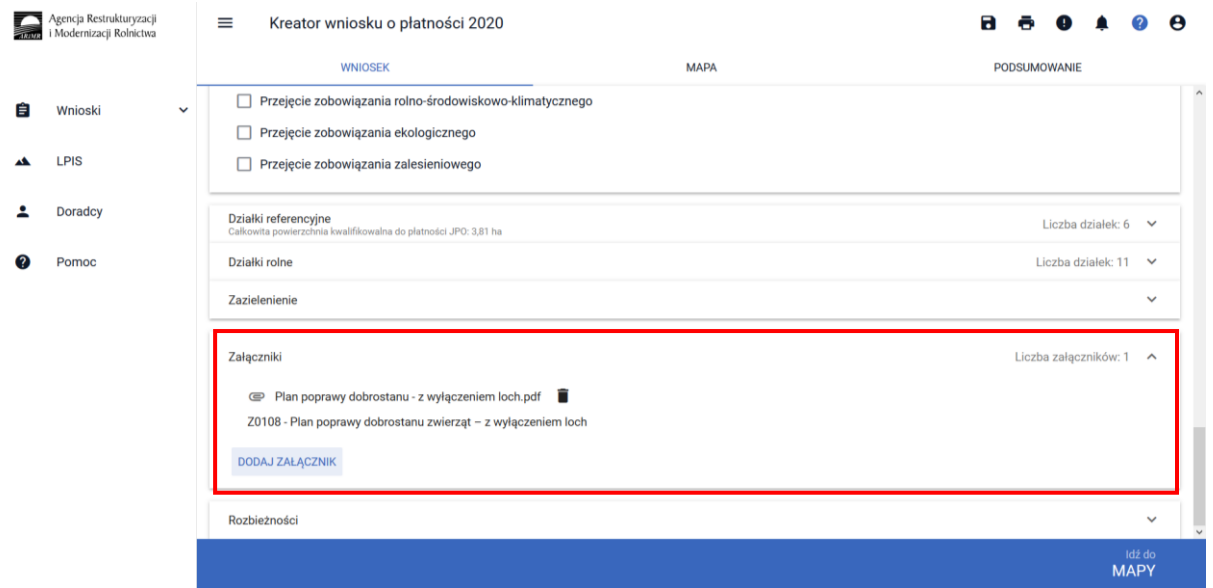

Jeżeli realizujesz **wariant 2.2 nie możesz posiadać** w gospodarstwie krów **bez określonego kierunku użytkowania**. Brak określenia kierunku użytkowania będzie skutkować wezwaniem na dalszym etapie postępowania.

Oświadczenie o kierunku użytkowania można dołączyć w sekcji załączniki:

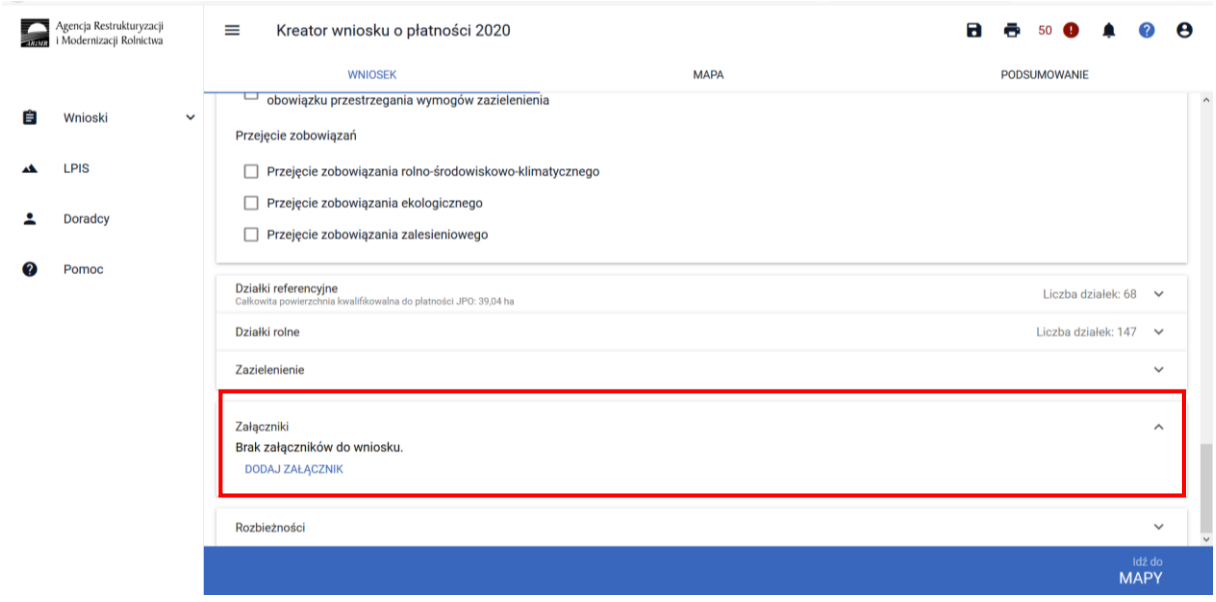

Wybierając pozycję z listy rozwijalnej: **Z0031 – Załącznik niemerytoryczny**, a następnie dodaniu przedmiotowego załącznika.

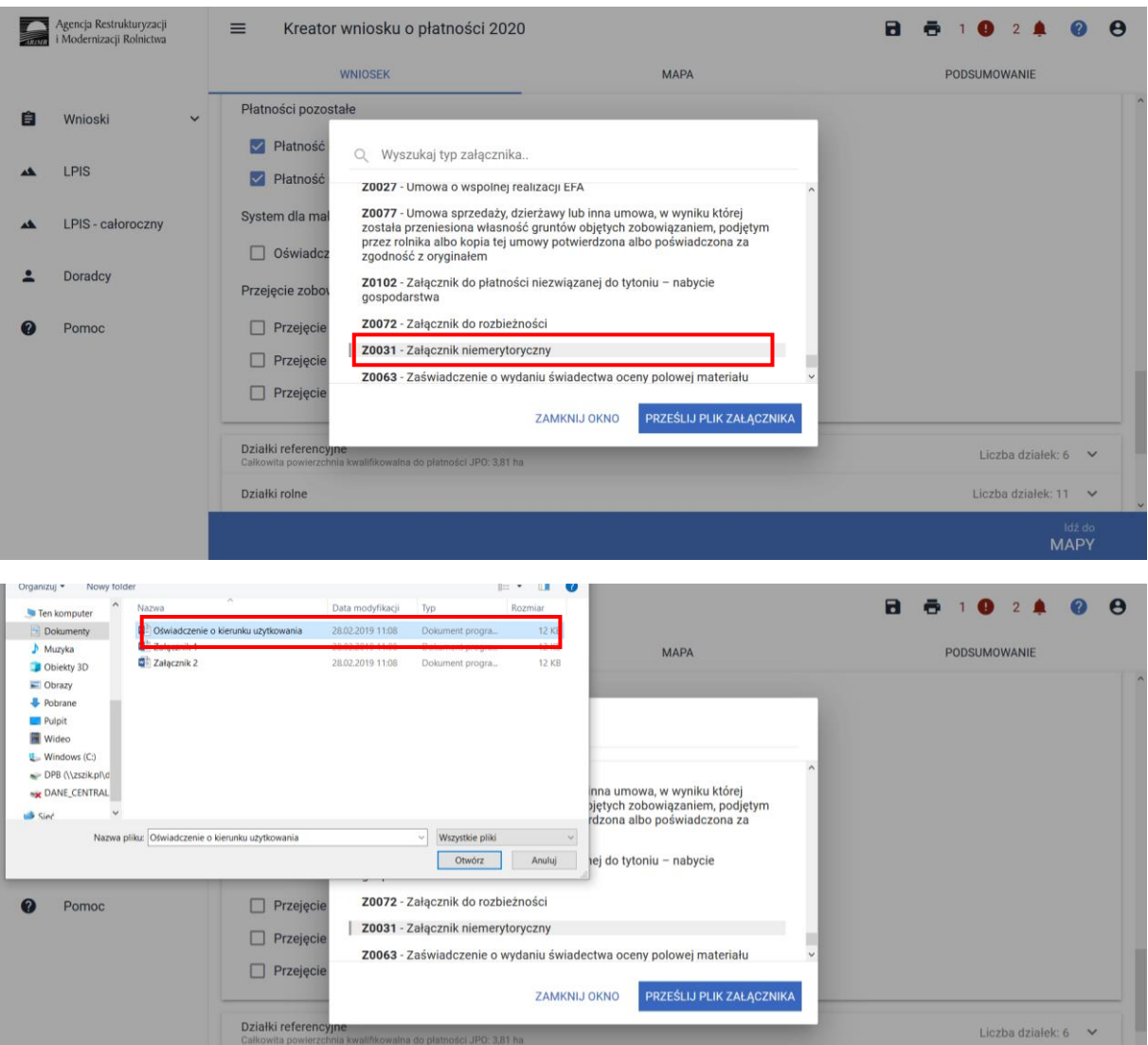

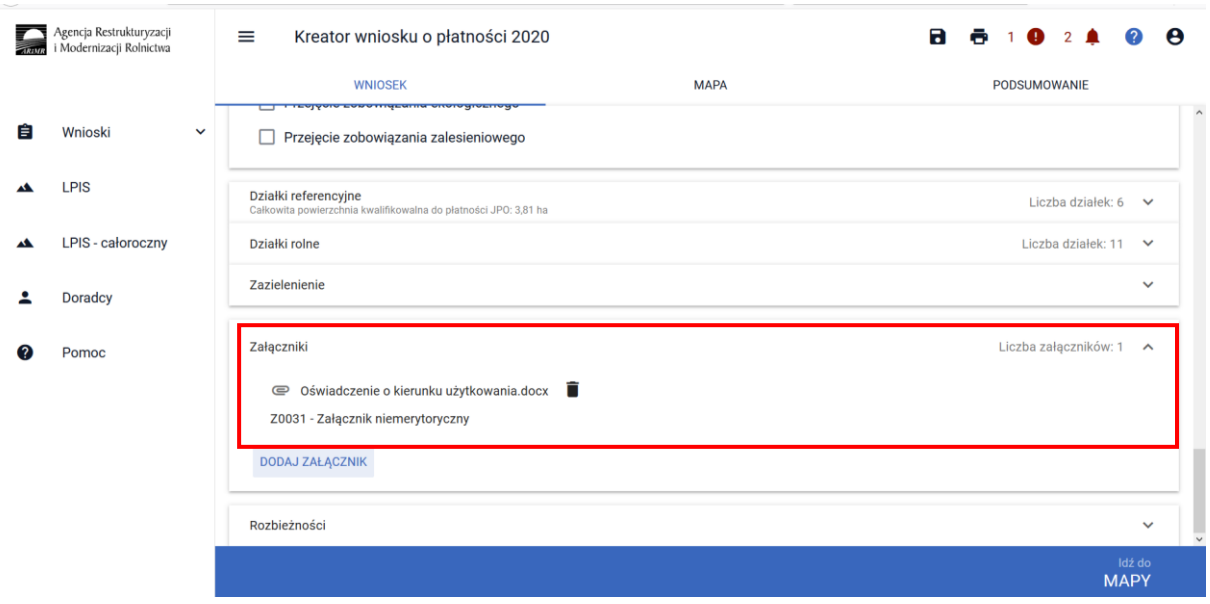

### **UWAGA!**

Jeżeli wnioskujesz o **płatność dobrostanową krów** pamiętaj, iż *Plan poprawy dobrostanu zwierząt* powinien być sporządzony przy udziale uprawnionego doradcy rolniczego najpóźniej **do dnia 10 lipca**, a kopie poszczególnych stron tego planu muszą być przekazane do ARiMR także do 10 lipca.

Jeżeli realizujesz **2.2 nie możesz posiadać** w gospodarstwie krów typu użytkowego kombinowanego **bez określonego kierunku użytkowania**. Brak określenia kierunku użytkowania będzie skutkować wezwaniem na dalszym etapie postępowania.

### <span id="page-27-0"></span>1.2.3 Wariant 2.3 Dobrostan krów mamek

Wybór wariantu 2.3 możliwy jest po ówczesnym wskazaniu Pakietu 2.

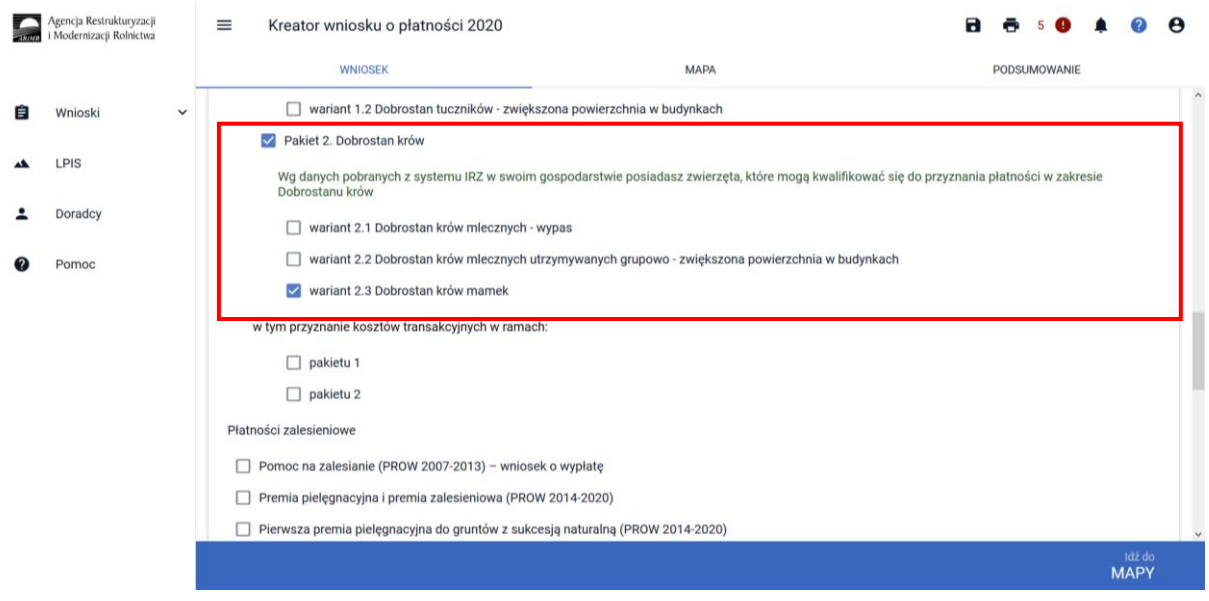

Po zaznaczeniu wariantu 2.3 pojawia się również sekcja umożliwiająca wnioskowanie o zwrot kosztów transakcyjnych w ramach Pakietu 2.

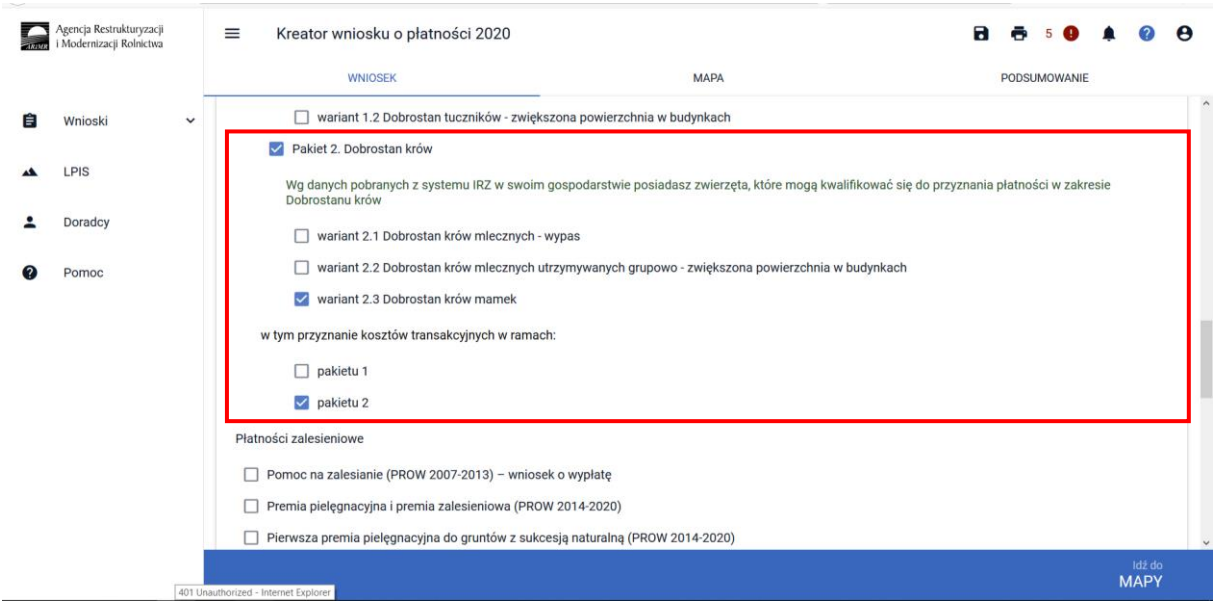

W przypadku realizacji wariantu 2.3 **należy dołączyć Plan poprawy dobrostanu zwierząt – z wyłączeniem loch do dnia 10 lipca 2020 r**. W tym celu należy przejść do sekcji ZAŁĄCZNIKI.

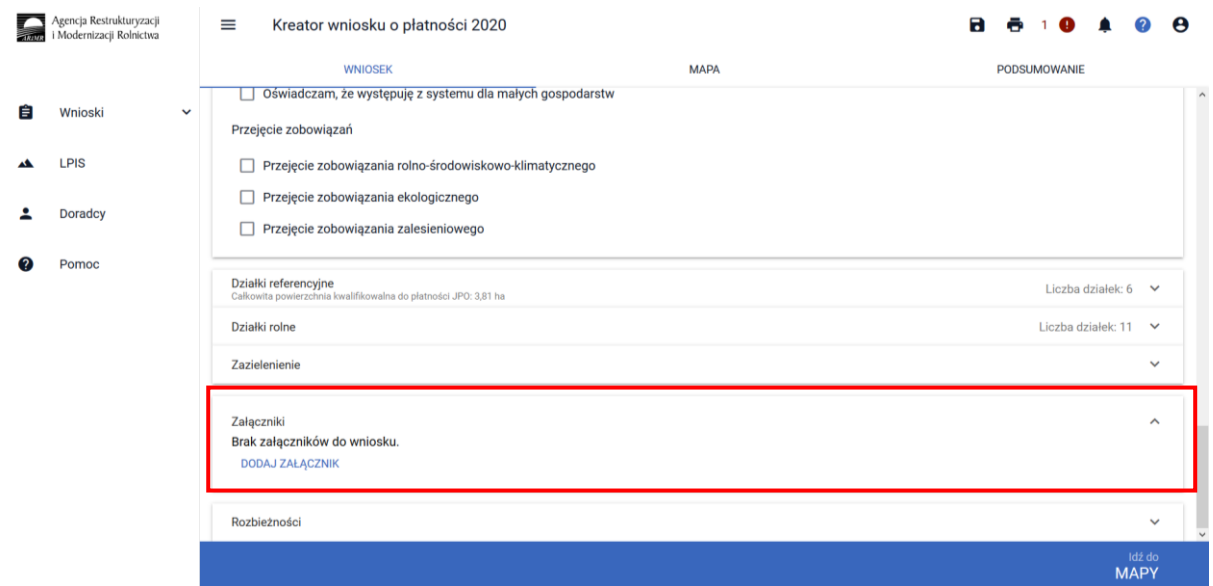

Po wybraniu przycisku DODAJ ZAŁĄCZNIK należy z listy dostępnych załączników wybrać **Z0108 – Plan poprawy dobrostanu zwierząt – z wyłączeniem loch**

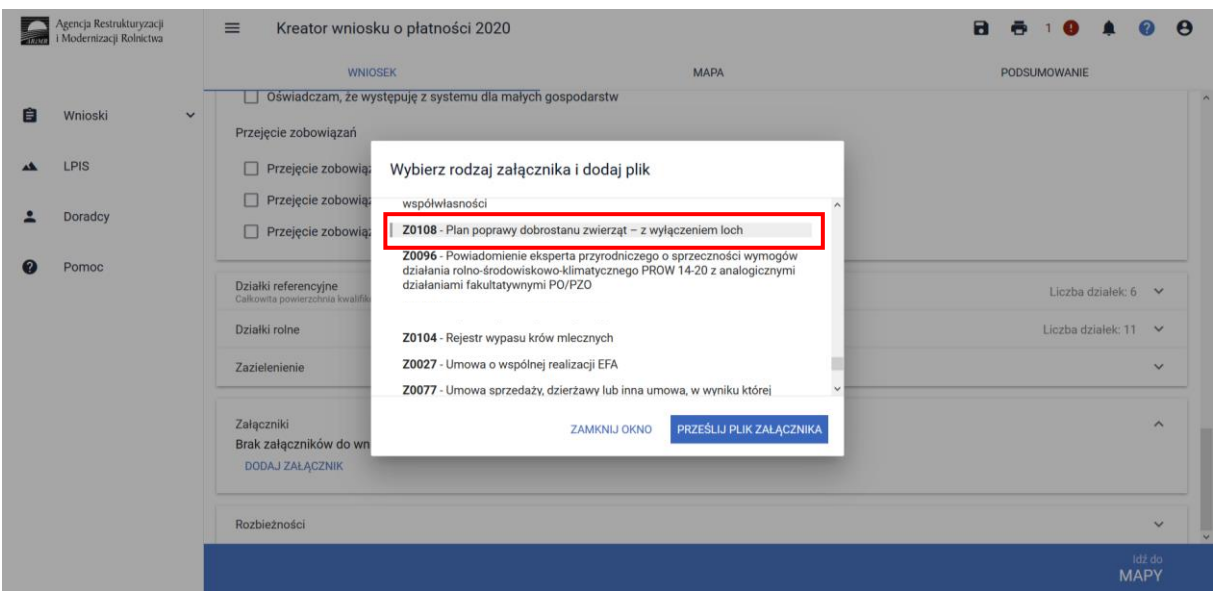

a następnie dodać załącznik z komputera.

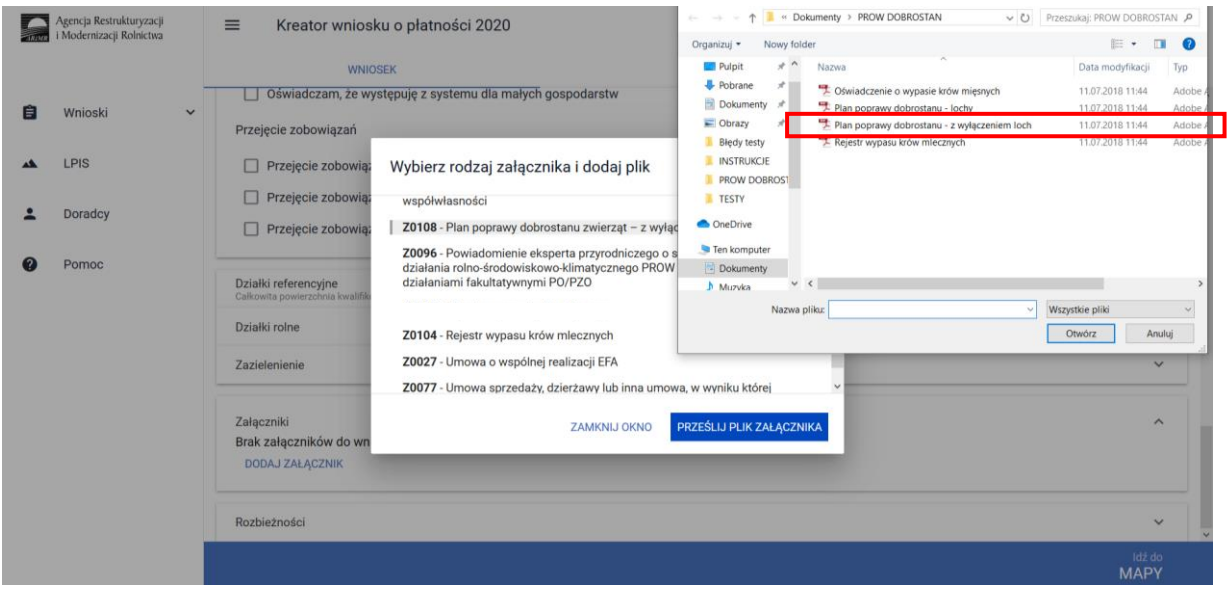

Po dodaniu planu w sekcji wnioskowania będzie wyświetlana nazwa załącznika. W tym miejscu możliwe jest również usunięcie dodanego załącznika.

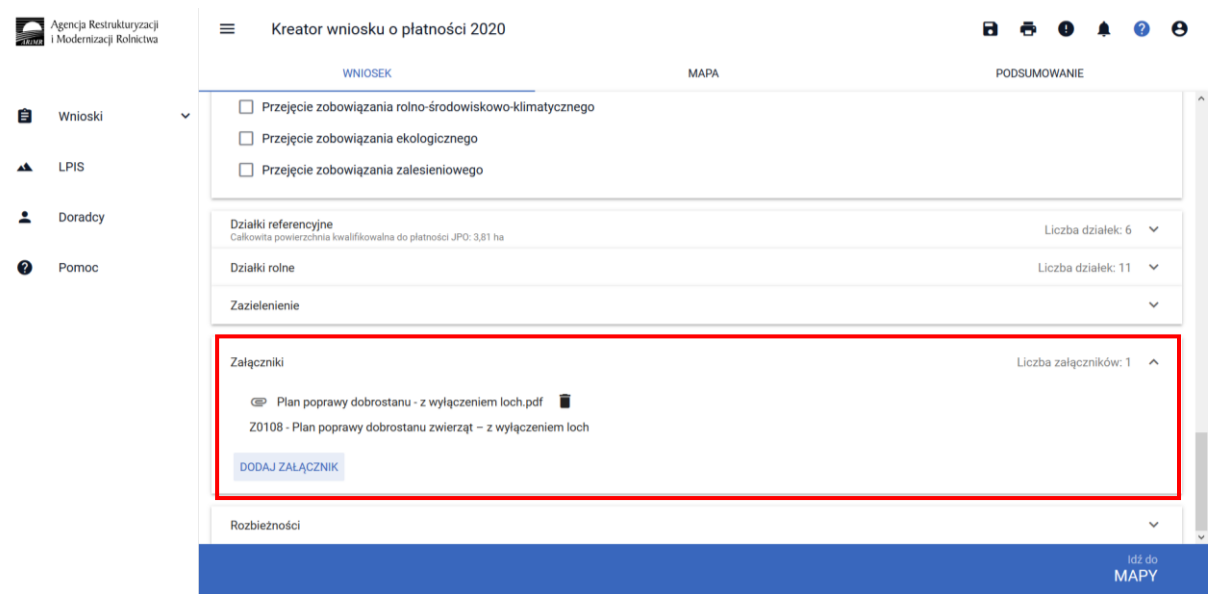

W przypadku realizacji wariantu 2.3 dokumentem obowiązkowym, który należy dostarczyć w trakcie prowadzonego postępowania, do ARiMR jest Oświadczenie o wypasie bydła mięsnego. Dokument ten należy złożyć po zakończeniu okresu wypasu, tj. od 16 października do 31 października 2020.

Oświadczenie należy dołączyć w sekcji załączniki:

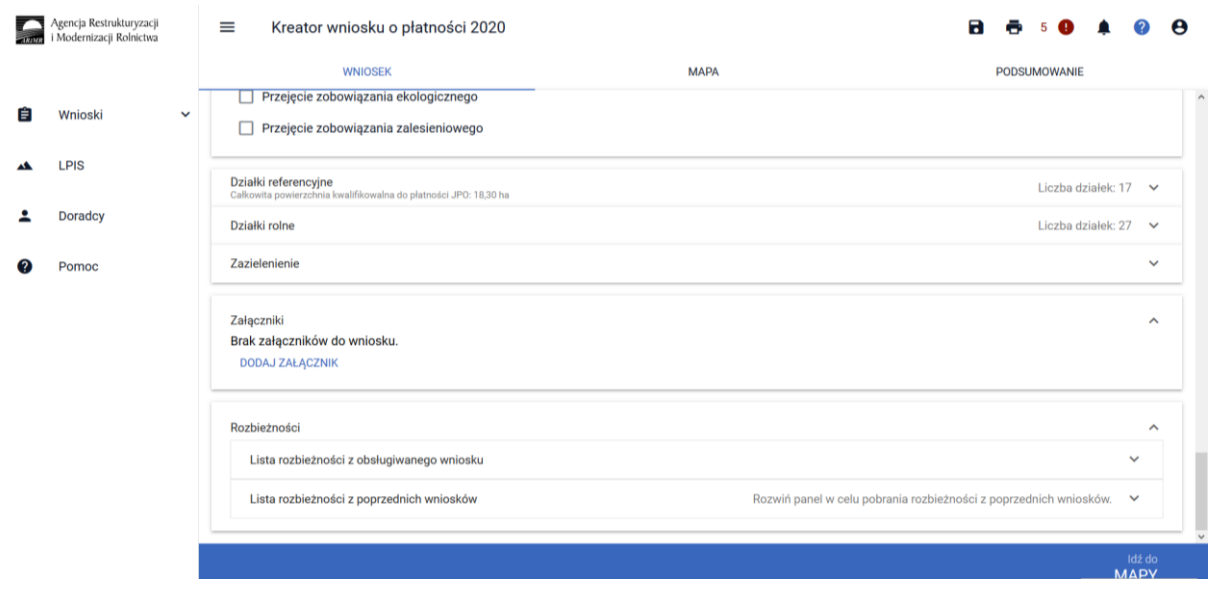

Po wybraniu przycisku DODAJ ZAŁĄCZNIK należy z listy dostępnych załączników wybrać **Z0107 - Oświadczenie o wypasie bydła mięsnego.**

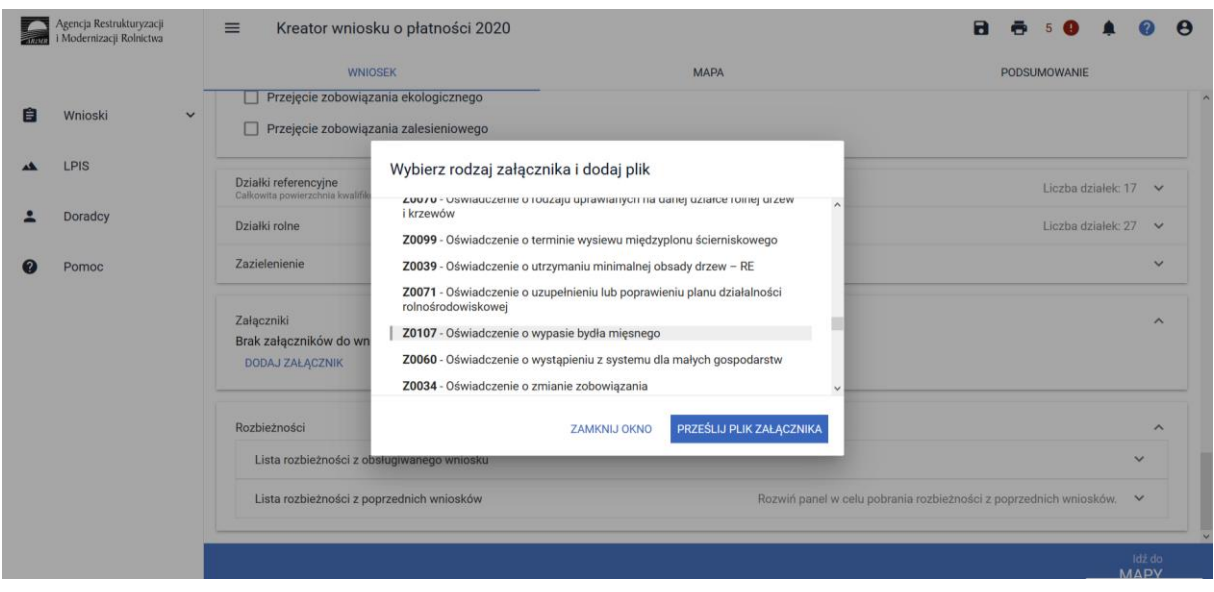

a następnie dodać załącznik z komputera.

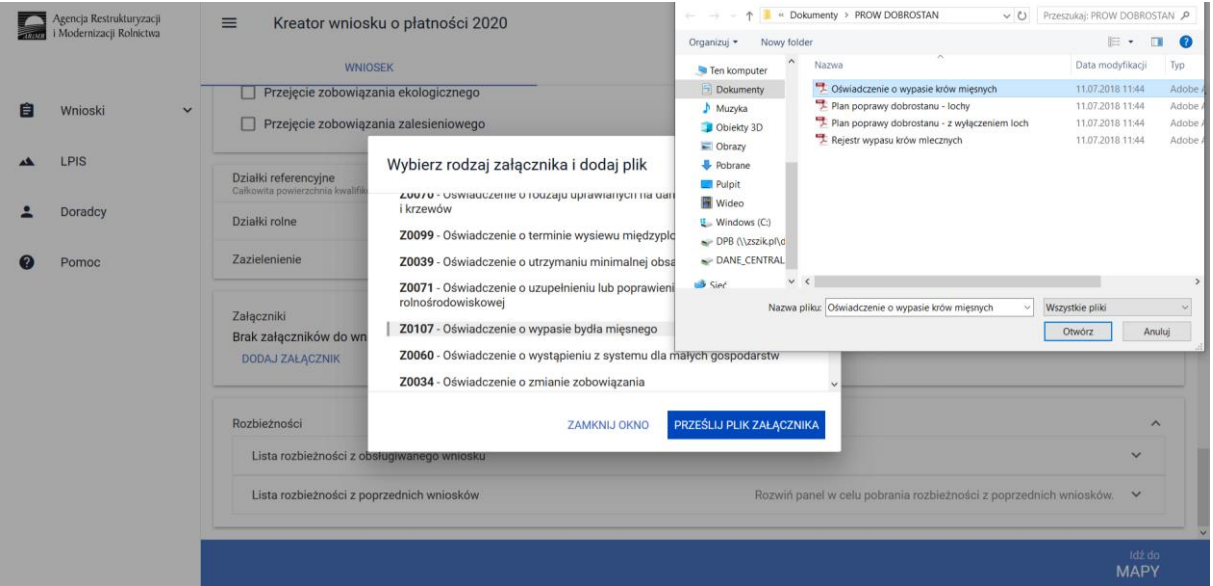

Po dodaniu planu w sekcji wnioskowania będzie wyświetlana nazwa załącznika. W tym miejscu możliwe jest również usunięcie dodanego załącznika.

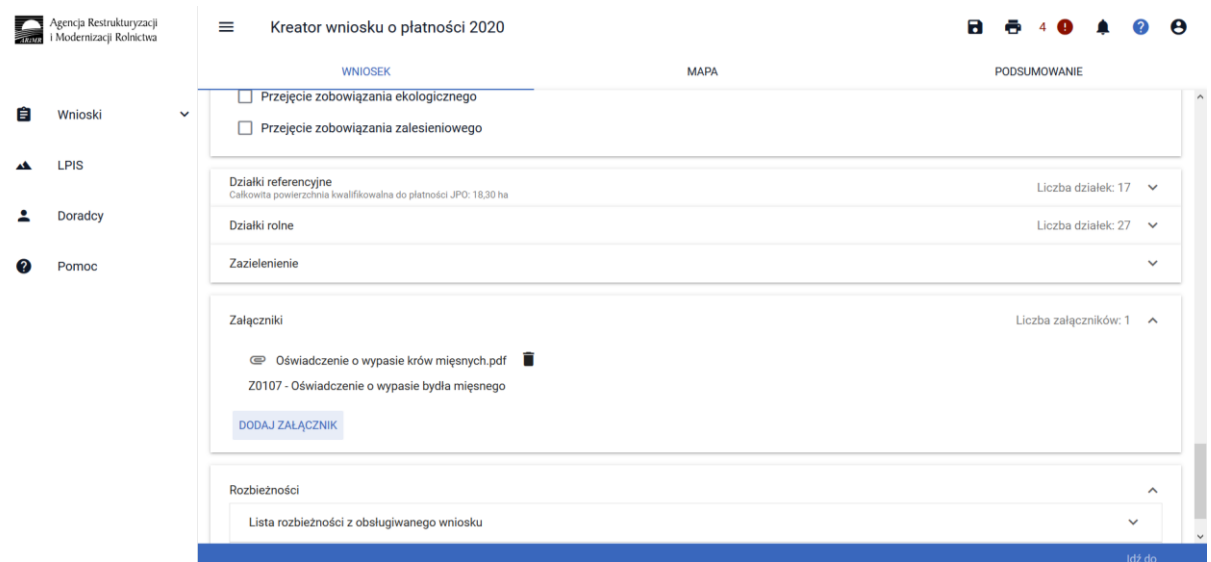

Jeżeli realizujesz **wariant 2.3 nie możesz posiadać** w gospodarstwie krów **bez określonego kierunku użytkowania**. Brak określenia kierunku użytkowania będzie skutkować wezwaniem na dalszym etapie postępowania.

Oświadczenie o kierunku użytkowania można dołączyć w sekcji załączniki:

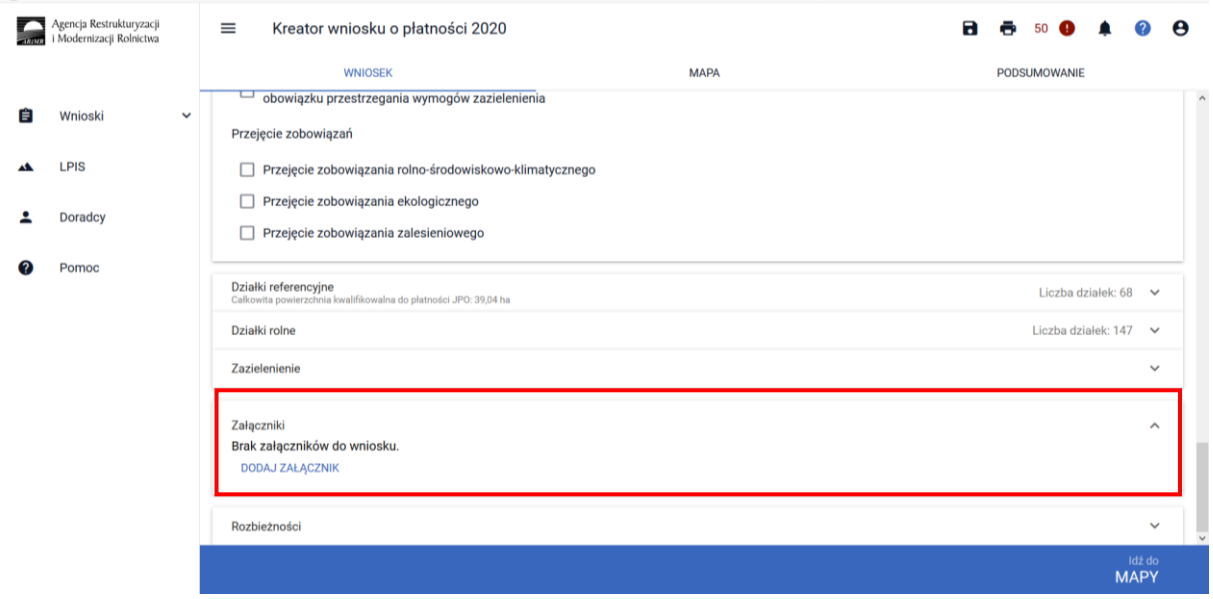

Wybierając pozycję z listy rozwijalnej: **Z0031 – Załącznik niemerytoryczny**, a następnie dodaniu przedmiotowego załącznika.

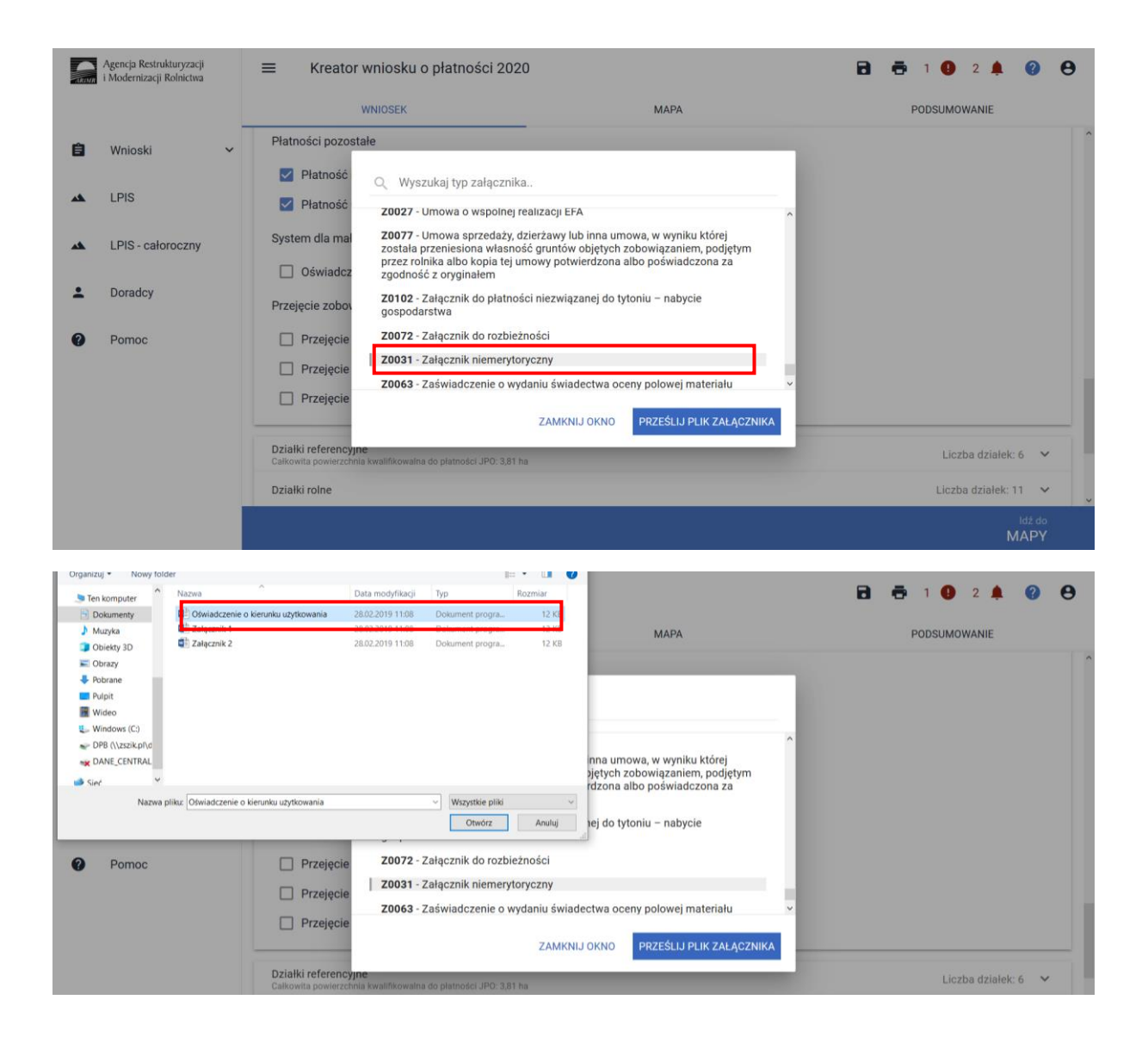

#### **UWAGA!**

Jeżeli wnioskujesz o **płatność dobrostanową krów** pamiętaj, iż *Plan poprawy dobrostanu zwierząt* powinien być sporządzony przy udziale uprawnionego doradcy rolniczego najpóźniej **do dnia 10 lipca**, a kopie poszczególnych stron tego planu muszą być przekazane do ARiMR także do 10 lipca.

Jeżeli realizujesz **wariant 2.3 nie możesz posiadać** w gospodarstwie krów typu użytkowego kombinowanego **bez określonego kierunku użytkowania**. Brak określenia kierunku użytkowania będzie skutkować wezwaniem na dalszym etapie postępowania.

Jeżeli realizujesz **wariant 2.3** pamiętaj o dostarczeniu do ARiMR **Oświadczenia o wypasie** w terminie **od 16 października do 31 października**.

### <span id="page-33-0"></span>1.3 Kontrola kompletności wniosku

Po zakończeniu wprowadzania danych do wniosku oraz po dołączeniu wszystkich wymaganych załączników należy przesłać wniosek do ARiMR.

Przed przesłaniem wniosku do ARiMR należy zweryfikować czy dany wniosek nie zawiera błędów kontroli kompletności w tym celu należy użyć przycisku w górnym panelu "Wyświetl błędy", który umożliwia przejrzenie listy błędów w przypadku ich wystąpienia.

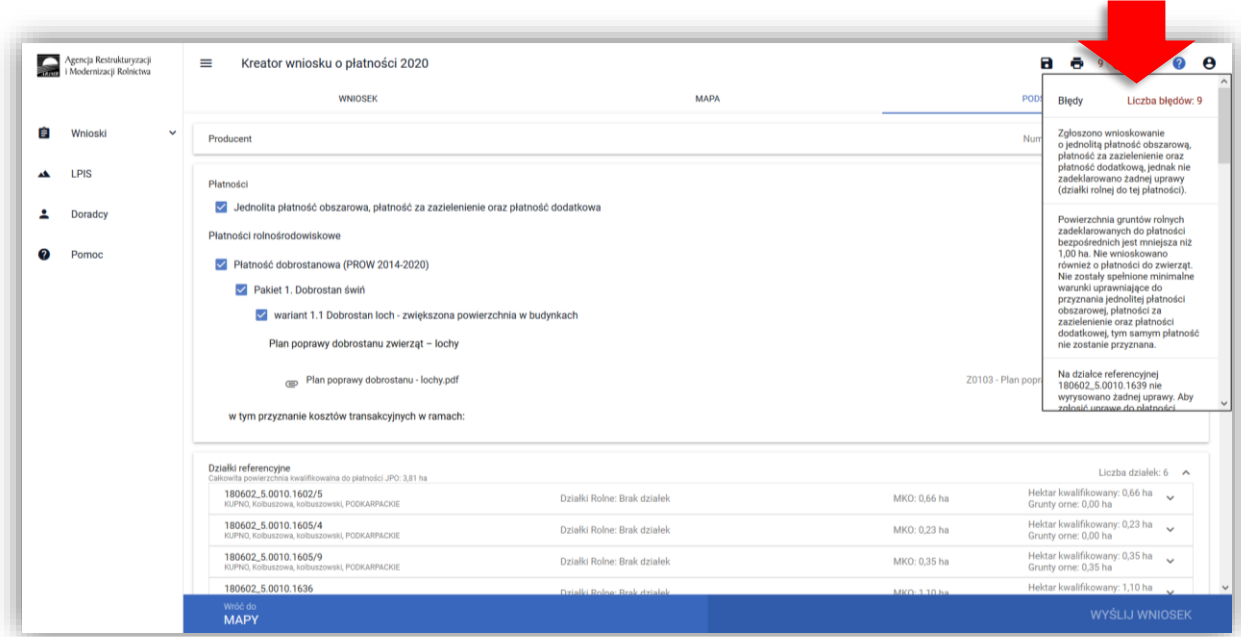

W przypadku wystąpienia błędów kontroli kompletności wniosku, należy je poprawić przed wysłaniem wniosku do ARiMR.

### **Lista błędów kontroli kompletności w zakresie płatności dobrostanowej**

### **EW1.67 Zgłoszono wnioskowanie o płatność dobrostanową (PROW 2014-2020), a nie wskazano żadnego wariantu realizacji w zakresie dobrostanu świń oraz dobrostanu krów**

Błąd pojawi się w sytuacji, kiedy w zakładce Wniosek zostanie zaznaczone Wnioskowanie o Płatność dobrostanową, natomiast nie został wybrany żaden Pakiet oraz wariant w zakresie którego realizowane jest działanie w zakresie dobrostanu zwierząt.

Dlatego też jeśli zaznaczenie płatności dobrostanowej zostało dokonane celowo należy obowiązkowo wskazać wnioskowany Pakiet a następnie wariant. Dodatkowo należy pamiętać o dodaniu niezbędnych załączników.

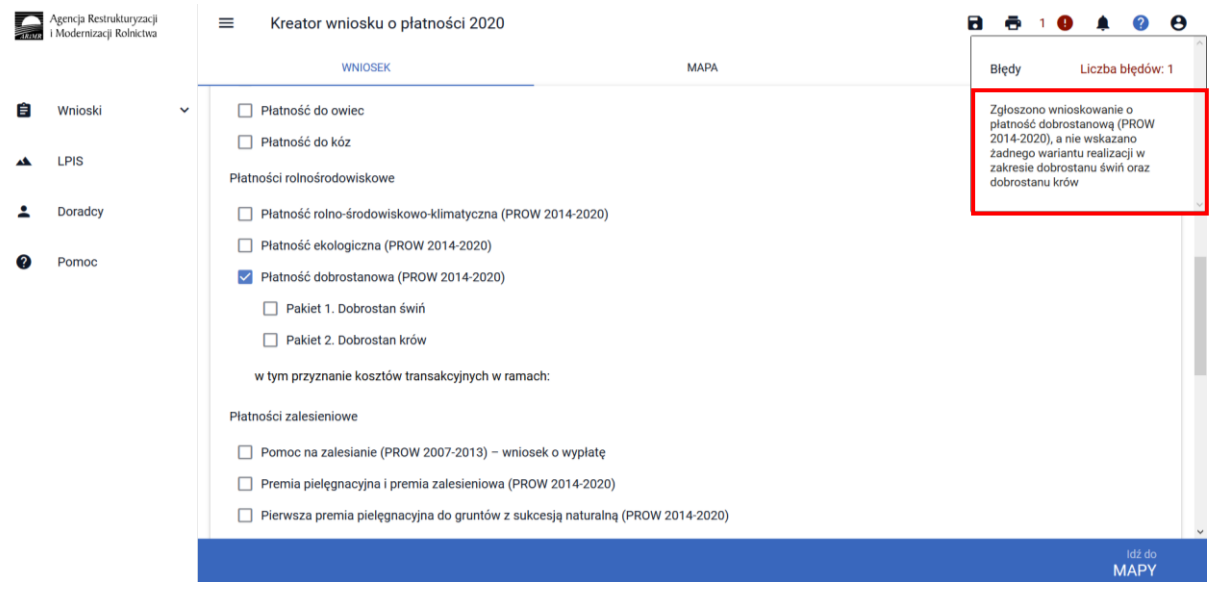

### **EW1.68 Zgłoszono wnioskowanie o płatność dobrostanową - Dobrostan świń, a nie wskazano żadnego wariantu realizacji dla płatności**

Błąd pojawi się w sytuacji, kiedy w zakładce Wniosek zostanie zaznaczone Wnioskowanie o Płatność dobrostanową oraz został wybrany Pakiet 1, natomiast nie został wskazany wariant w zakresie którego realizowane jest działanie w zakresie dobrostanu zwierząt.

Dlatego też jeśli zaznaczenie płatności dobrostanowej zostało dokonane celowo należy obowiązkowo wskazać wnioskowany wariant. Dodatkowo należy pamiętać o dodaniu niezbędnych załączników*.*

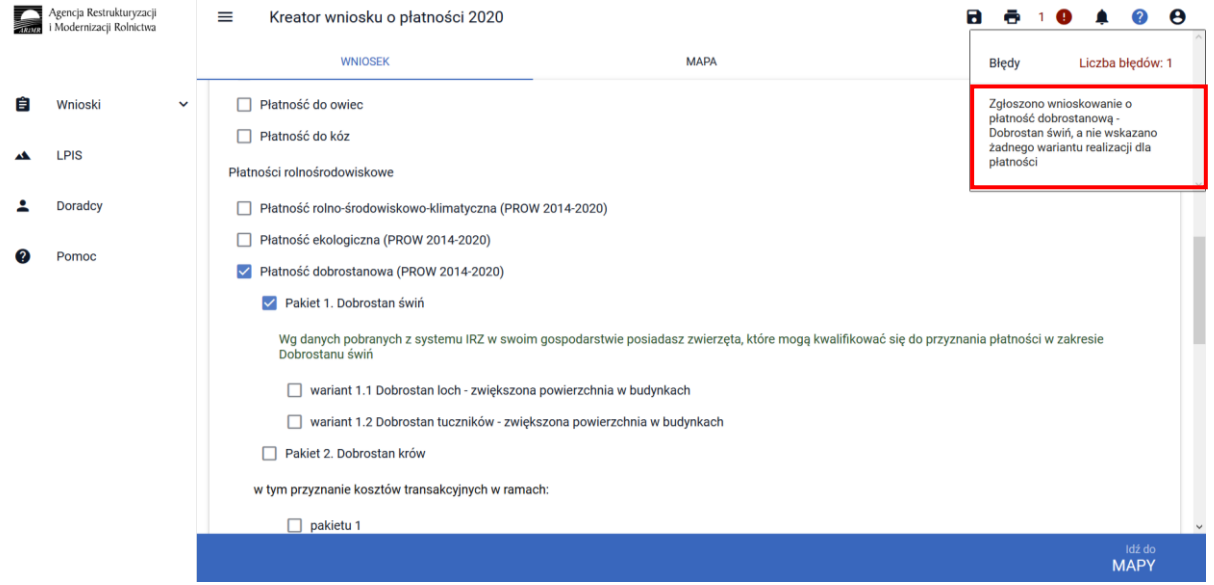

### **EW1.69 Zgłoszono wnioskowanie o płatność dobrostanową - Dobrostan krów, a nie wskazano żadnego wariantu realizacji dla płatności**

Błąd pojawi się w sytuacji, kiedy w zakładce Wniosek zostanie zaznaczone Wnioskowanie o Płatność dobrostanową oraz został wybrany Pakiet 2, natomiast nie został wskazany wariant w zakresie którego realizowane jest działanie w zakresie dobrostanu zwierząt.

Dlatego też jeśli zaznaczenie płatności dobrostanowej zostało dokonane celowo należy obowiązkowo wskazać wnioskowany wariant. Dodatkowo należy pamiętać o dodaniu niezbędnych załączników*.*

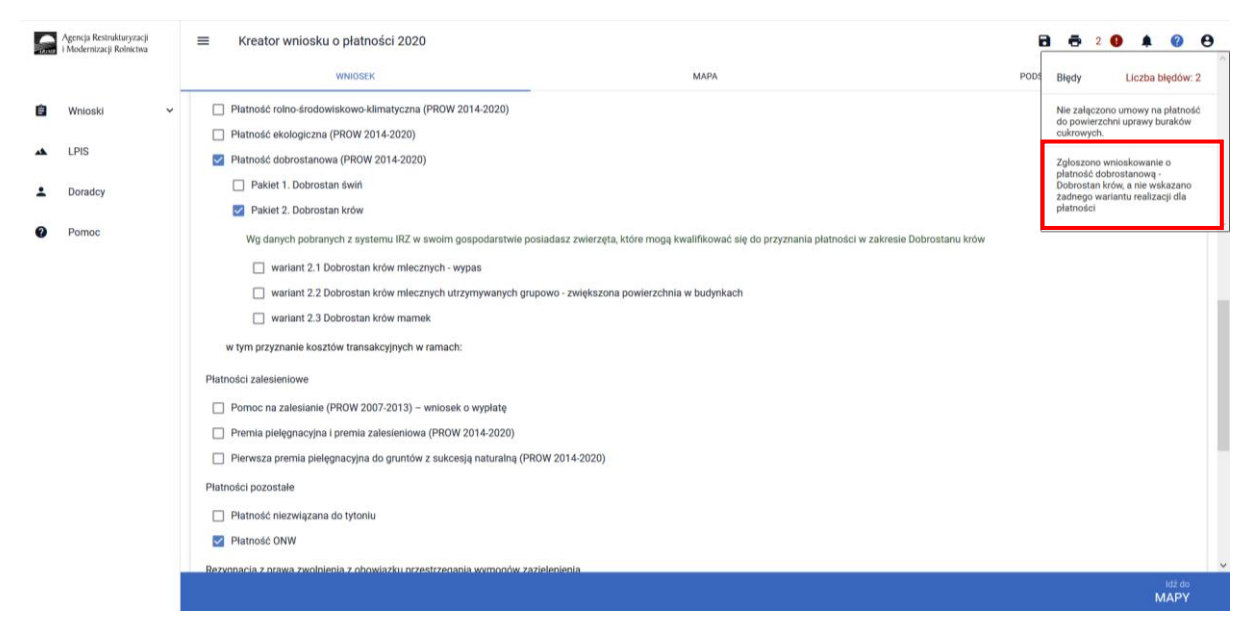

**EW1.70 Wskazano realizację wariantu 1.1 w zakresie płatności dobrostanowej - Dobrostan loch, a nie dołączono obowiązkowego załącznika do wniosku - "Plan poprawy dobrostanu zwierząt – lochy" do ostatecznego terminu składania wniosków (w terminie sankcyjnym).**

Błąd pojawi się w sytuacji, kiedy w zakładce Wniosek zostanie zaznaczone Wnioskowanie o Płatność dobrostanową oraz został wskazany wariant 1.1 (Dobrostan loch – zwiększona powierzchnia w budynkach) natomiast nie został dołączony dokument Plan poprawy dobrostanu zwierząt – lochy. Kopie poszczególnych stron planu mogą zostać złożone w terminie do 10 lipca lub po tym terminie, ale nie później niż 7 dni od doręczenia wezwania do dostarczenia dokumentów. Dlatego też jeśli błąd zostanie zgłoszony przed terminem 10 lipca 2020 należy błąd potraktować jako informacyjny. Błąd nie blokuje wysłania wniosku.

Brak dodania przedmiotowego dokumentu w terminie do 10 lipca będzie skutkować wysłaniem Wezwania do złożenia dokumentów. W przypadku niedostarczenia planu poprawy dobrostanu zwierząt w wyznaczonym terminie, płatność dobrostanowa zostanie odmówiona.

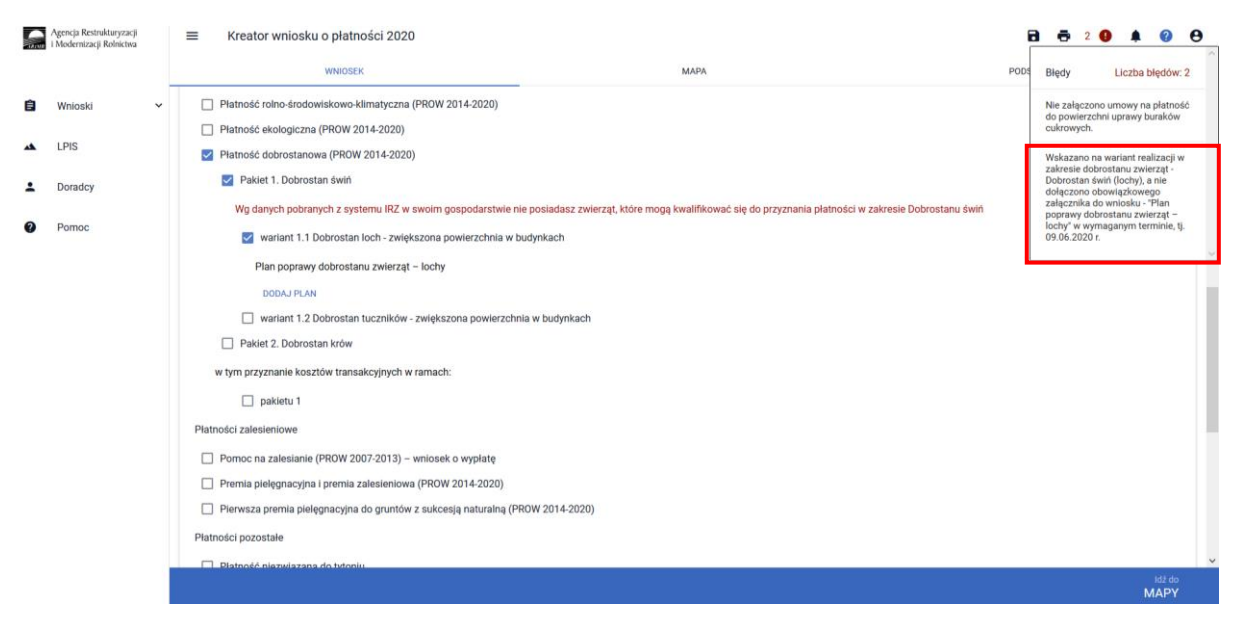

**EW1.71 Wskazano realizację wariantu 2.1 w zakresie dobrostanu zwierząt - Dobrostan krów mlecznych - wypas. Pamiętaj o dodaniu Rejestru wypasu krów mlecznych do dnia 31 października.**

Błąd ma wyłącznie charakter informacyjny i przypomina o konieczności prowadzenia rejestru wypasu oraz konieczności złożenia go we właściwym terminie tj. od 16 października do 31 października. Błąd nie blokuje wysłania wniosku.

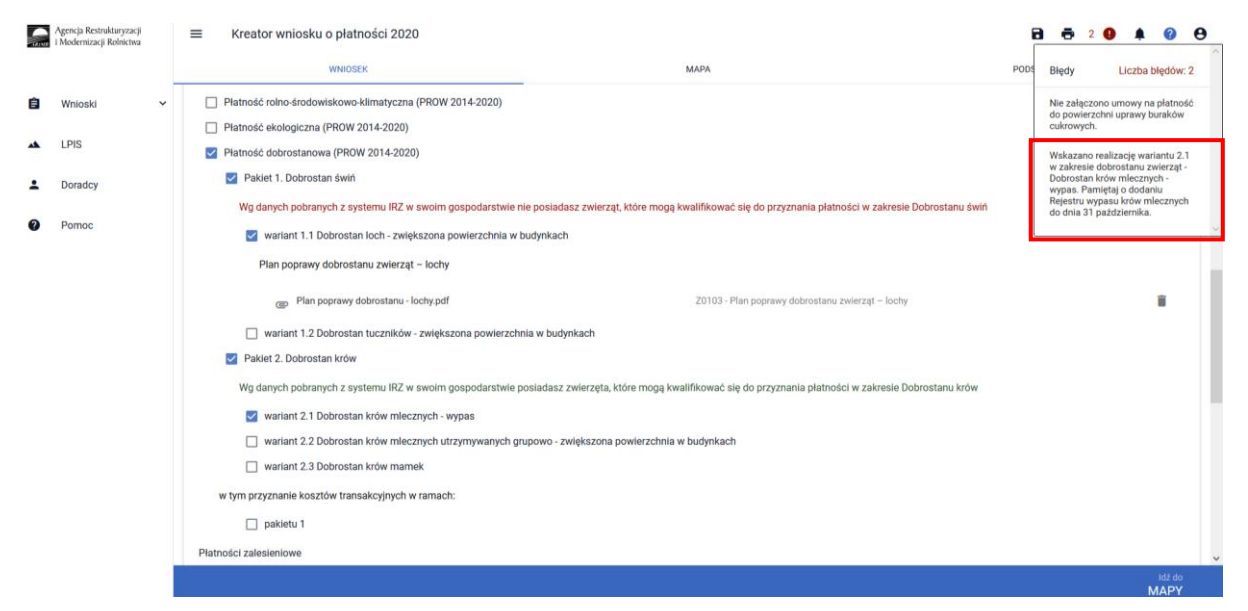

**EW1.72 Wskazano realizację wariantu 1.2, 2.2 lub 2.3 w zakresie płatności dobrostanowej - Dobrostan krów lub Dobrostan świń, a nie dołączono dokumentu - "Plan poprawy dobrostanu zwierząt – z wyłączeniem loch" do ostatecznego terminu składania wniosków (w terminie sankcyjnym).**

Błąd pojawi się w sytuacji, kiedy w zakładce Wniosek zostanie zaznaczone Wnioskowanie o Płatność dobrostanową oraz został wskazany co najmniej jeden z wariantów 1.2, 2.2 lub 2.3, natomiast nie został dołączony Plan poprawy dobrostanu zwierząt – z wyłączeniem loch. Kopie poszczególnych stron planu mogą zostać złożone w terminie do 10 lipca lub po tym terminie, ale nie później niż 7 dni od doręczenia wezwania do dostarczenia dokumentów. Dlatego też jeśli błąd zostanie zgłoszony przed terminem 10 lipca 2020 należy błąd potraktować jako informacyjny. Błąd nie blokuje wysłania wniosku.

Brak dodania przedmiotowego dokumentu do 10 lipca będzie skutkować wysłaniem Wezwania do złożenia dokumentów. W przypadku niedostarczenia planu poprawy dobrostanu zwierząt w wyznaczonym terminie, płatność dobrostanowa zostanie odmówiona.

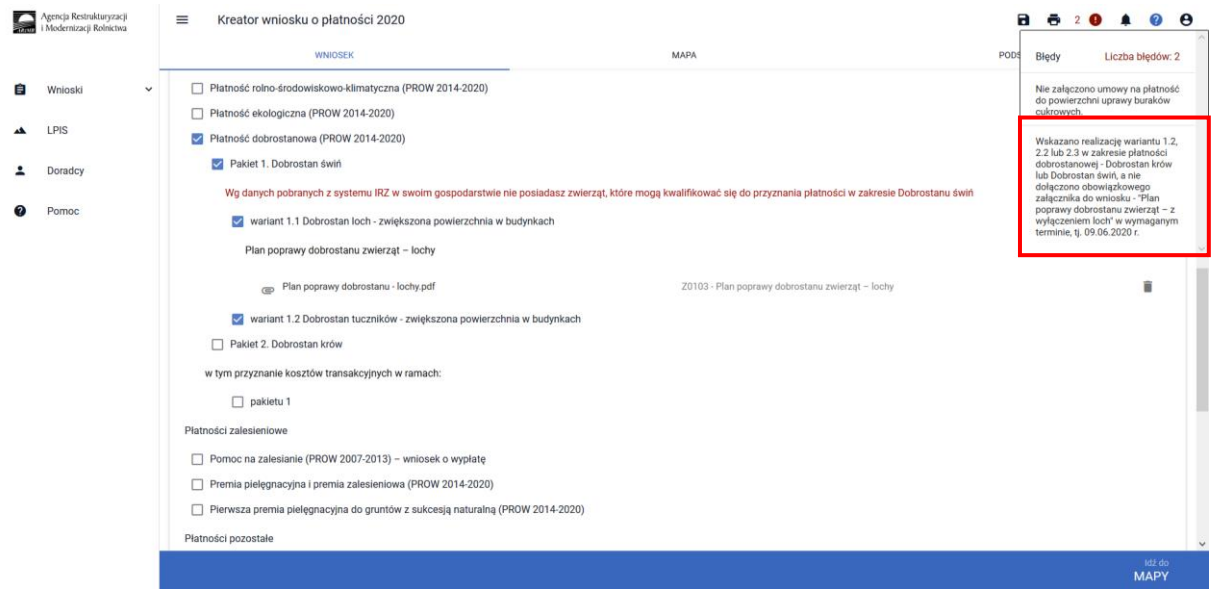

**EW1.73 Wskazano na realizację wariantu 2.3 w zakresie płatności dobrostanowej - Dobrostan krów mamek. Pamiętaj o dodaniu do dnia 31 października Oświadczenia o wypasie bydła mięsnego.**

Błąd ma wyłącznie charakter informacyjny i przypomina o konieczności złożenia Oświadczenia o wypasie bydła mięsnego we właściwym terminie tj. od 16 października do 31 października. Błąd nie blokuje wysłania wniosku.

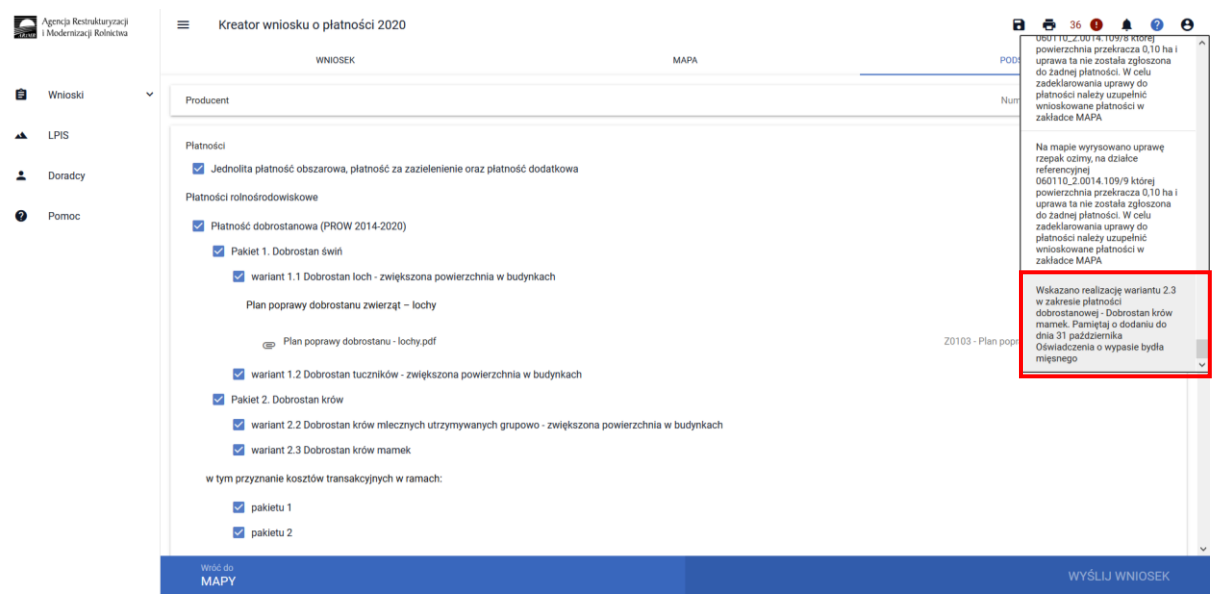

Po poprawieniu danych we wniosku należy przejść do zakładki **PODSUMOWANIE.**

### <span id="page-38-0"></span>1.4 Wysłanie Wniosku

W celu przesłania wniosku do ARiMR **konieczne jest potwierdzenia poprawności prezentowanych danych we wniosku**. Pod sekcją *Załączniki*znajduje się checkbox "**Potwierdzam poprawność danych**", który należy zaznaczyć, aby uaktywnić opcję **WYŚLIJ WNIOSEK**.

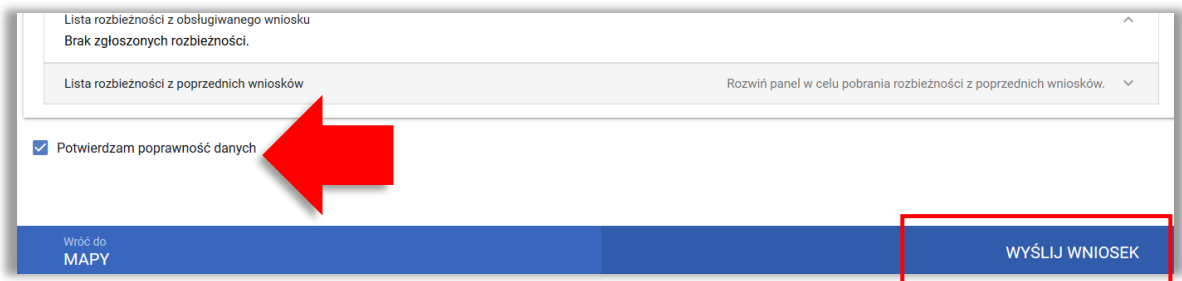

Po użyciu przycisku **WYŚLIJ WNIOSEK** aplikacja wyświetli formularz prezentujący wszystkie oświadczenia i zobowiązania rolnika, zamieszczone na ostatniej stronie papierowego formularza wniosku.

## Przed wysłaniem wniosku należy zapoznać się z treścią OŚWIADCZEŃ I ZOBOWIAZAŃ!!!

Pełna treść oświadczeń i zobowiązań szczegółowo została opisana w Rozdziale 3 WYPEŁNIJ WNIOSEK.

W zakresie dobrostanu loch w sekcji OŚWIADCZENIA I ZOBOWIĄZANIA została umieszczona dodatkowa zgoda:

*Oświadczam, że wyrażam zgodę na udostępnienie przez ARiMR moich danych teleadresowych potencjalnym nabywcom "prosiąt dobrostanowych".*

która pozwoli ARiMR umieścić danego rolnika w rejestrze gospodarstw dobrostanowych i tym samym ułatwi innym beneficjentom którzy podejmą się realizacji wariantu 1.2 zakup prosiąt z gospodarstw dobrostanowych (realizujących wariant 1.1), co stanowi jeden z warunków przyznania płatności w ramach wariantu 1.2.

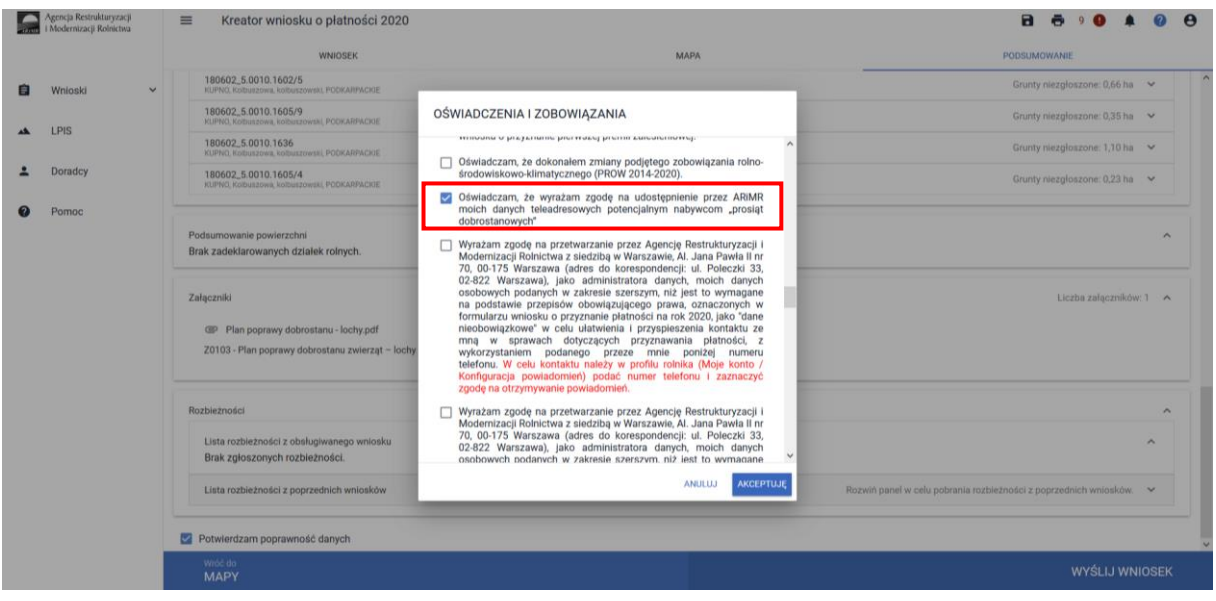

Po zapoznaniu się z treścią formularza należy użyć przycisku **AKCEPTUJĘ**, co spowoduje wysłanie wniosku do ARiMR.

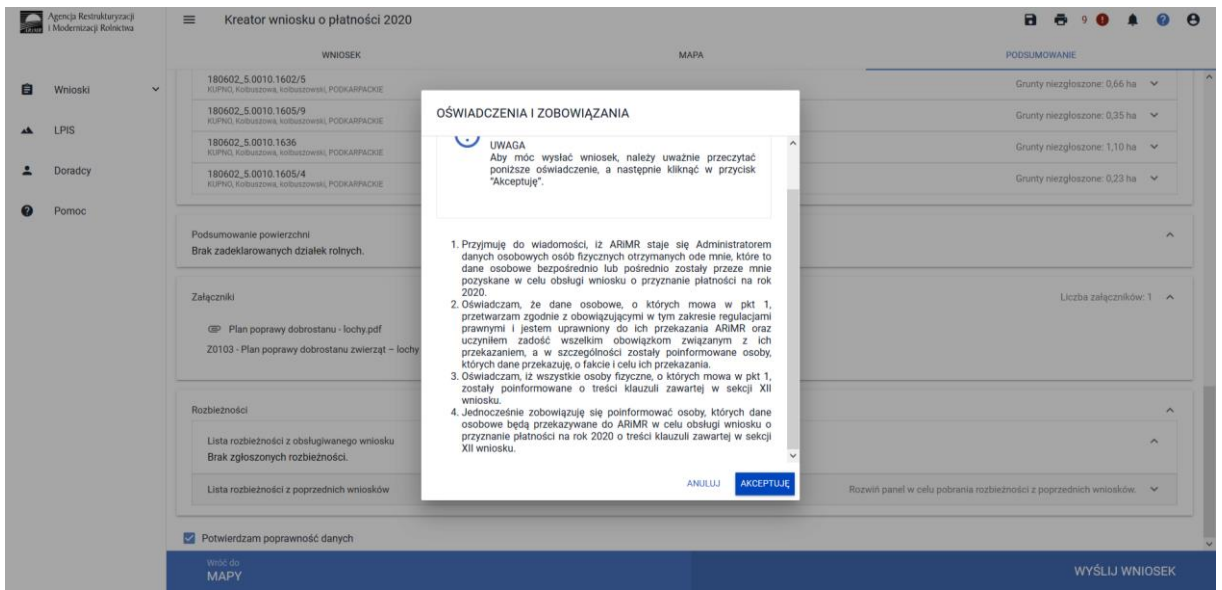

Po wysłaniu wniosku aplikacja wyświetla komunikat potwierdzający wysłanie wniosku.

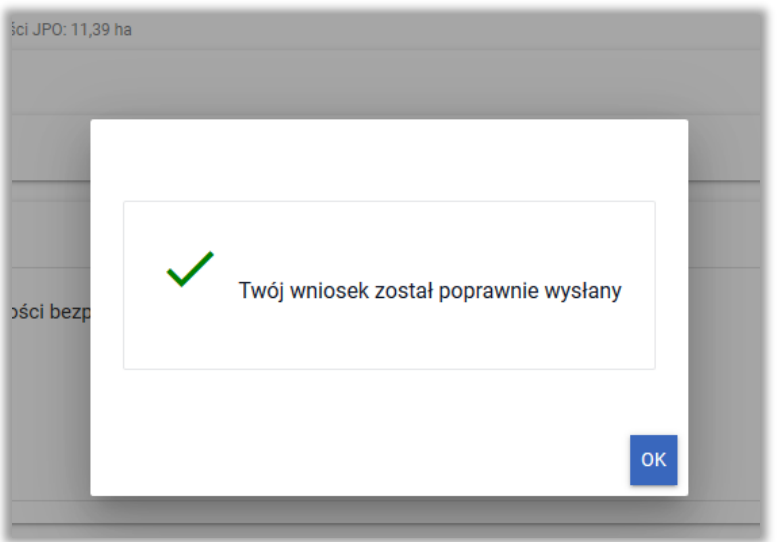

Przesłany wniosek do ARiMR będzie widoczny w zakładce **WYSŁANE.**

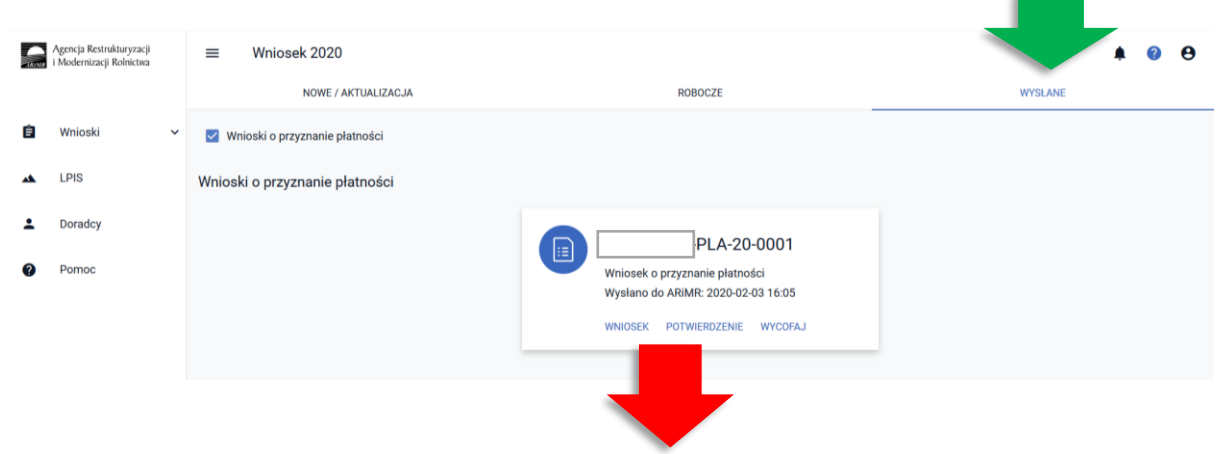

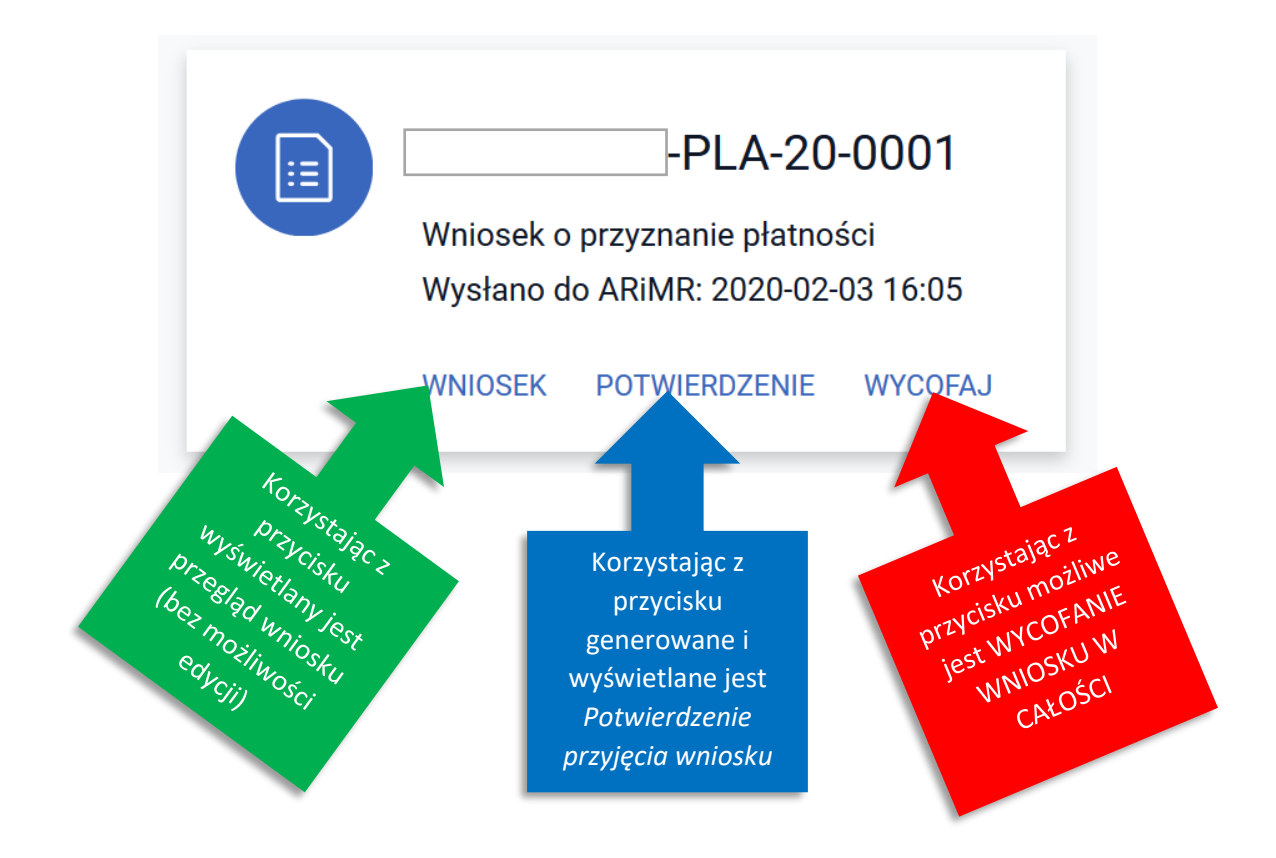

W celu pobrania potwierdzenia przyjęcia wniosku należy użyć przycisku **POTWIERDZENIE**.

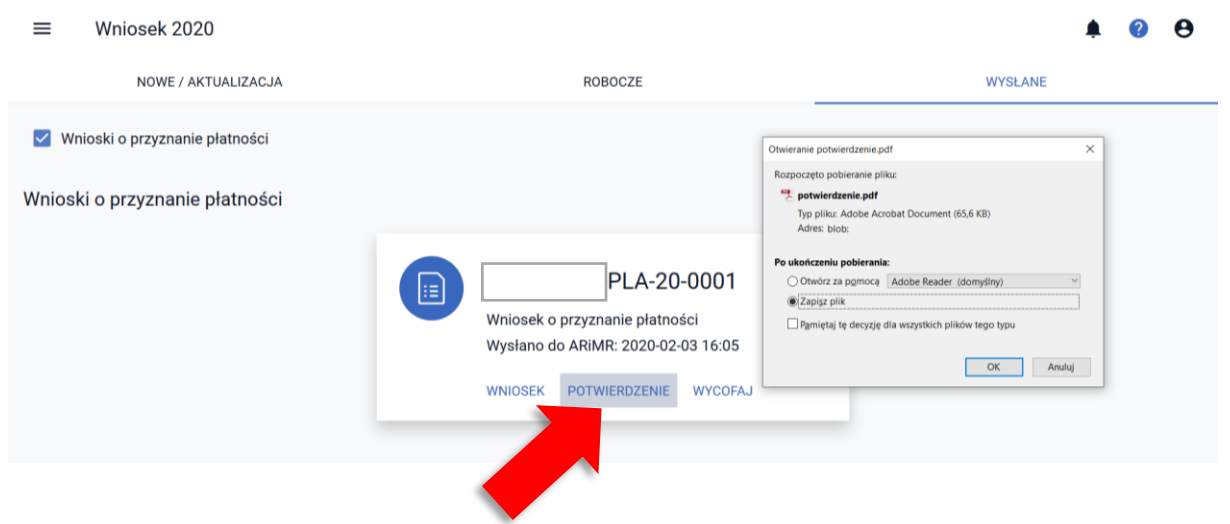

Na potwierdzeniu przyjęcia wniosku prezentowany jest:

- ✓ Typ Dokumentu
- ✓ Cel złożenia
- ✓ Numer dokumentu
- ✓ Data i godzina złożenia dokumentu
- ✓ Suma kontrolna

oraz informacja na temat terminu na uzupełnienie braków we wniosku.

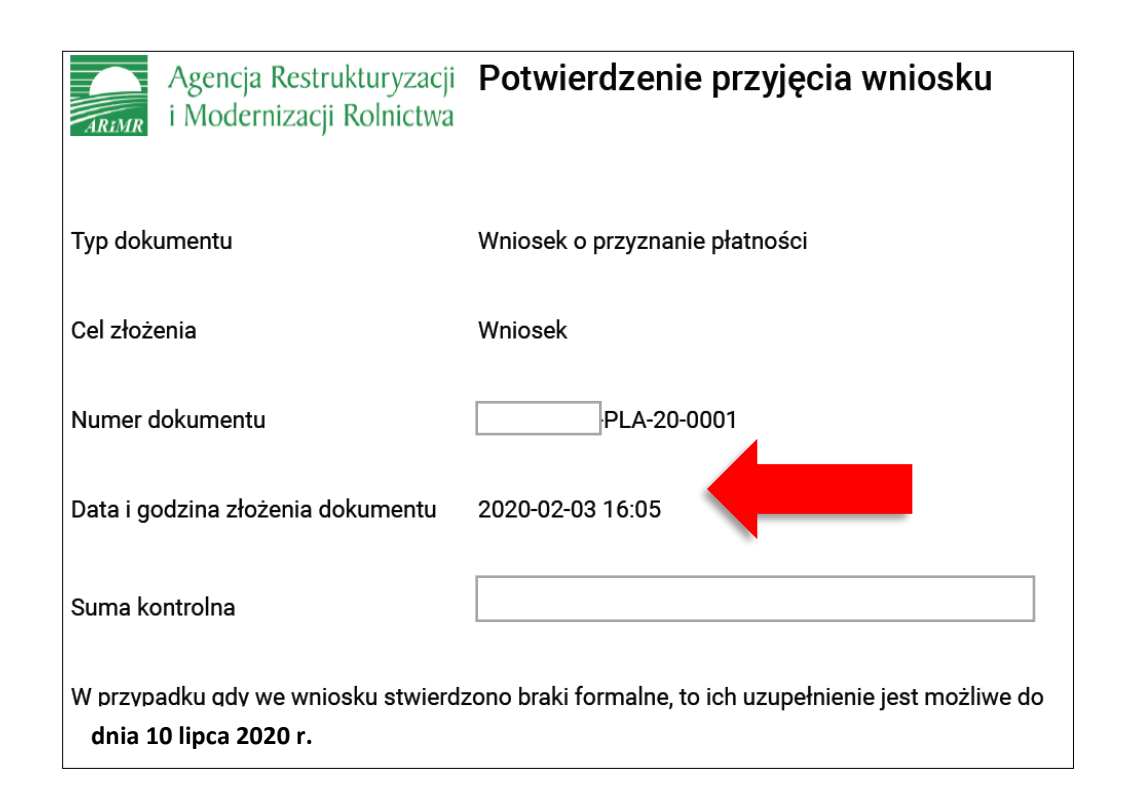

**Po wysłaniu wniosku zalecany jest wydruk lub pobranie na stację roboczą** *Potwierdzenia przyjęcia wniosku***.**

Po wysłaniu wniosku zalecany jest także przegląd wysłanego wniosku.

**Tylko wniosek, który znajduje się̨w zakładce WYSŁANE uważa się za skutecznie doręczony do ARiMR.**

### <span id="page-43-0"></span>1.5 Obsługa deklaracji płatności dobrostanowej w zakresie działek ewidencyjnych bez deklaracji innych płatności powierzchniowych.

W celu deklaracji na materiale graficznym upraw trwałych, trwałych użytków zielonych oraz gruntów ornych należy przejść na zakładkę MAPA. Zakładka ta będzie aktywna po wyborze jednej z płatności powierzchniowych (zalecana jednolita płatność obszarowa).

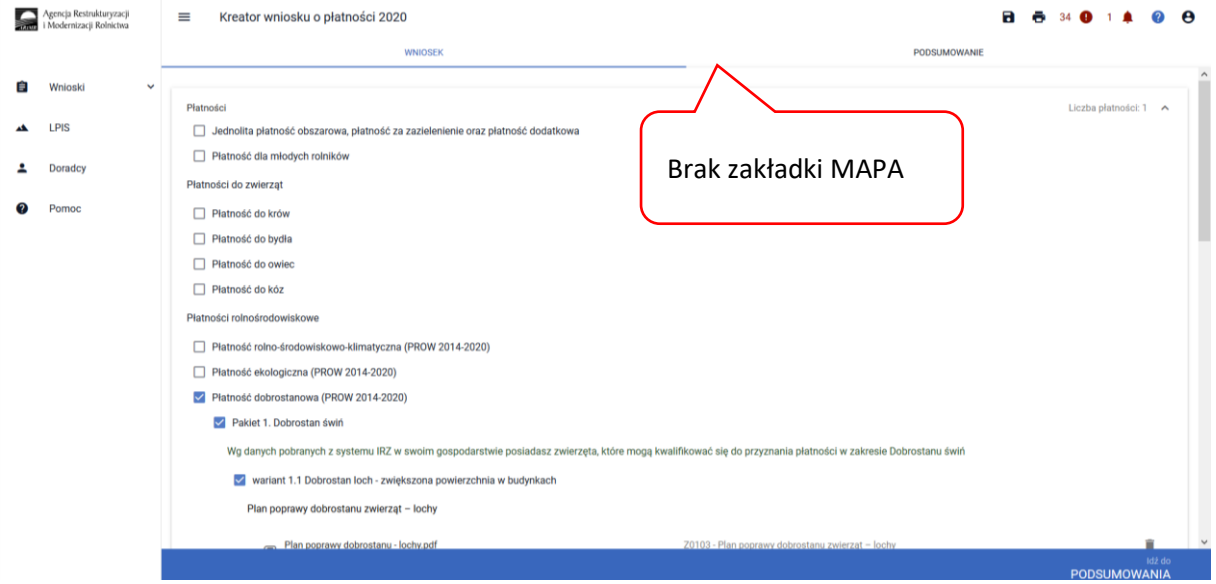

Dlatego też w celu deklaracji tych upraw na materiale graficznym (w zakładce MAPA) należy w zakładce WNIOSEK zaznaczyć wnioskowanie o płatności obszarowe (czynność techniczna).

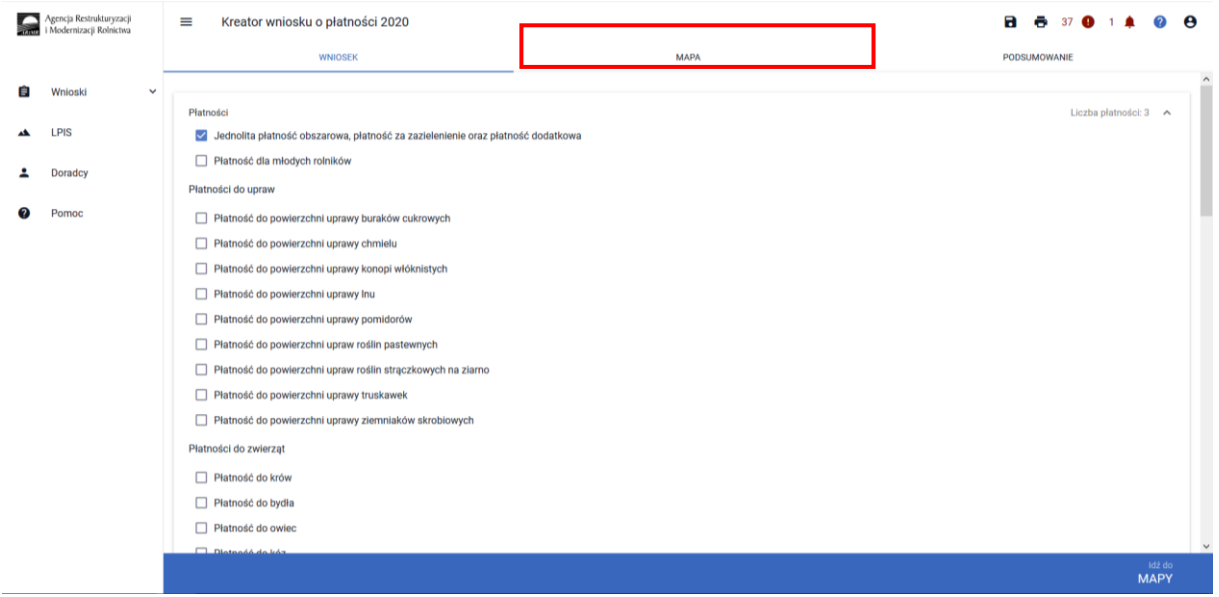

Następnie należy przejść do zakładki mapy i wskazać/dodać wszystkie działki ewidencyjne będące w posiadaniu rolnika (zgodnie z rozdziałem 5 ZAKŁADKA MAPA).

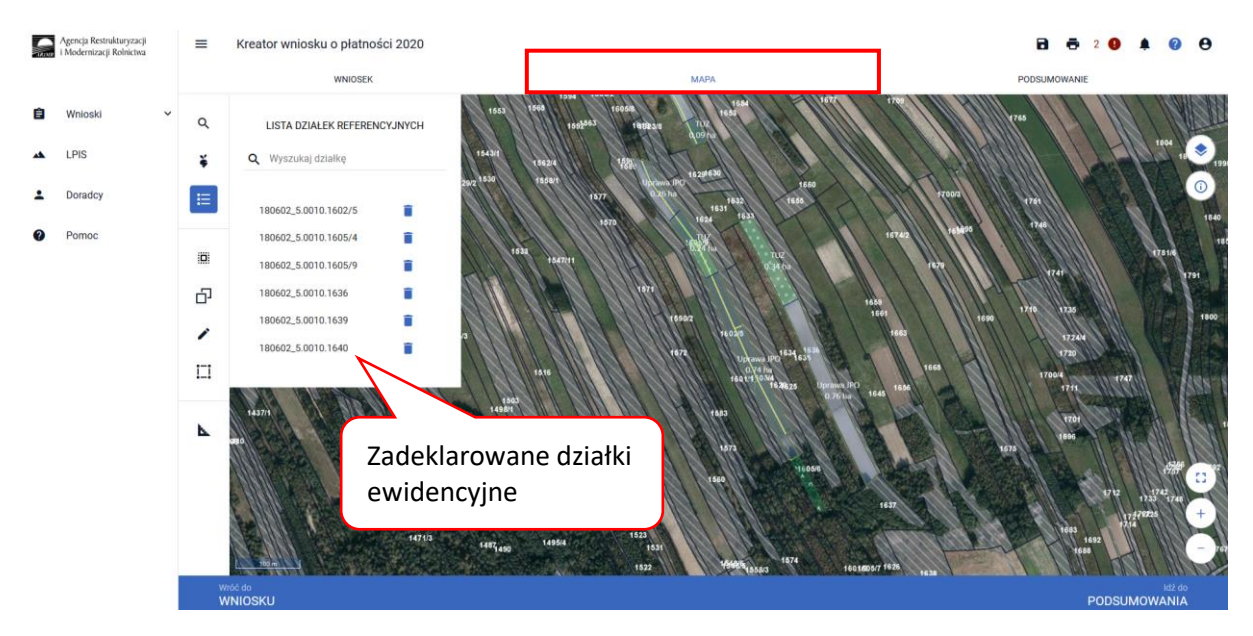

Kolejnym krokiem jest wskazanie na każdej działce ewidencyjnej upraw które się znajdują na tych działkach. Szczegółowy sposób rysowania upraw na działkach ewidencyjnych został opisany w rozdziale 5 ZAKŁADKA MAPA.

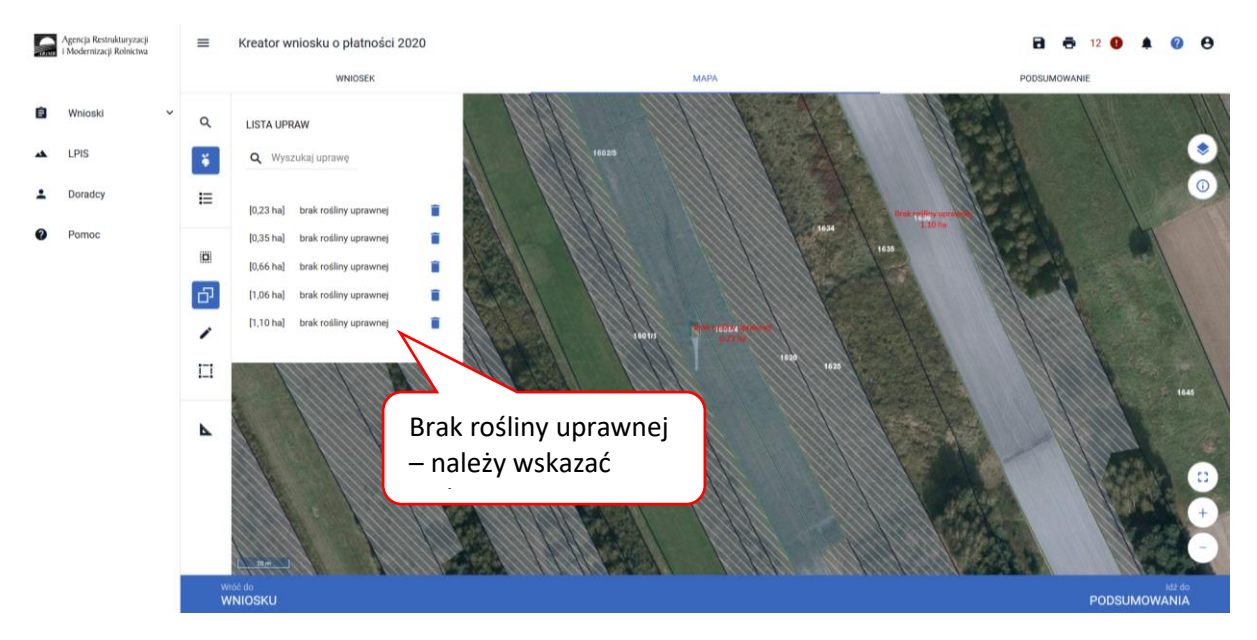

A następnie klikamy dwukrotnie na wybranej geometrii uprawy na mapie co spowoduje wyświetlenie okna umożliwiającego deklaracje upraw.

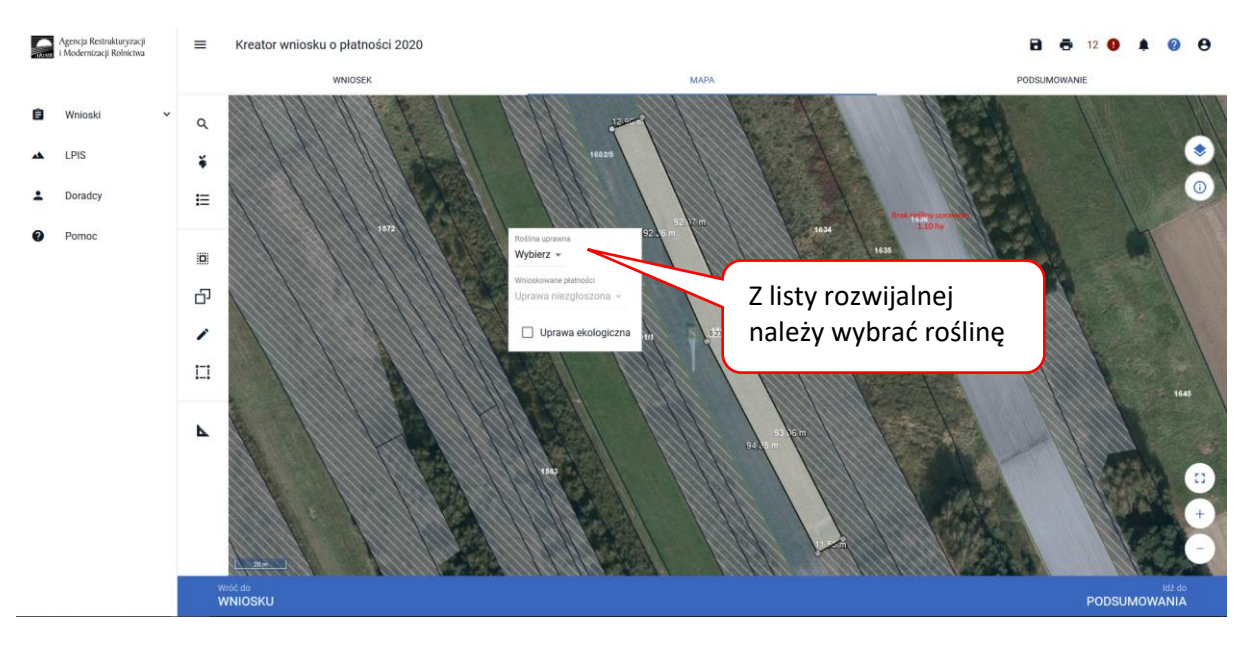

W pozycji Roślina uprawna wybieramy roślinę z listy rozwijalnej np. TUZ.

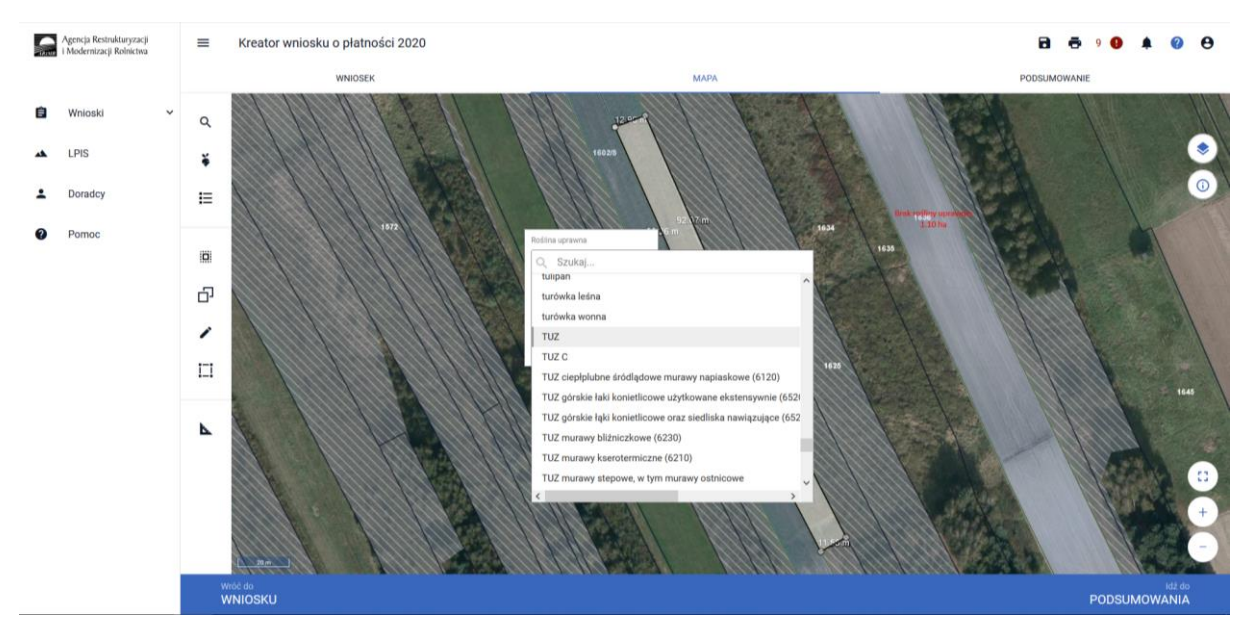

Następnie w pozycji wnioskowane płatności należy odznaczyć wszystkie grupy upraw (tj. JPO) tak żeby okno było puste.

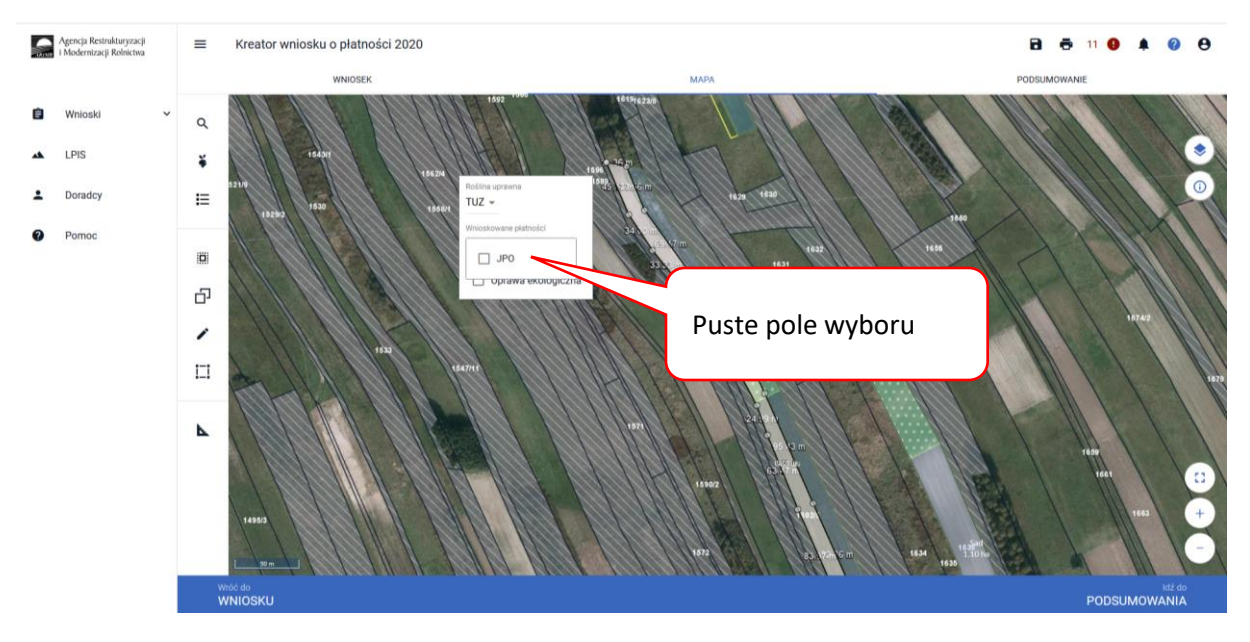

Pozostawienie pustego pola przy grupie upraw JPO, powoduje wyświetlenie Uprawa niezgłoszona.

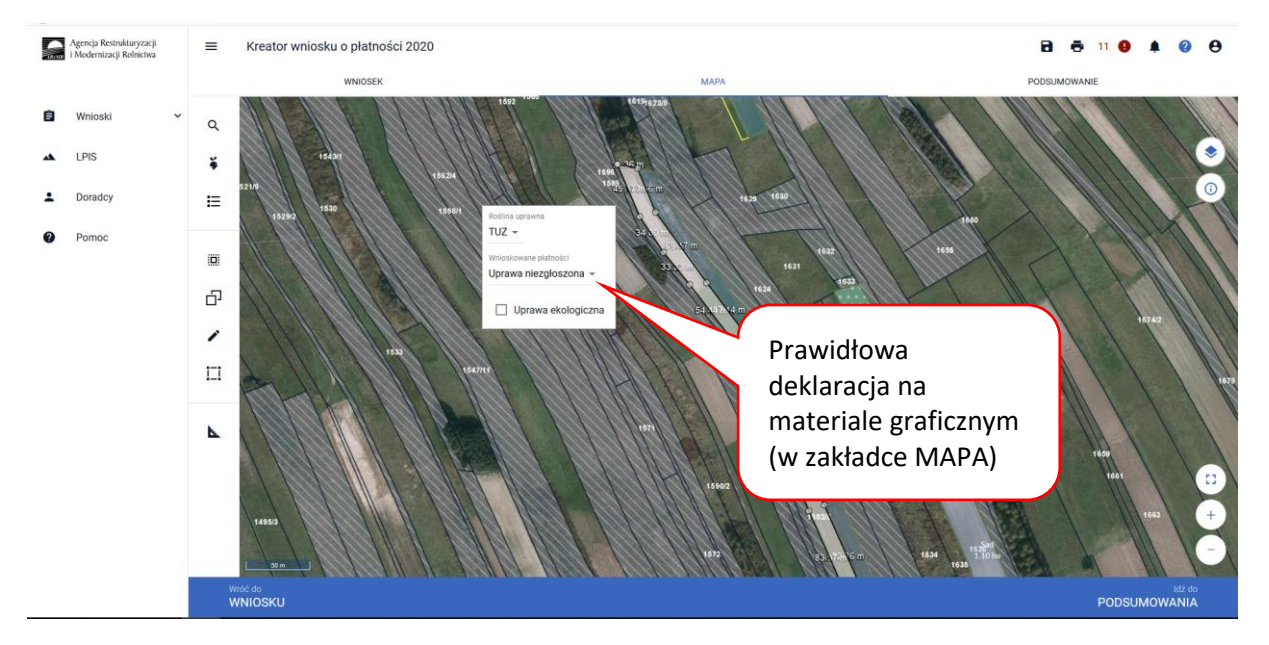

Wszystkie uprawy na działkach ewidencyjnych muszą być wykazane. Lista upraw dostępna jest w panelu bocznym.

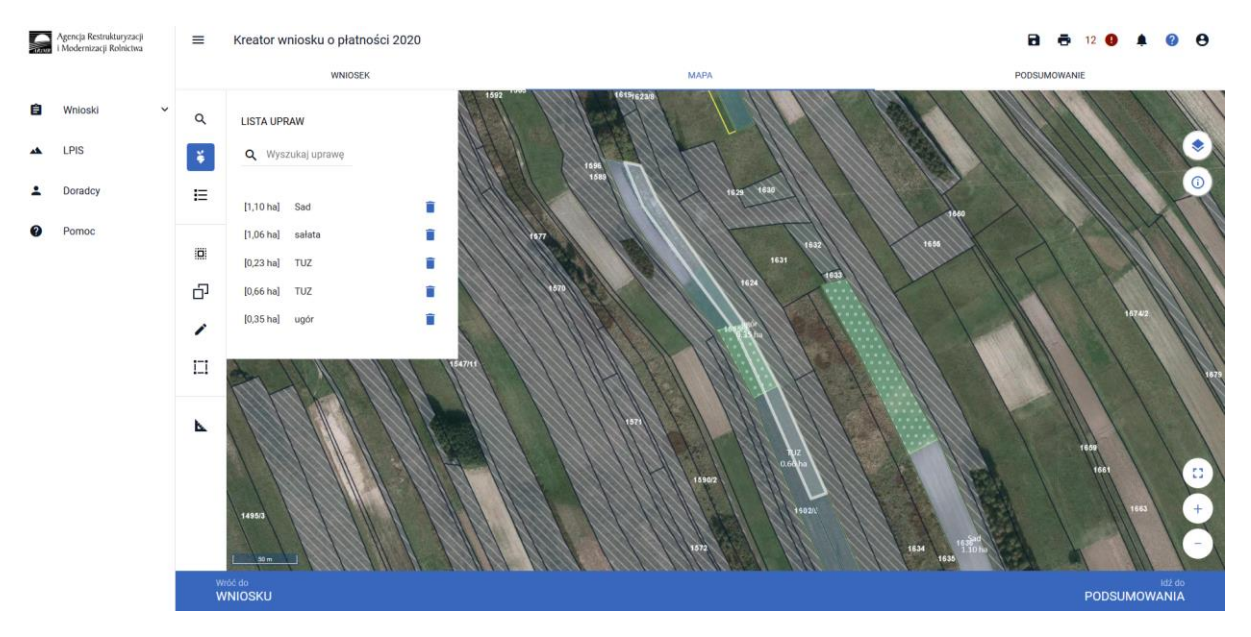

Po zadeklarowaniu wszystkich upraw, należy przejść do zakładki WNIOSEK i zweryfikować poprawność deklaracji. Jeśli wnioskowanie jest tylko w zakresie płatności dobrostanowej sekcja działek rolnych nie powinna być uzupełniona.

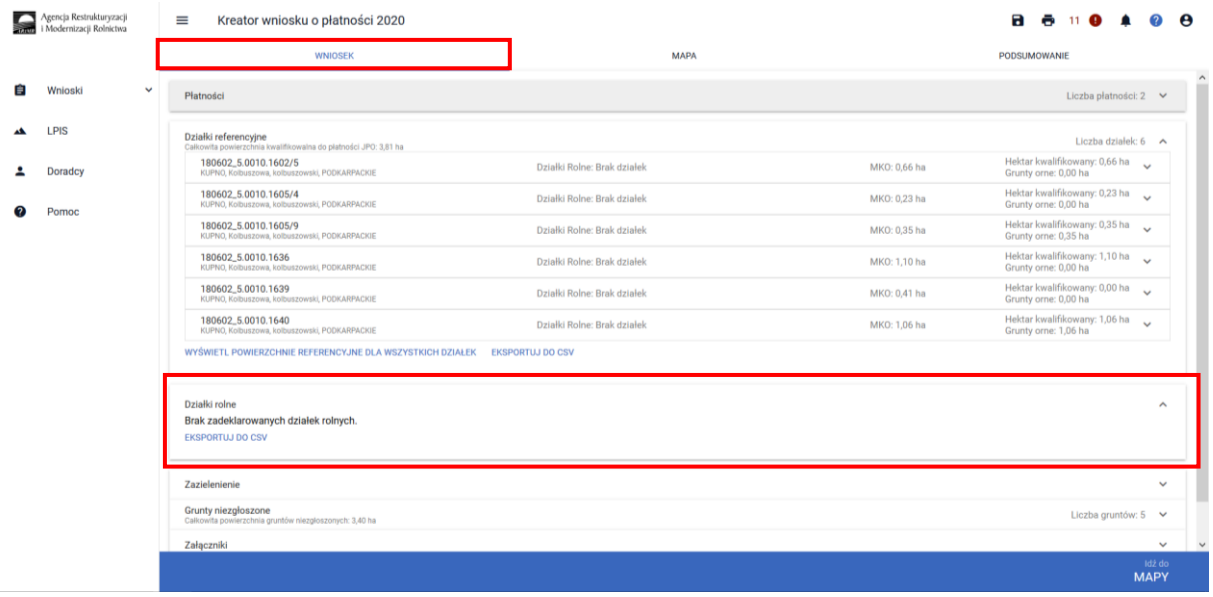

Natomiast w tym przypadku automatycznie powinna zostać uzupełniona sekcja Grunty niezgłoszone które nie są zadeklarowane do żadnej płatności.

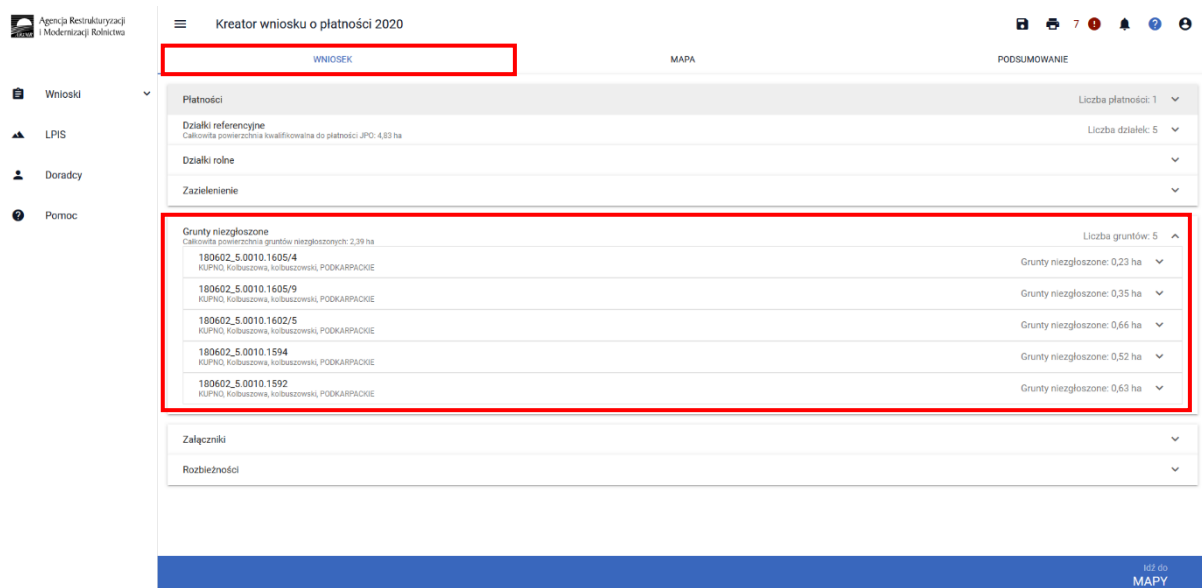

Po rozwinięciu danych dotyczących wybranej działki ewidencyjnej widać szczegółowe informacje w zakresie deklaracji upraw niezgłoszonych m.in. typ uprawy czy należy do upraw trwałych, trwałych użytków zielonych czy gruntów ornych.

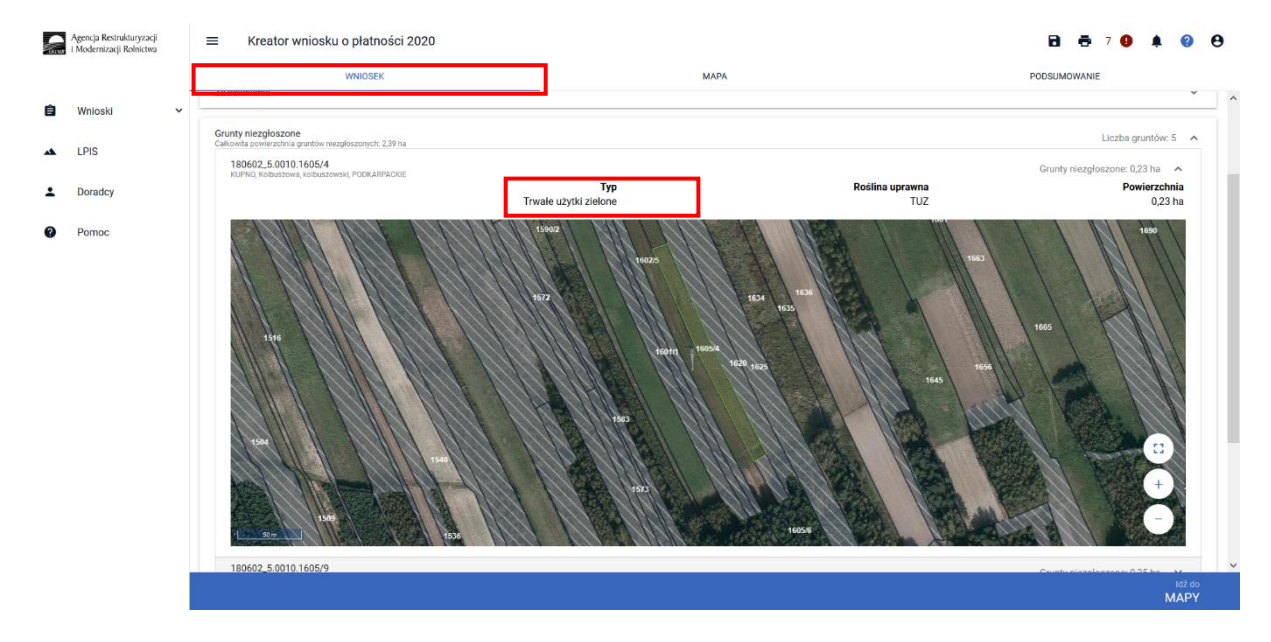

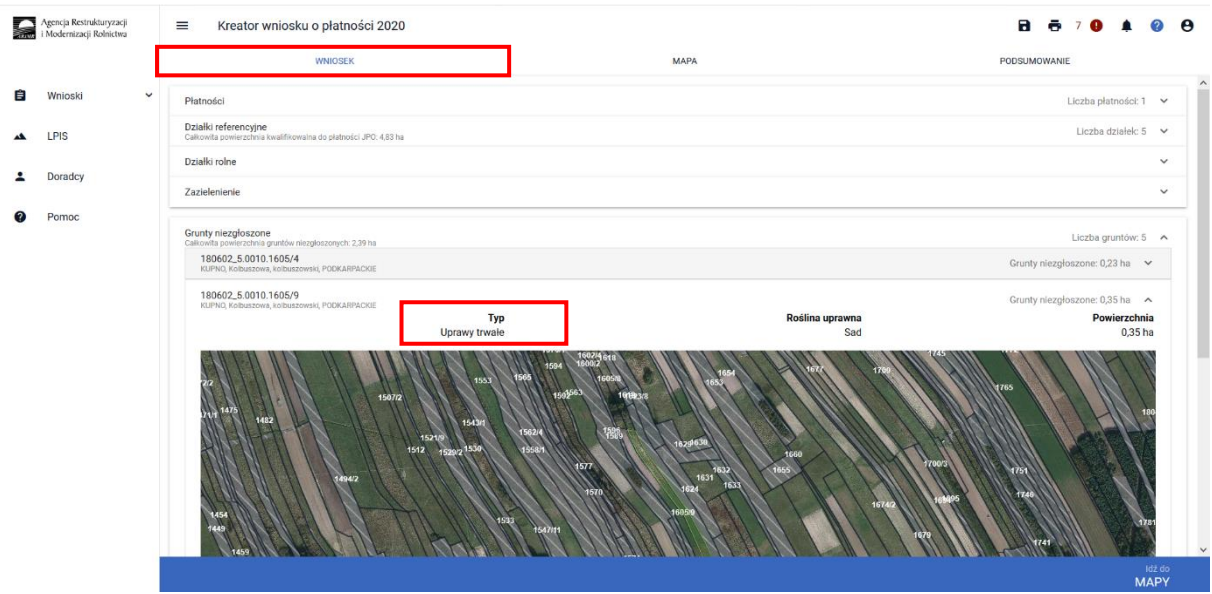

Ze względu, iż jest to ścieżka obsługi dla wyjątkowych sytuacji aplikacja zgłosi błędy kompletności które należy w tym przypadku zignorować:

*Zgłoszono wnioskowanie o jednolitą płatność obszarową, płatność za zazielenienie oraz płatność dodatkową, jednak nie zadeklarowano żadnej uprawy (działki rolnej do tej płatności).*

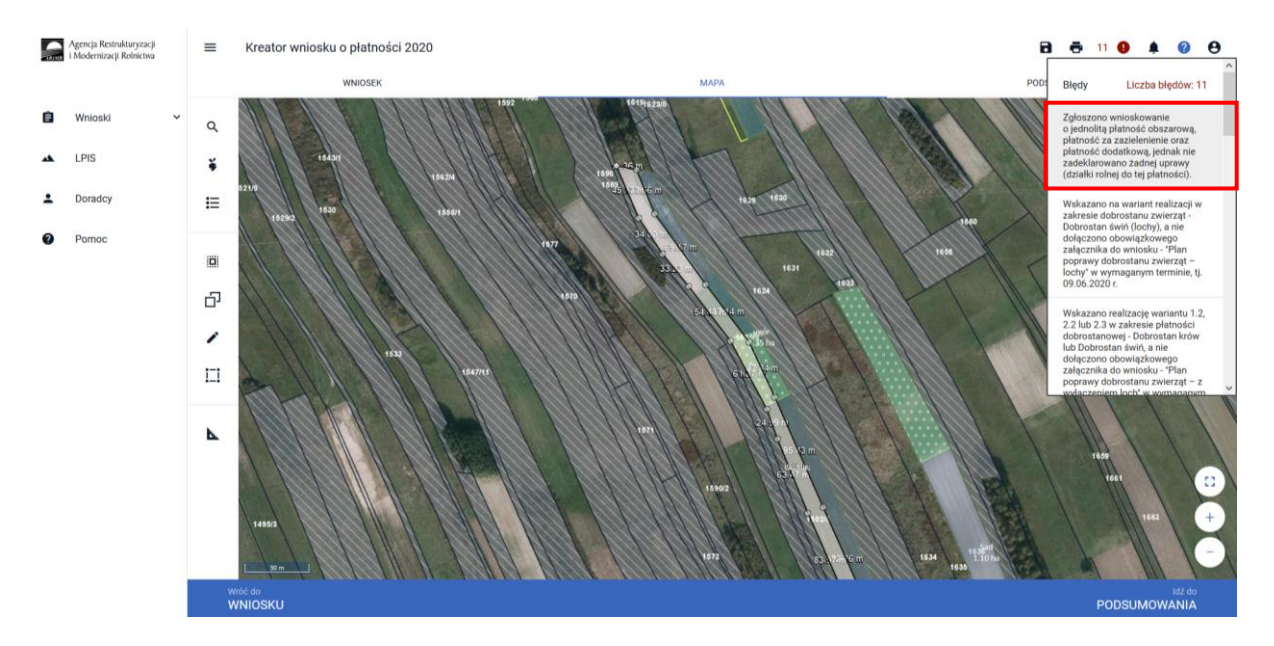

*Powierzchnia gruntów rolnych zadeklarowanych do płatności bezpośrednich jest mniejsza niż 1,00 ha. Nie wnioskowano również o płatności do zwierząt. Nie zostały spełnione minimalne warunki uprawniające do przyznania jednolitej płatności obszarowej, płatności za zazielenienie oraz płatności dodatkowej, tym samym płatność nie zostanie przyznana.*

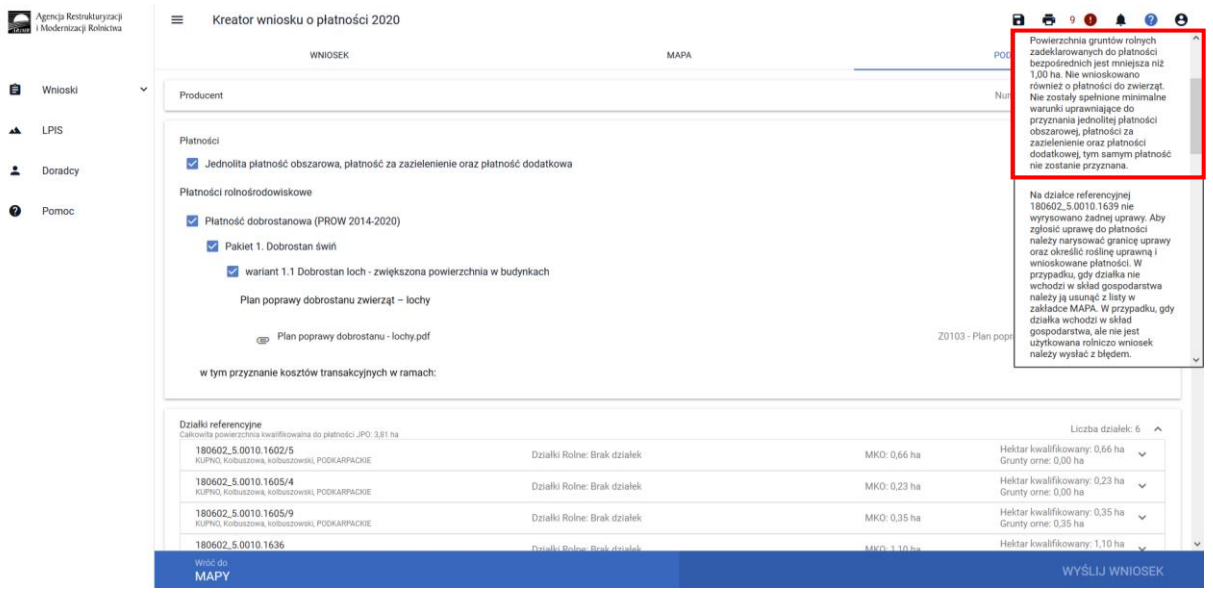

*Na działce referencyjnej <id\_dzialki\_referencyjnej> nie wyrysowano żadnej uprawy. Aby zgłosić uprawę do płatności należy narysować granicę uprawy oraz określić roślinę uprawną i wnioskowane płatności. W przypadku, gdy działka nie wchodzi w skład gospodarstwa należy ją usunąć z listy w zakładce MAPA. W przypadku, gdy działka wchodzi w skład gospodarstwa, ale nie jest użytkowana rolniczo wniosek należy wysłać z błędem.*

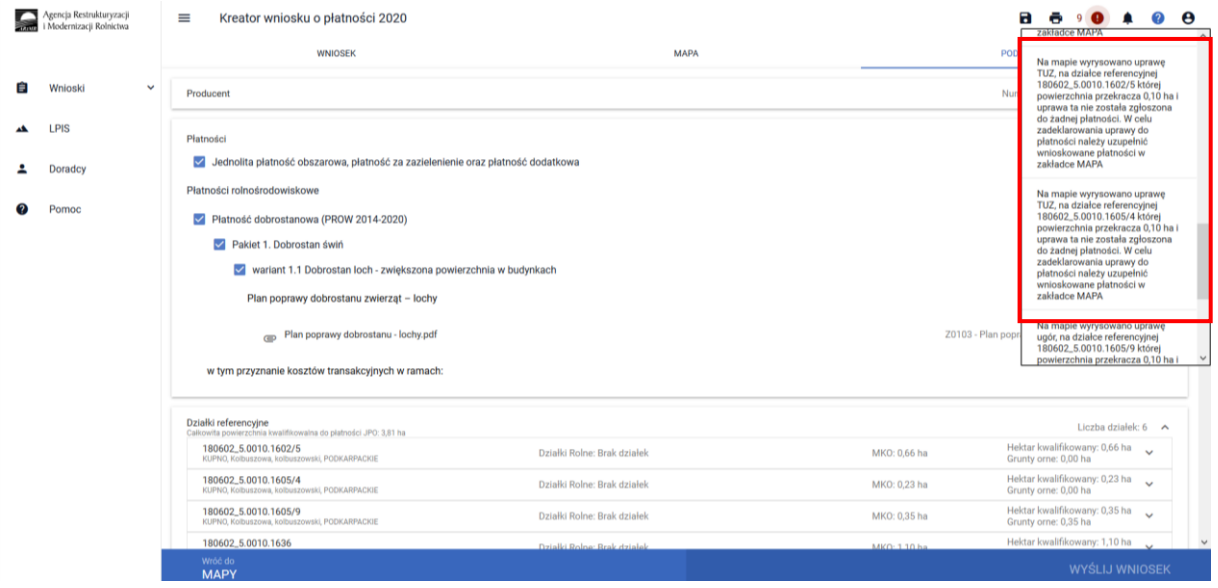

W opisanej sytuacji należy je potraktować wyłącznie informacyjnie. Przedmiotowy błąd nie blokuje wysłania Wniosku.

Deklaracja upraw na materiale graficznym, powoduje zasilenie na wydruku Wniosku Sekcji VII kolumn 11-14, co jest elementem obowiązkowym wniosku w zakresie płatności dobrostanowej.

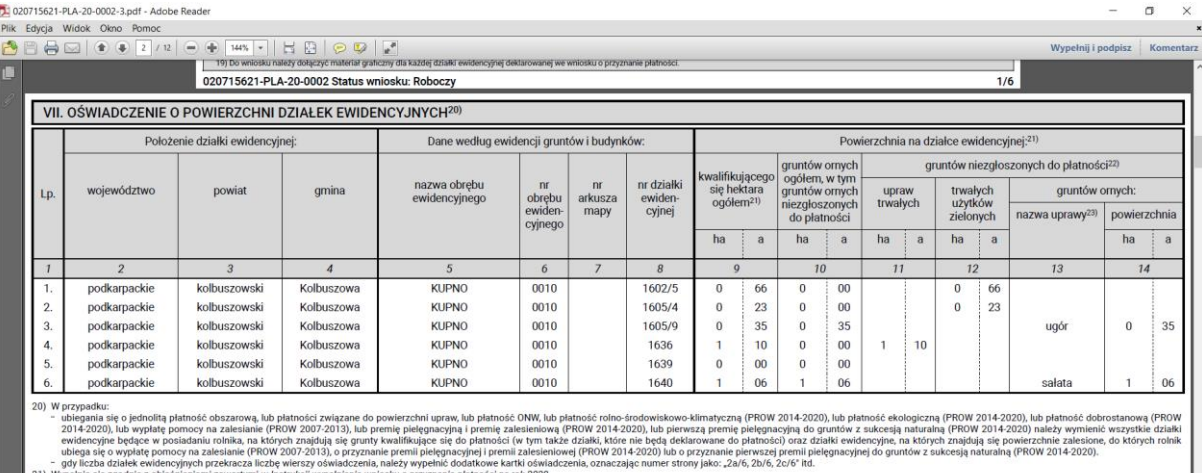

iokako przyznanie płatności na rok 2020.<br>Ii załesieniowej (PROW 2012) by bierwszej premia piegonacji roku Konstantynowe Mimatycznej (PROW 2014-2020), płatności ekologicznej (PROW 2014-2<br>Ii załesieniowej (PROW 2012-2020) lu

.<br>ch lub grunty ugorowane lub trawy na ugorze lub gdy powierzchnia posiadanych gn iei 10 ha lub w nrzynadku realizacji zobe